# Пайдаланушы нұсқаулығы

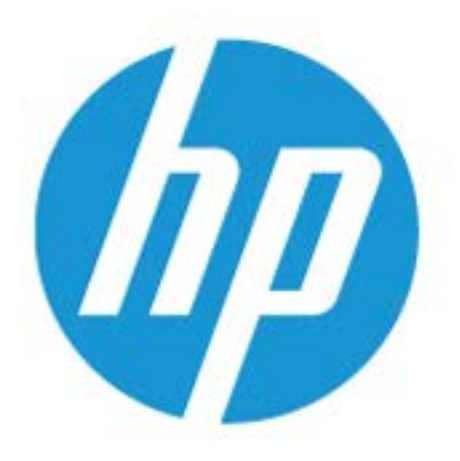

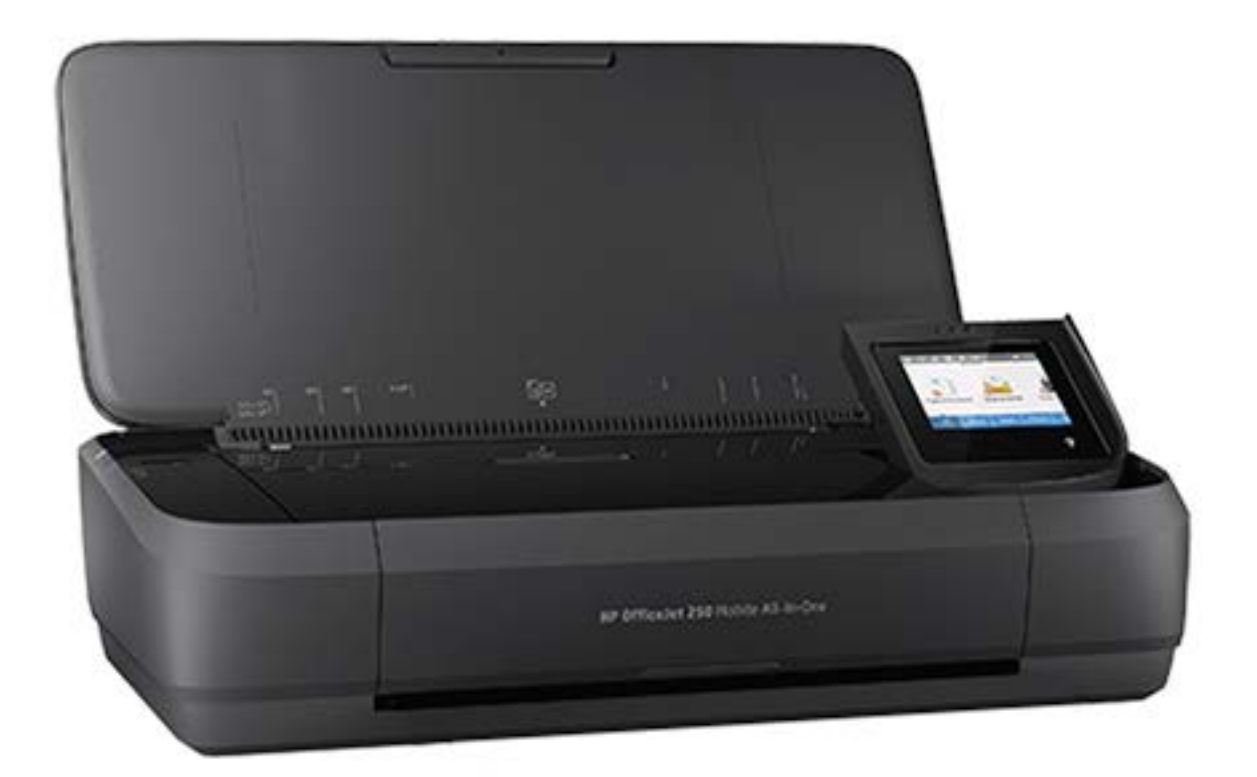

# **HP OfficeJet** 250

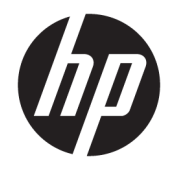

# HP OfficeJet 250 Mobile All-in-One series

Пайдаланушы нұсқаулығы

#### **Авторлық құқығы туралы ақпарат**

© Copyright 2016 HP Development Company, L.P.

1-басылым, 3/2016

#### **HP Company ескертулері**

Бұл құжатта қамтылған мәліметтер ескертусіз өзгертіледі.

Барлық құқықтары қорғалған. Авторлық құқық арқылы рұқсат етілген жағдайлардан басқа кезде HP компаниясының жазбаша рұқсатынсыз осы материалды көшіруге, өңдеуге немесе аударуға тыйым салынады.

HP өнімдері мен қызметтеріне арналған кепілдіктер ғана осындай өнімдер мен қызметтермен бірге келетін нақты кепілдеме ережелерін орындау үшін орнатылады. Осы жердегі ешбір мәлімет қосымша кепілдемеге негізделген түрде тұспалданбайды. HP компаниясы осы жерде қамтылған техникалық немесе өңделетін қателер не қосылмаған ерекшеліктер үшін жауапты болмайды.

#### **Ресми мәлімдемелер**

Microsoft және Windows – Microsoft Corporation корпорациясының Америка Құрама Штаттарындағы және/немесе басқа елдердегі сауда белгілері немесе тіркелген сауда белгілері.

ENERGY STAR және ENERGY STAR белгісі — АҚШ қоршаған ортаны қорғау агенттігі иелігіндегі тіркелген сауда белгілері.

Mac, OS X және AirPrint өнімдері Apple Inc. компаниясының АҚШ пен басқа елдерде тіркелген сауда белгілері болып табылады.

#### **Қауіпсіздік ақпараты**

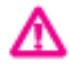

Өрттен немесе электр тогының соғуынан зақымдануды азайту үшін осы өнімді пайдаланған кезде әрқашан негізгі қауіпсіздік шараларын орындаңыз.

- Принтермен бірге берілетін құжаттағы барлық нұсқауларды оқып шығып, түсініңіз.

- Құрылғыда белгіленген барлық ескертулер мен нұсқауларды орындаңыз.

- Принтерді қабырға розеткасынан суырып, тазаламас бұрын батарея орамасын шығарып алыңыз.

- Құрылғыны судың жанына немесе өзіңіз су болғанда орнатпаңыз немесе қолданбаңыз.

- Құрылғыны тұрақты беткейге нық орнатыңыз.

- Ешбір адам баспайтындай немесе желі кабеліне сүрініп кетпейтіндей және желі кабелі зақымданбайтын құрылғыны қорғалған аймаққа орнатыңыз.

- Құрылғы дұрыс жұмыс істемесе, [Мәселені](#page-78-0)  [шешу](#page-78-0) бөлімін қараңыз.

- Ішінде пайдаланушыға қызмет көрсететін ешбір бөлігі жоқ. Жөндеу жұмыстарын орындау үшін кәсіби білікті маманға жүгініңіз.

- Бірге берілетін немесе осы принтерге арналған HP компаниясы сататын батарея жинағын ғана пайдаланыңыз.

## **Мазмуны**

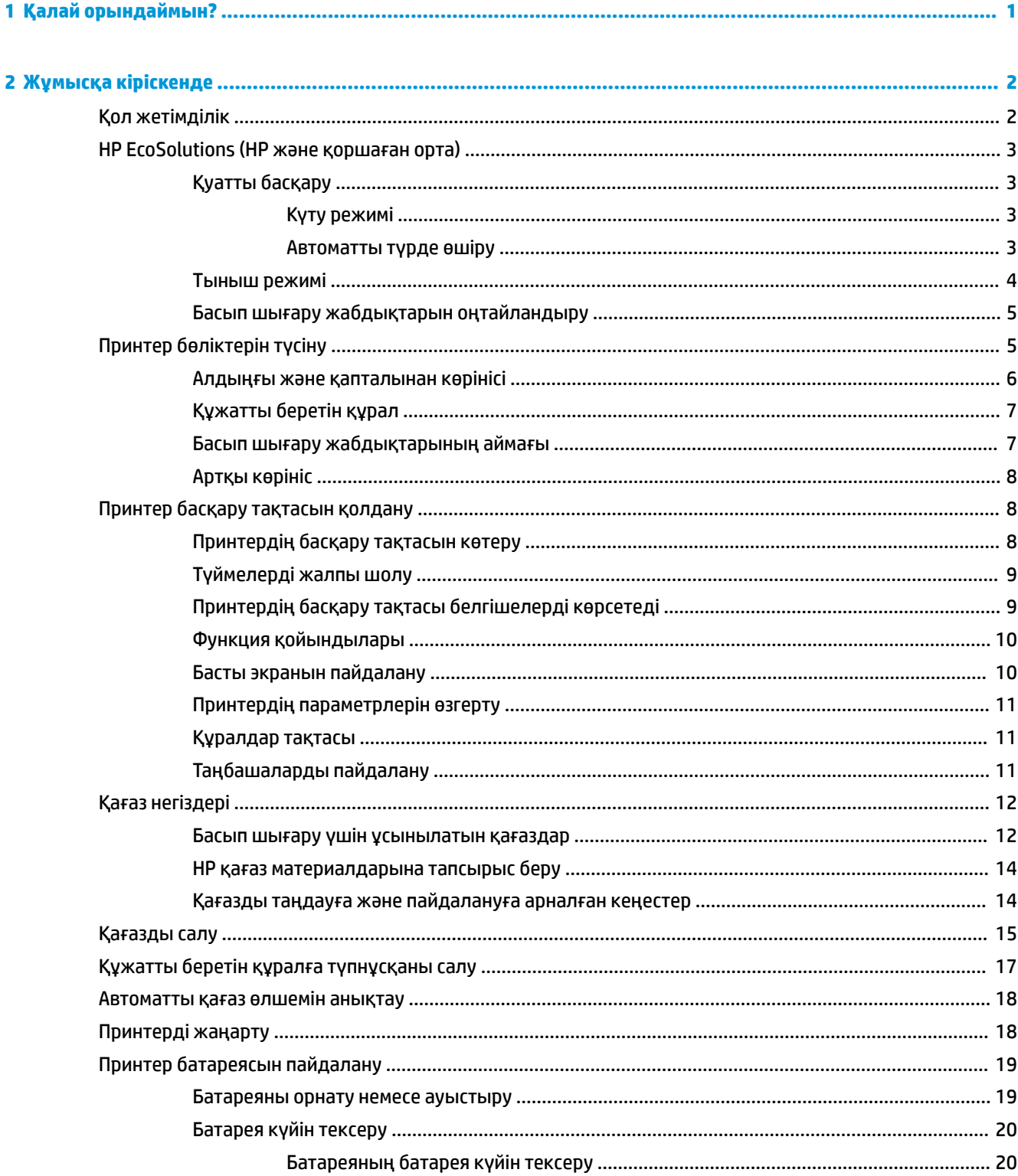

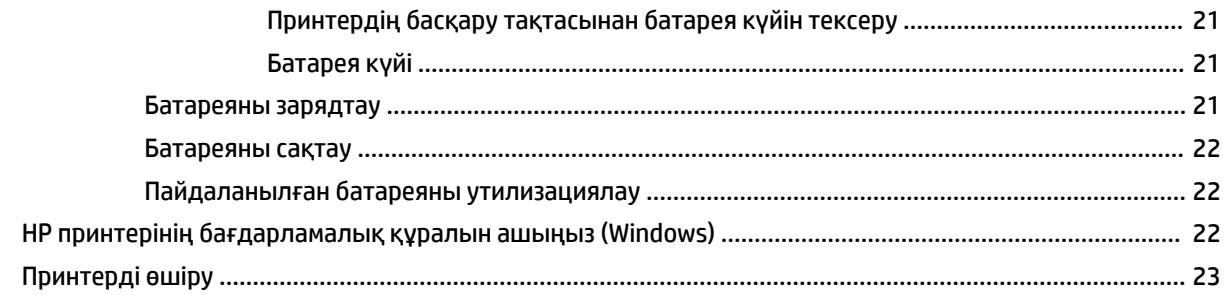

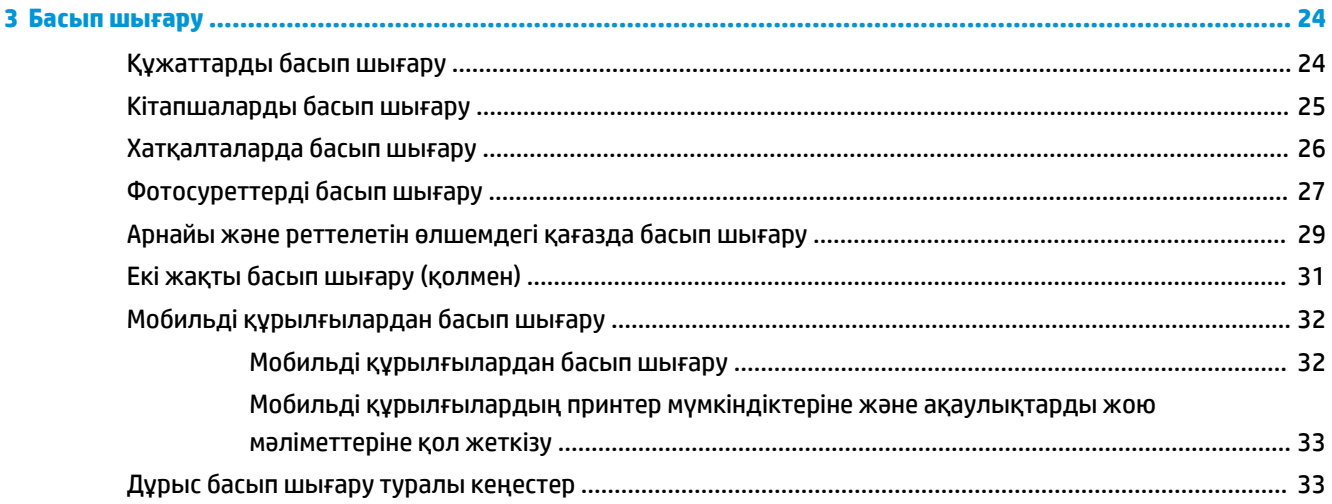

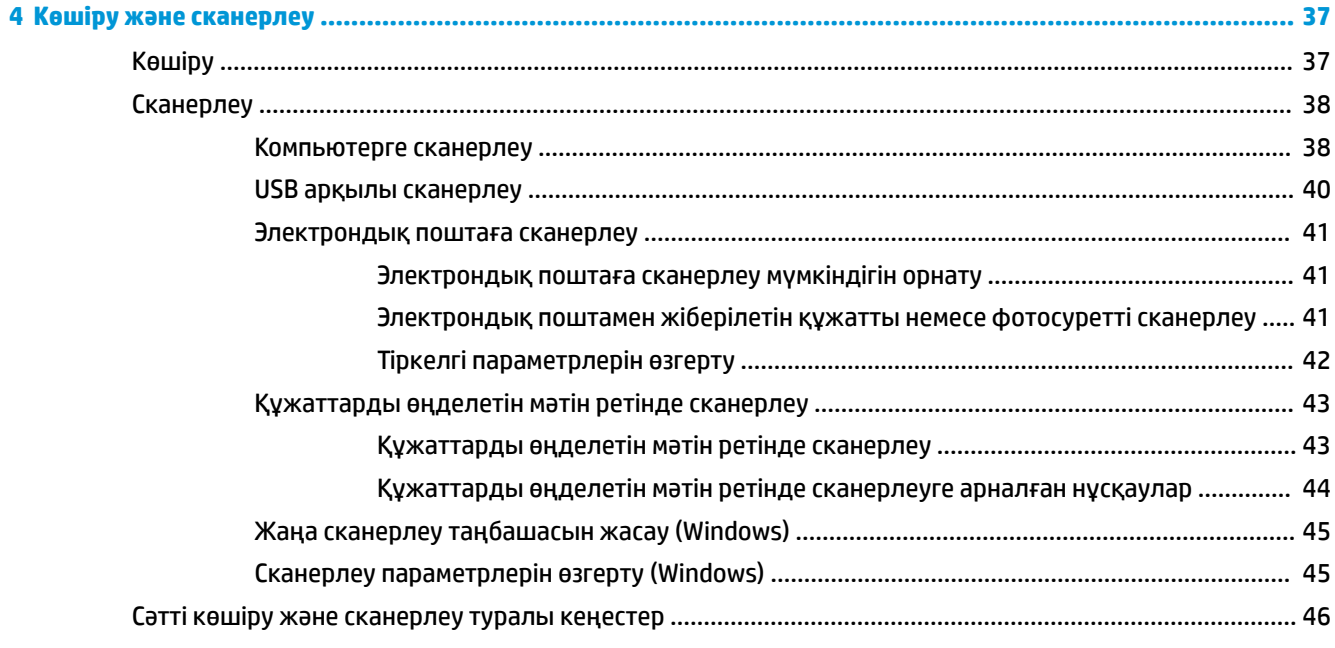

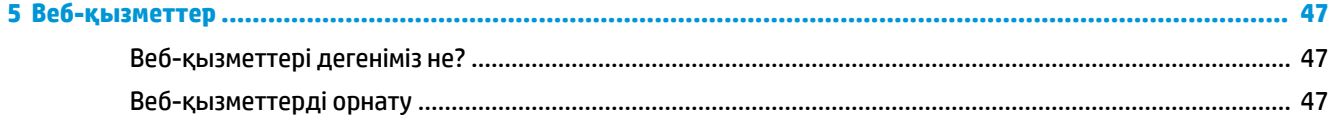

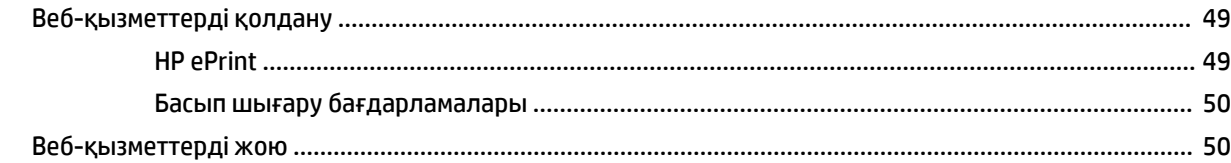

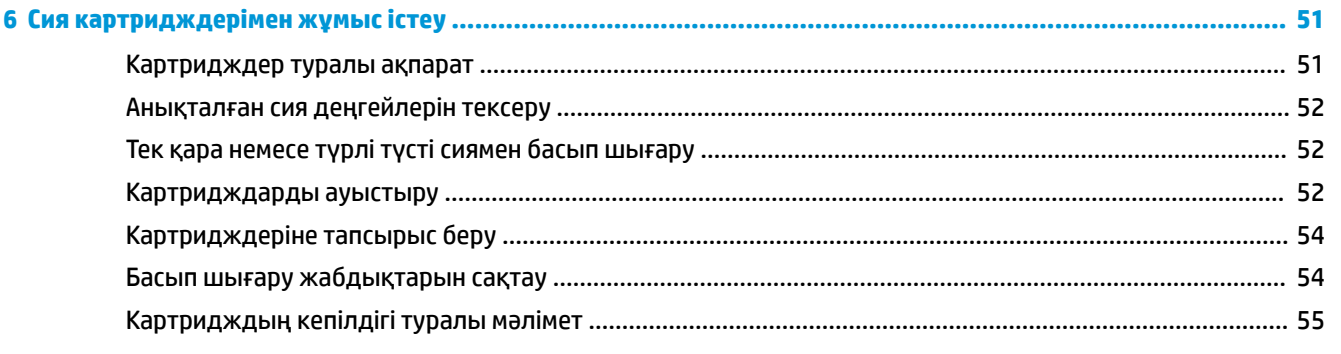

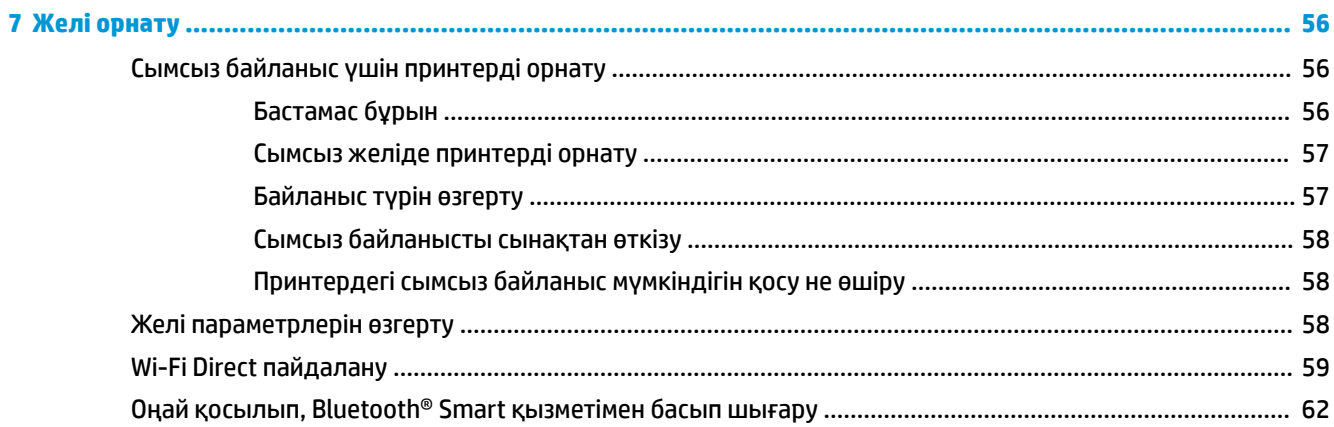

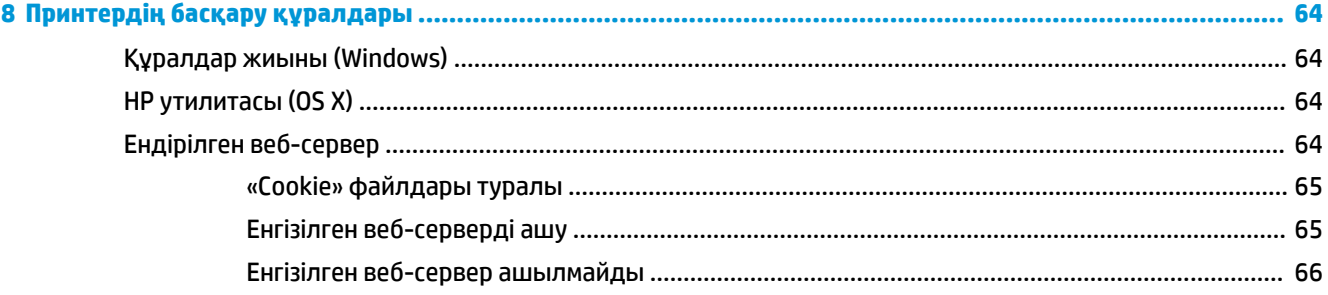

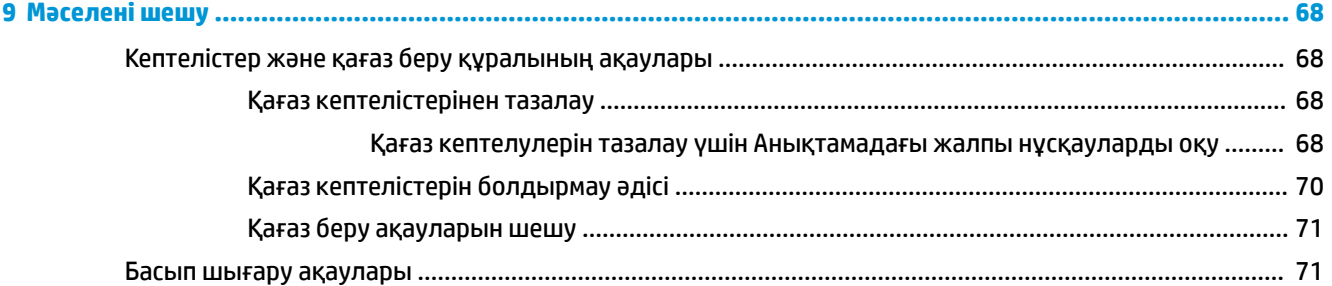

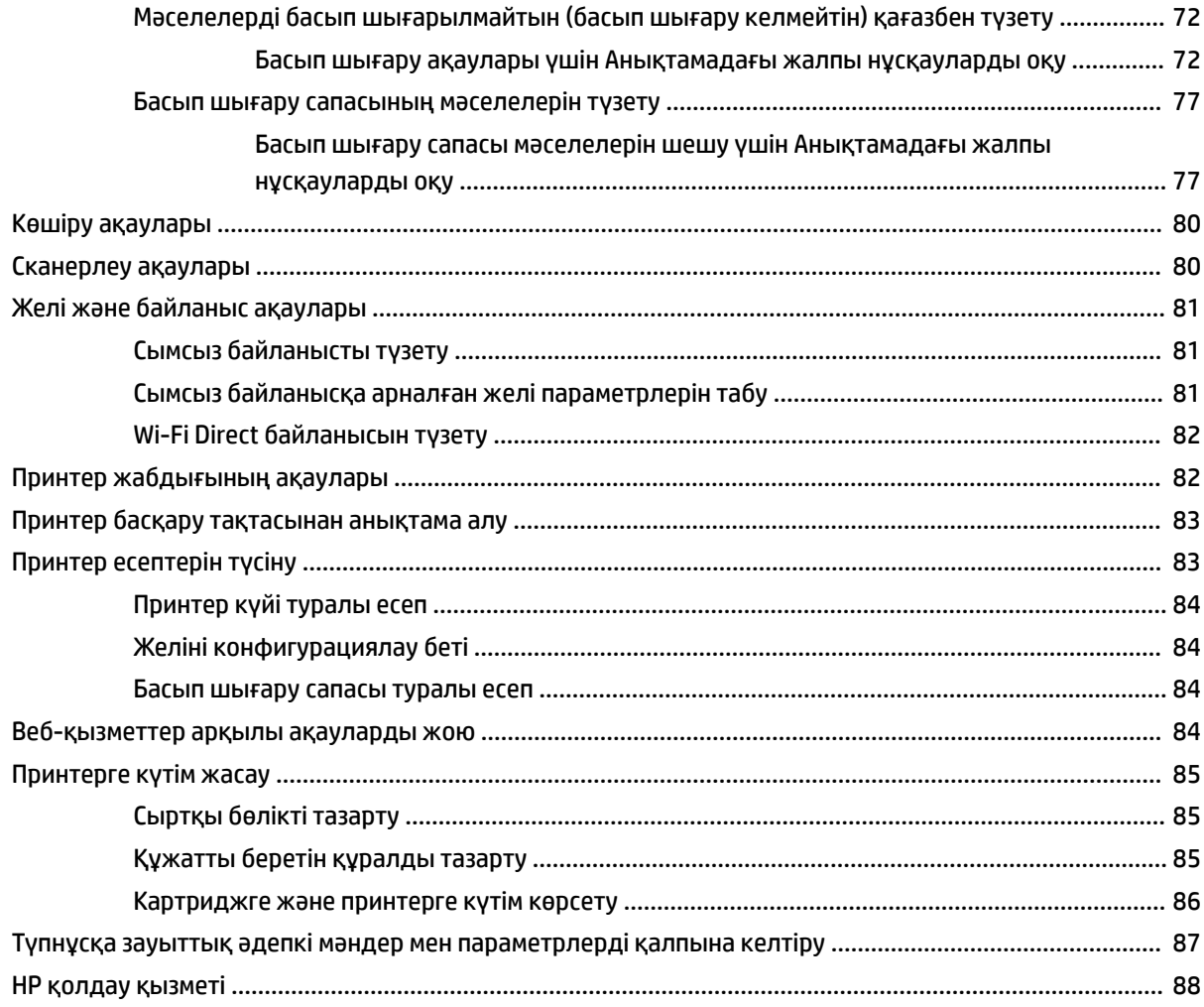

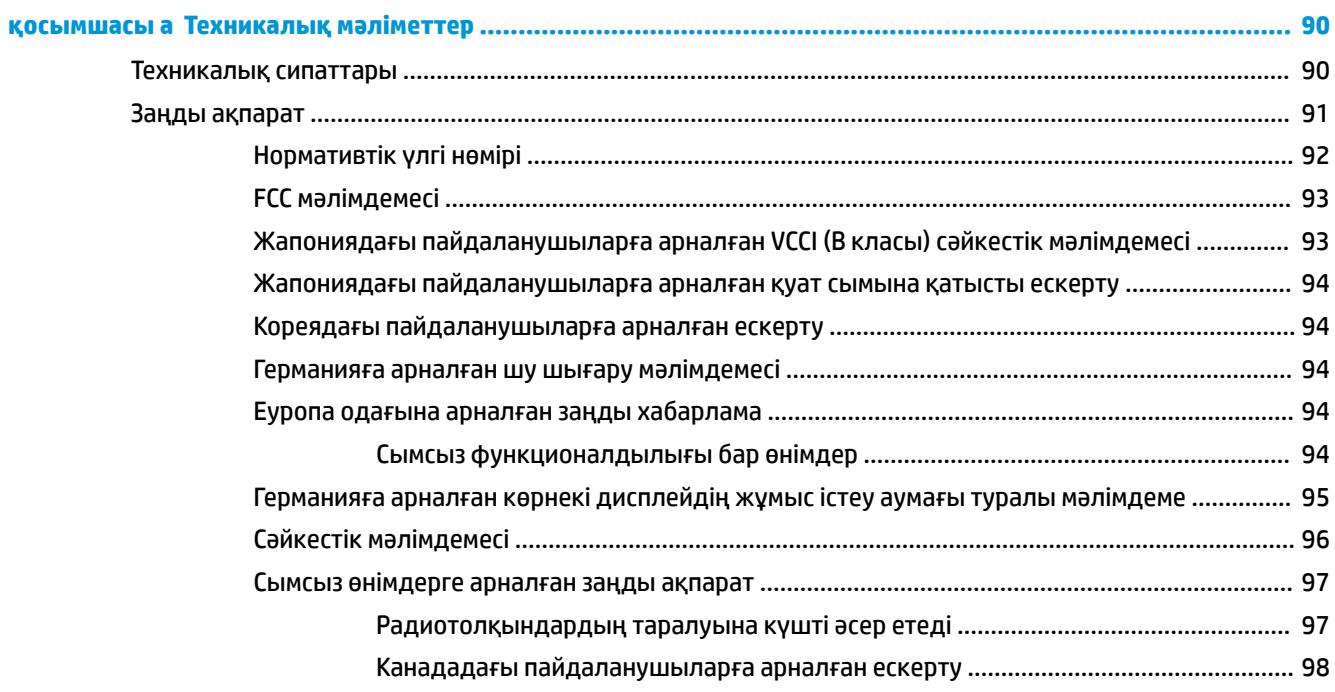

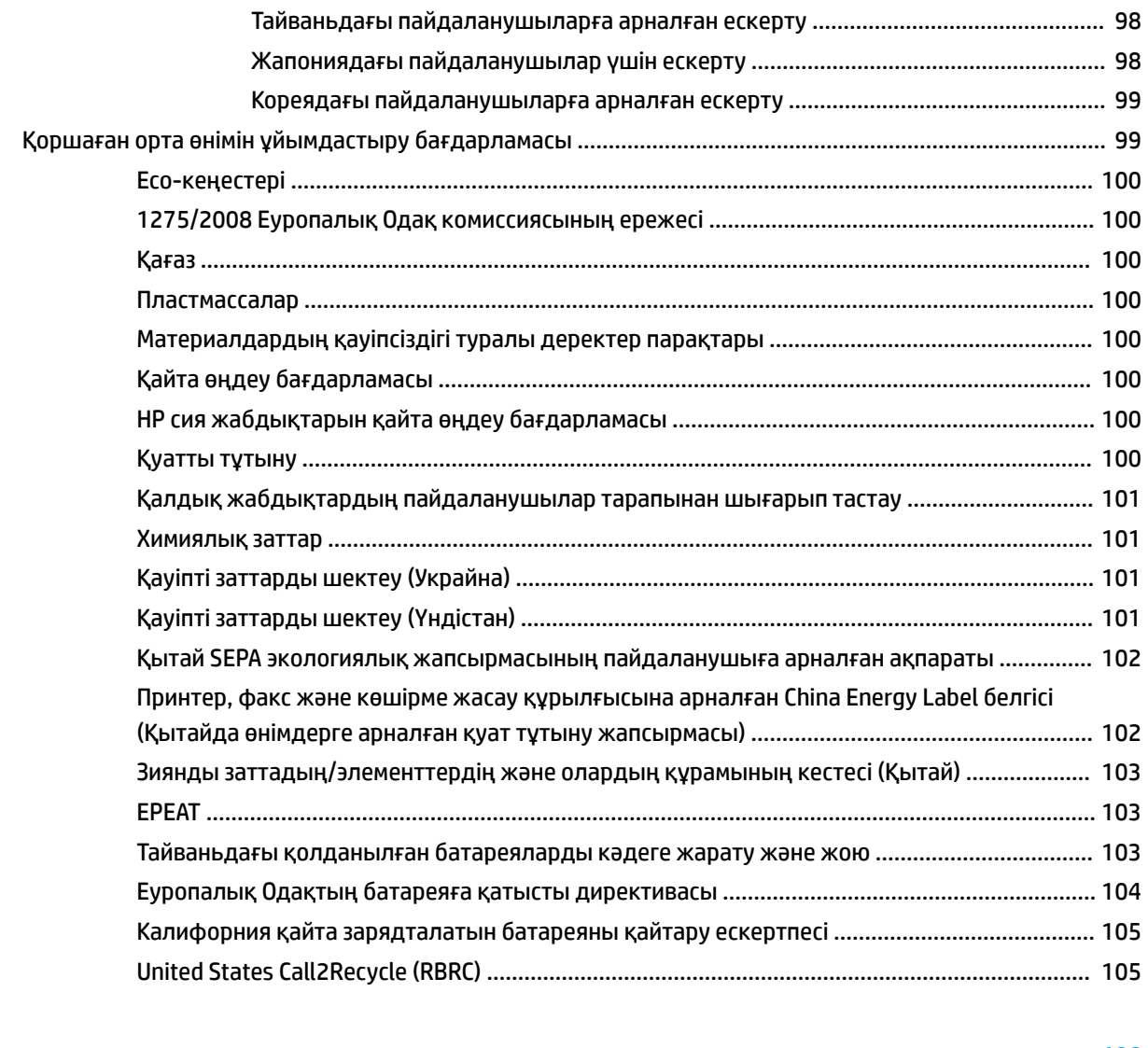

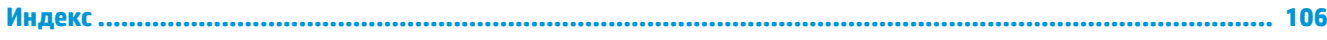

# <span id="page-11-0"></span>**1 Қалай орындаймын?**

- [Жұмысқа кіріскенде](#page-12-0)
- [Басып шығару](#page-34-0)
- [Көшіру және сканерлеу](#page-47-0)
- [Веб-қызметтер](#page-57-0)
- [Сия картридждерімен жұмыс істеу](#page-61-0)
- [Мәселені шешу](#page-78-0)

# <span id="page-12-0"></span>**2 Жұмысқа кіріскенде**

Бұл нұсқаулық принтерді қолдану және ақауларды шешу жолы туралы толық деректерді береді.

- Қол жетімділік
- [HP EcoSolutions \(HP және қоршаған орта\)](#page-13-0)
- [Принтер бөліктерін түсіну](#page-15-0)
- [Принтер басқару тақтасын қолдану](#page-18-0)
- [Қағаз негіздері](#page-22-0)
- [Қағазды салу](#page-25-0)
- [Құжатты беретін құралға түпнұсқаны салу](#page-27-0)
- [Автоматты қағаз өлшемін анықтау](#page-28-0)
- [Принтерді жаңарту](#page-28-0)
- [Принтер батареясын пайдалану](#page-29-0)
- [HP принтерінің бағдарламалық құралын ашыңыз \(Windows\)](#page-32-0)
- [Принтерді өшіру](#page-33-0)

## **Қол жетімділік**

Принтер қабілеттері төмен адамдардың қолдануы үшін көптеген мүмкіндіктерді береді.

#### **Көру**

Принтермен бірге берілген HP бағдарламалық құралы көру қабілеті зақымдалған немесе нашарлаған пайдаланушылар үшін қол жетімді немесе оны бағдарламалық жүйелерге кіру параметрлері мен мүмкіндіктері арқылы қолдануға болады. Сондай-ақ, бағдарламалық құрал экранда оқу, көзі көрмейтін адамдар үшін басу және сөйлеу деректерін мәтінге айналдыратын бағдарламалар сияқты ең жоғары сауықтыру техникаларына қолдау көрсетеді. Түсті ажыратып білмейтін пайдаланушылар үшін HP бағдарламалық құралында қолданылатын түспен белгіленген түймешіктер мен қойындыларда сәйкес әрекетті беретін қарапайым мәтін немесе белгіше жапсырмалары болады.

#### **Қозғалу**

Қозғалу қабілеттері төмен пайдаланушылар үшін HP бағдарламалық құралының функцияларын пернетақта пәрмендері арқылы орындауға болады. Сондай-ақ, HP бағдарламалық құралы жабыспалы пернелер, қосу пернелері, сүзгі пернелері және тінтуір пернелері сияқты Windows жүйесін қолдану параметрлеріне қолдау көрсетеді. Күші және қол жеткізу мүмкіндігі шектеулі адамдар да принтер есіктерін, түймелерін, қағаз науаларын және қағазды бағыттауыштарды қолдана алады.

#### **Қолдау**

HP өнімдеріне арналған қол жетімділік шешімдері туралы қосымша мәліметтерді алу үшін HP қол жетімділік және ескіру веб-сайтына өтіңіз ([www.hp.com/accessibility](http://www.hp.com/accessibility)).

OS X үшін арнайы мүмкіндіктер туралы ақпаратты Apple компаниясының [www.apple.com/accessibility](http://www.apple.com/accessibility/) веб-сайтынан қараңыз.

## <span id="page-13-0"></span>**HP EcoSolutions (HP және қоршаған орта)**

HP сіздің қоршаған ортаға тигізетін әсеріңізді оңтайландыруға және сізге үйіңізде немесе кеңседе жауапкершілікпен пайдалануға мүмкіндік беруге міндеттенеді.

HP компаниясы өндіру процестері барысында қоршаған ортамен жұмысты жоспарлау бойынша толық ақпарат алу үшін [Қоршаған орта өнімін ұйымдастыру бағдарламасы](#page-109-0) бөлімін қараңыз. HP компаниясының қоршаған ортаға қатысты бастамалары туралы қосымша ақпарат алу үшін [www.hp.com/ecosolutions](http://www.hp.com/ecosolutions) сайтына кіріңіз.

- Қуатты басқару
- [Тыныш режимі](#page-14-0)
- [Басып шығару жабдықтарын оңтайландыру](#page-15-0)

#### **Қуатты басқару**

Қуатты үнемдеу үшін **Sleep Mode (Ұйқы режимі)** және **\$uto2ff (Автоматты түрде өшіру)** режимін пайдаланыңыз.

#### **Күту режимі**

Күту режимінде қуат аз тұтынылады. Принтердің бастапқы орнатуларынан кейін, принтер бес минут жұмыс істемесе, Күту режиміне өтеді.

- **1.** Құралдар тақтасын ашу үшін принтердің басқару тақтасынан экранның жоғарғы жағында қойындыны түртіңіз немесе төмен сырғытып, (**EcoSolution**) түймесін басыңыз.
- **2. Ұйқы режимі** түймесін түртіп, қажетті опцияны басыңыз.

#### **Автоматты түрде өшіру**

Бұл функция қуаттың тұтынылуын үнемдеуге көмектесу мақсатында принтерді 15 минуттан кейін өшіреді. Автоматты түрде өшіру параметрі принтерді толығымен өшіреді, сондықтан принтерді қайтадан қосу үшін қуат түймесін пайдалану керек.

Егер принтер осы қуат үнемдеу мүмкіндігіне қолдау көрсетсе, Автоматты түрде өшіру параметрі принтердің мүмкіндіктеріне және қосылым параметрлеріне байланысты автоматты түрде қосады немесе өшіреді. Автоматты түрде өшіру параметрі өшіп тұрғанмен, пайдаланылатын қуатты азайту үшін 5 минут жұмыс істемесе, принтер күту режиміне автоматты түрде ауысады

- Автоматты түрде өшіру параметрі егер принтерде желі, факспен жіберу немесе Wi-Fi Direct мүмкіндігі болмаса не осы мүмкіндіктерді пайдаланбаса, принтер қосылған кезде іске қосылады.
- Автоматты түрде өшіру параметрі принтердің сымсыз не Wi-Fi Direct мүмкіндігі қосылғанда немесе факспен жіберу мүмкіндігі бар, USB не Ethernet желі мүмкіндігі факс, USB не Ethernet желі байланысын орнатқанда өшіріледі.
- **КЕҢЕС:** Батарея қуатын тұтыну үшін, тіптен принтер қосылған немесе сымсыз қосылған кезде де Автоматты түрде өшіру параметрін қосуға болады.

**НР принтерінің бағдарламалық құралынан «Автоматты түрде өшіру» параметрін қолмен қосу үшін**

- **1.** Олар ажыратылған болса, принтерді компьютерге қосыңыз.
- **2.** Компьютерде орнатылған принтердің бағдарламалық құралын іске қосыңыз.

<span id="page-14-0"></span>**3.** Бағдарламалық құралдан құралдар тақтасында **Print** (Басып шығару) түймесін басып, **Maintain Your Printer** (Принтерге күтім жасау) тармағын таңдаңыз.

Құралдар тақтасы терезесі ашылады.

- **4. Advanced Settings** (Қосымша параметрлер) қойындысынан «Автоматты түрде өшіру» параметрі үшін **Change** (Өзгерту) тармағын таңдаңыз.
- **5.** Уақыт мерзімі тізімінен автоматты түрде өшіру әрекетсіздік уақыты үшін біреуін таңдаңыз және одан кейін **OK** түймесін басыңыз.
- **6.** Сұралғанда **Yes** (Иә) түймесін басыңыз.

«Автоматты түрде өшіру» параметрі қосылады.

#### **Принтердің басқару тақтасынан «Автоматты түрде өшіру» параметрін қолмен қосу**

- **1.** Құралдар тақтасын ашу үшін принтердің басқару тақтасынан экранның жоғарғы жағында қойындыны түртіңіз немесе төмен сырғытып, (**Setup (Орнату)**) түймесін басыңыз.
- **2. Power Management (Қуатты басқару)** түймесін түртіп, **\$uto2ff (Автоматты түрде өшіру)**  параметрін таңдаңыз.
- **3.** Тізімнен әрекетсіздік уақыт мерзімін таңдаңыз.

«Автоматты түрде өшіру» параметрін әрқашан қосылатынын сұрайтын хабарлар көрсетіледі.

**4. Иә** түймесін түртіңіз.

«Автоматты түрде өшіру» параметрі қосылады.

#### **Тыныш режимі**

Тыныш режимі жалпы шуды азайту мақсатында басып шығаруды жылдамдығын азайтады, бірақ оның сапасына әсер етпейді. Кәдімгі қағазда қалыпты басып шығару сапасымен басып шығару кезінде ғана жұмыс істейді. Тыныш режимі әдепкіде өшіп тұрады.

Басып шығару шуын азайту үшін, Тыныш режимін қосыңыз.

Қалыпты жылдамдықпен басып шығару үшін, Тыныш режимін өшіріңіз.

**ЕСКЕРТПЕ:** Фотосуреттерді немесе хатқалталарды басып шығарсаңыз, Тыныш режимі жұмыс істемейді.

#### **Принтердің басқару тақтасынан Тыныш режимді қосу немесе өшіру**

- **1.** Құралдар тақтасын ашу үшін принтердің басқару тақтасынан экранның жоғарғы жағында қойындыны түртіңіз немесе төмен сырғытып, (**Setup (Орнату)**) түймесін басыңыз.
- **2. Тыныш режим** белгішесін түртіңіз.
- **3.** Оны қосу үшін **Тыныш режим** жанындағы **Өшірулі** түймесін түртіңіз.

#### **Принтердің бағдарламалық құралынан Тыныш режимін қосу немесе өшіру (Windows)**

- **1.** HP принтерінің бағдарламалық құралын ашыңыз. Қосымша ақпарат алу үшін [HP принтерінің](#page-32-0)  [бағдарламалық құралын ашыңыз \(Windows\)](#page-32-0) бөлімін қараңыз.
- **2. Тыныш режим** түймесін басыңыз.
- **3. Қосулы** немесе **Өшірулі** таңдаңыз.
- **4. Сақтау параметрлері** түймешігін басыңыз.
- **5. OK** түймешігін басыңыз.

#### <span id="page-15-0"></span>**Принтердің бағдарламалық құралынан Тыныш режимін қосу немесе өшіру (OS X)**

**1.** HP утилитасы ашыңыз.

**ЕСКЕРТПЕ:** HP қызметті бағдарламасы **НР** қалтасында, **Applications (Бағдарламалар)**  қалтасында орналасқан.

- **2.** Принтерді таңдаңыз.
- **3. Тыныш режим** түймесін басыңыз.
- **4. Қосулы** немесе **Өшірулі** таңдаңыз.
- **5. Применить сейчас (Қазір қолдану)** түймесін басыңыз.

#### **Кірістірілген веб-серверден (EWS) Дыбыссыз режимін қосу не өшіру**

- **1.** Енгізілген веб-серверді (EWS) ашыңыз. Қосымша ақпарат алу үшін [Енгізілген веб-серверді ашу](#page-75-0) бөлімін қараңыз.
- **2. Параметрлер** қойындысын басыңыз.
- **3. Параметрлер** бөлімінде **Тыныш режим** параметрін таңдаңыз және одан кейін **Қосулы** не **Өшірулі**  түймесін басыңыз.
- **4. Применить** (Қолдану) түймесін басыңыз.

#### **Басып шығару жабдықтарын оңтайландыру**

Картридж және қағаз сияқты басып шығару жабдықтарын үнемдеу үшін келесі әрекеттерді орындаңыз:

Пайдаланылған түпнұсқа HP картридждерін HP Planet Partners арқылы қайта өңдеңіз.

Қосымша ақпарат алу үшін [www.hp.com/recycle](http://www.hp.com/recycle) сайтына өтіңіз.

- Қағаздың екі жағында басып шығару арқылы қағазды қолдануды оңтайландырыңыз.
- Принтер драйверіндегі басып шығару сапасын жоба жазба парамтеріне өзгертіңіз. Жоба жазба параметрі сияны азырақ қолданады.
- Тек қажет болған кезде картридждерді тазалаңыз. Бұл сияны құртып, картридждерді қолдану мерзімін қысқартады.

## **Принтер бөліктерін түсіну**

Осы бөлімде төмендегідей тақырыптар бар:

- [Алдыңғы және қапталынан көрінісі](#page-16-0)
- [Құжатты беретін құрал](#page-17-0)
- [Басып шығару жабдықтарының аймағы](#page-17-0)
- [Артқы көрініс](#page-18-0)

## <span id="page-16-0"></span>**Алдыңғы және қапталынан көрінісі**

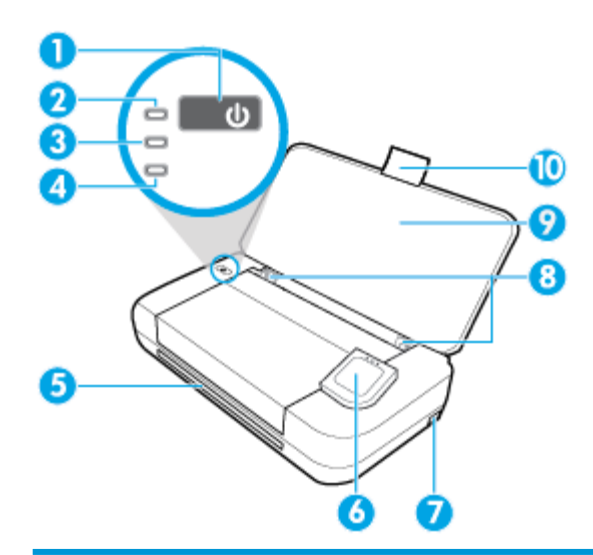

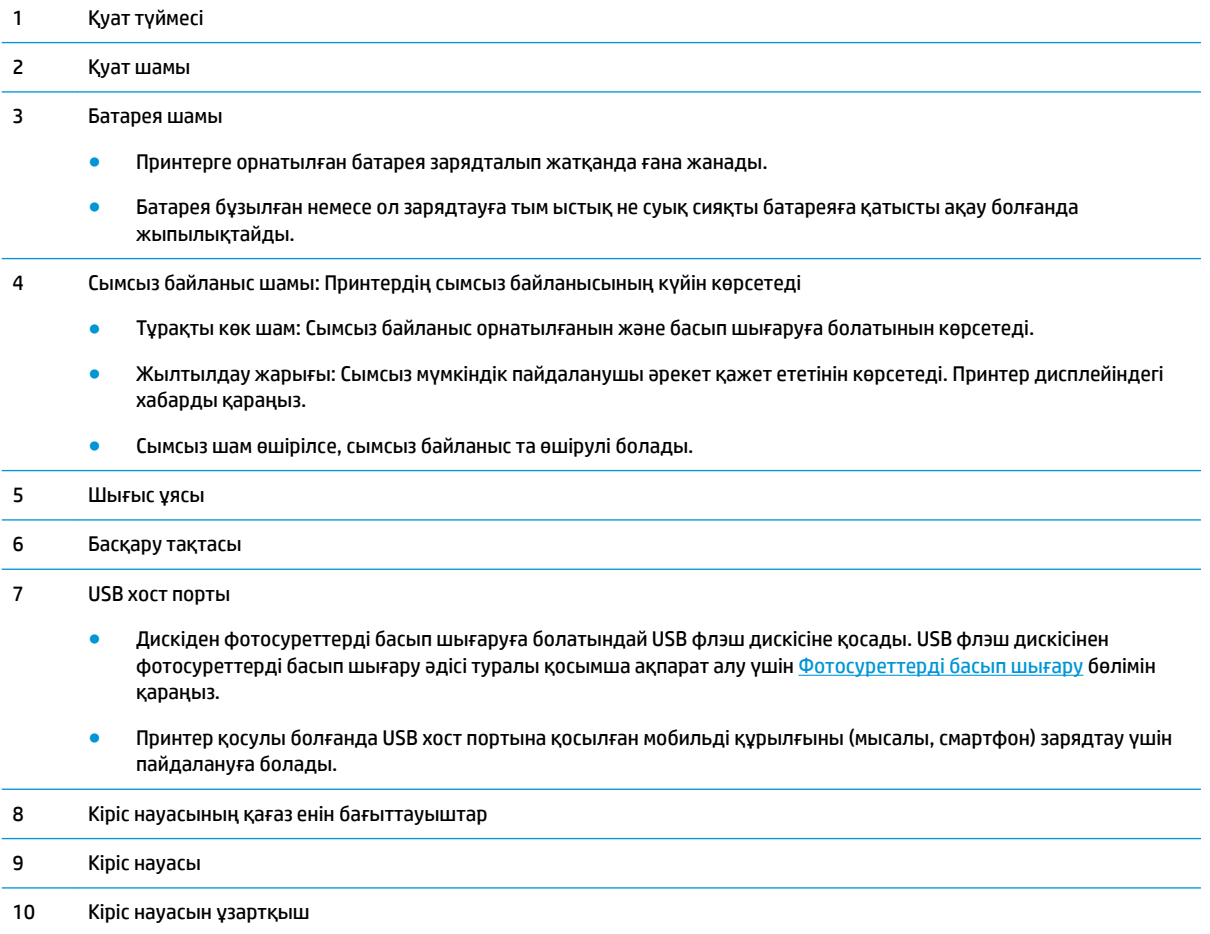

### <span id="page-17-0"></span>**Құжатты беретін құрал**

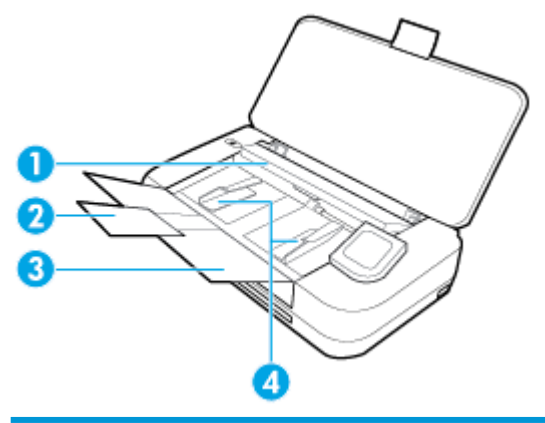

 Құжатты беретін құрал: Көшірілетін немесе сканерленетін түпнұсқаны жүктеңіз Құжатты беретін құрал науасын ұзартқыш Құжатты беруші науа Құжатты беретін құралдың қағаз еніне арналған бағыттауыштары

## **Басып шығару жабдықтарының аймағы**

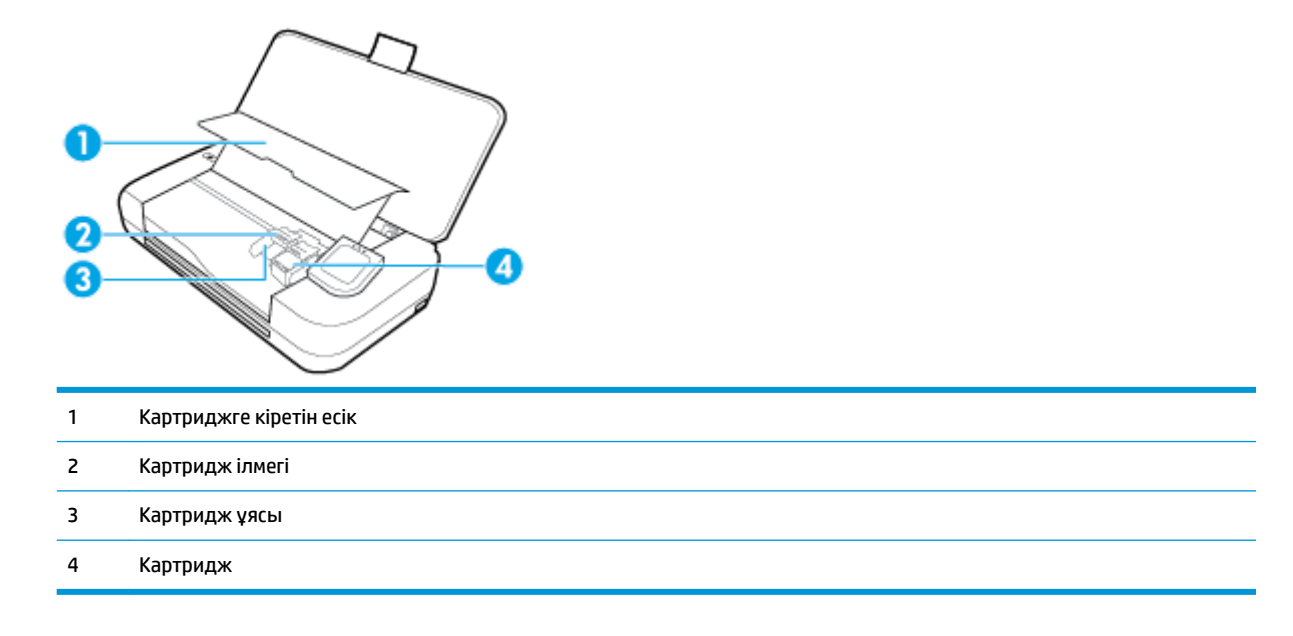

**ЕСКЕРТПЕ:** Картридждер ықтимал басып шығару сапасы мәселелерінің немесе зақымдардың алдын алу үшін принтерде сақталуы керек. Керек-жарақтардың ұзақ уақытқа алып тасталуына жол бермеңіз.

## <span id="page-18-0"></span>**Артқы көрініс**

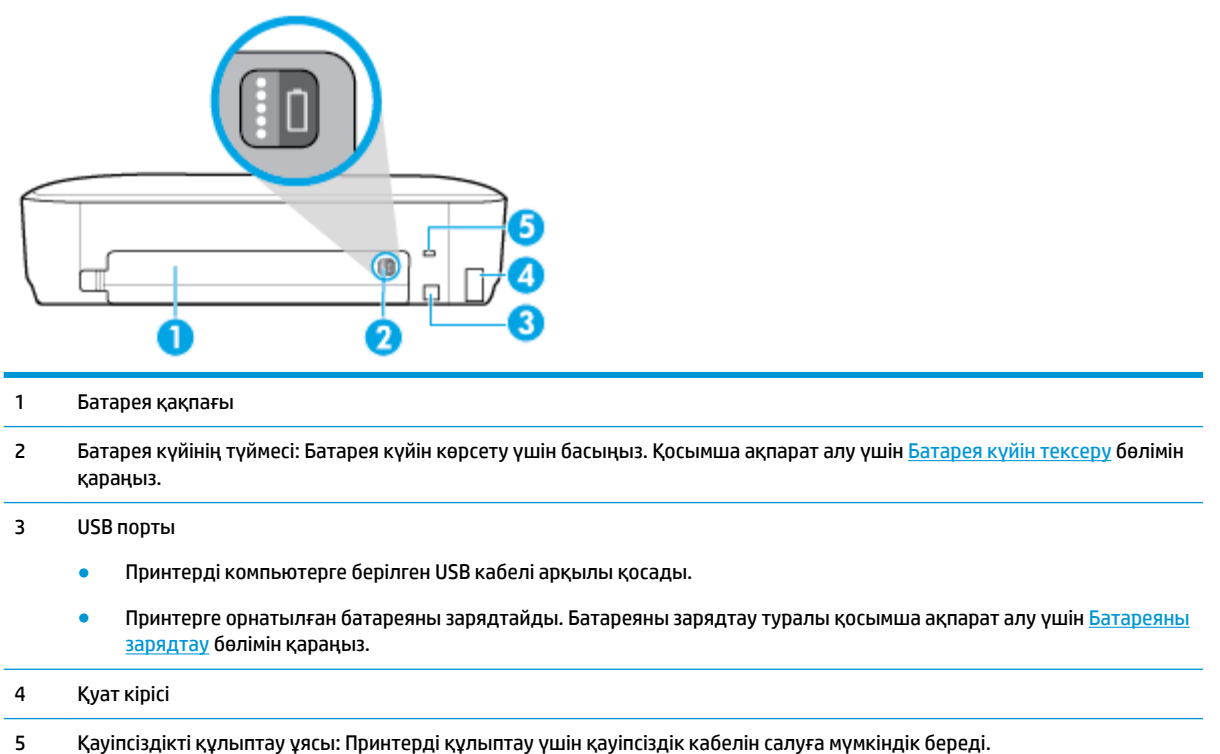

## **Принтер басқару тақтасын қолдану**

Осы бөлімде төмендегідей тақырыптар бар:

- Принтердің басқару тақтасын көтеру
- [Түймелерді жалпы шолу](#page-19-0)
- [Принтердің басқару тақтасы белгішелерді көрсетеді](#page-19-0)
- [Функция қойындылары](#page-20-0)
- [Басты экранын пайдалану](#page-20-0)
- [Принтердің параметрлерін өзгерту](#page-21-0)
- [Құралдар тақтасы](#page-21-0)
- [Таңбашаларды пайдалану](#page-21-0)

#### **Принтердің басқару тақтасын көтеру**

Ол тегіс жатқанда принтер басқару тақтасын пайдалануға немесе оңайырақ қарау және пайдалану үшін оны көтеруге де болады.

#### **Принтердің басқару тақтасын көтеру**

**▲** Принтердің басқару тақтасының жоғарғы жағын басыңыз, ол автоматты түрде көтеріледі.

<span id="page-19-0"></span>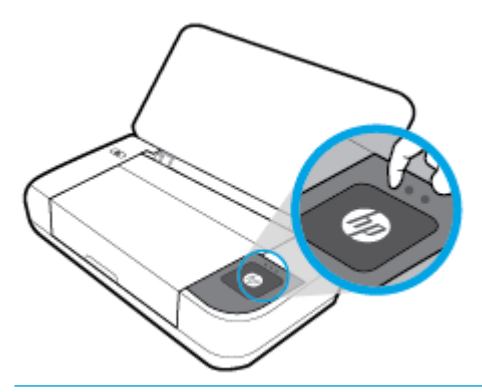

**ЕСКЕРТПЕ:** Ол орнына түспейінше жоғарғы бүйірін төмен басу арқылы принтердің басқару тақтасын бастапқы қалпына қайтарыңыз.

## **Түймелерді жалпы шолу**

Келесі сурет принтердің басқару тақтасы мүмкіндіктеріне жылдам сілтеме береді.

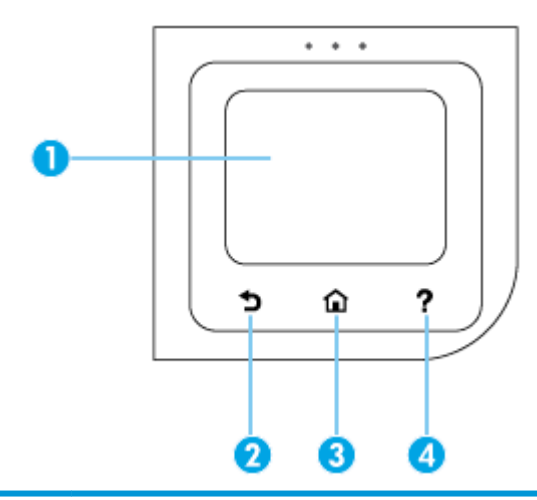

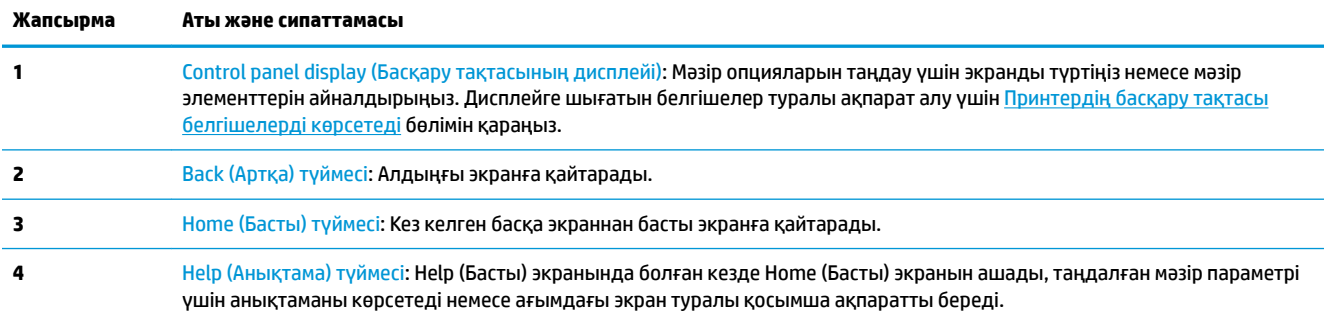

## **Принтердің басқару тақтасы белгішелерді көрсетеді**

Белгішелерге қол жеткізу үшін, Құралдар тақтасын ашу мақсатында экранның жоғарғы жағындағы қойындыны түртіп, төмен сүйреңіз, одан кейін белгішені түртіңіз.

<span id="page-20-0"></span>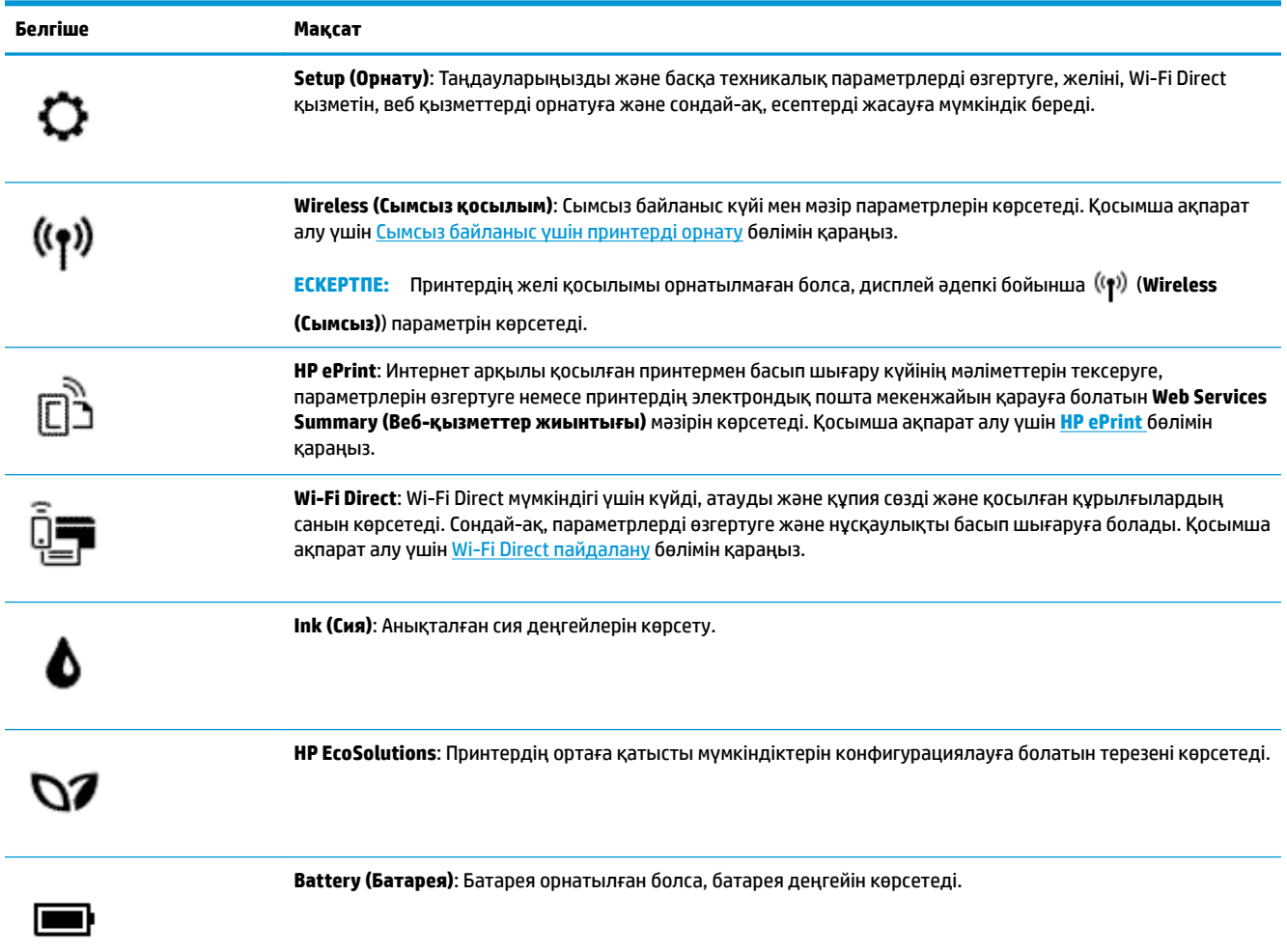

## **Функция қойындылары**

Функция қойындылары экранның төменгі жағында орналасқан.

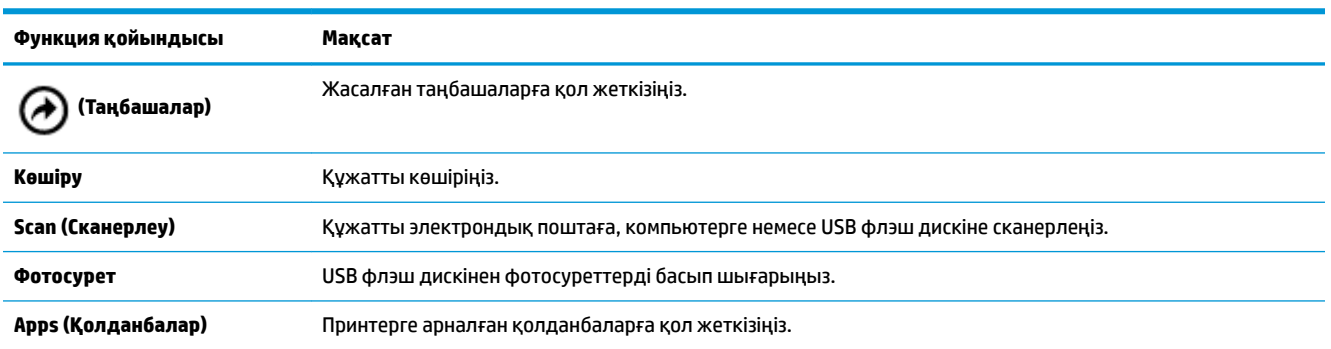

## **Басты экранын пайдалану**

Басты экран (**Home (Басты)**) түймесін түрткен соң көрсетіледі.

Ол принтермен ұсынылатын функцияларға қол жеткізу үшін сізге негізгі мәзірді береді.

#### <span id="page-21-0"></span>**Принтердің параметрлерін өзгерту**

Принтердің басқару тақтасын принтердің функциясын және параметрлерін, принтер есептерін өзгерту немесе принтер туралы анықтама алу үшін пайдаланыңыз.

**КЕҢЕС:** Егер принтер бағдарламалық құралға қосылған болса, компьютердегі принтердің басқару құралдары арқылы принтердің параметрлерін өзгертуге де болады.

Бұл құралдар туралы қосымша ақпарат алу үшін <u>Принтердің басқару құралдары</u> бөлімін қараңыз.

#### **Принтердің параметрлерін өзгерту**

Принтер параметрлерін немесе принтердің есептерін өзгерту үшін **Setup (Орнату)** мәзірінде қол жетімді параметрлерді пайдаланыңыз.

- **1.** Принтердің басқару тақтасынан Құралдар тақтасын ашу үшін экранның жоғарғы жағындағы қойындыны түртіп, төмен сүйреңіз де, ( **Реттеу** ) түймесін түртіңіз.
- **2.** Басып, экрандар бойынша сырғытыңыз.
- **3.** Параметрлерді таңдау үшін экран элементтерін түртіңіз.
	- <del>∛</del><br>К<mark>ЕҢЕС:</mark> Басты экранға қайту үшін **∩ (Ноте (Басты)**) түймесін түртіңіз.

#### **Құралдар тақтасы**

Принтердің басқару тақтасындағы құралдар тақтасы дисплейдегі белгішелерге қол жеткізу, принтердің күйін тексеру немесе ағымдағы және жоспарланған принтер тапсырмаларын бақылауға және басқаруға мүмкіндік береді.

Құралдар тақтасын ашу үшін принтердің басқару тақтасынан экранның жоғарғы жағындағы қойындыны түртіп, төмен сүйреңіз де, тиймесін түртіңіз.

#### **Таңбашаларды пайдалану**

Принтердің басқару тақтасында таңбашаларды пайдаланып функция қалталарында қол жетімді мүмкіндіктерден жиі пайдаланылатын тапсырмалардың жиынын жасауға болады.

Таңбашалар жасалған соң, оларға Басты экраннан немесе **Shortcuts (Таңбашалар)** қойындысы арқылы қол жеткізуге болады.

#### **Таңбашаны жасау**

- **1.** Функция қойындыларының бірін таңдаңыз.
- **2.** Таңбашаны жасау үшін белгішені басқару тақтасы дисплейінің төменгі жағына сүйреп апаруды ескертетін хабар көрсетілмейінше, қалаған белгішені түртіп, ұстап тұрыңыз.
- **3.** Белгішені басқару тақтасы дисплейінің төменгі аймағына сүйреп апарыңыз.
- **4.** Белгішені тастаған соң, таңбаша жасалады.
- **5.** Таңбашаның жұмыс істейтінін тексеру үшін (**Shortcuts (Таңбашалар)**) түймесін түртіңіз.

#### <span id="page-22-0"></span>**Таңбашаны жою**

- **1.** (**Shortcuts (Таңбашалар)**) түймесін түртіңіз.
- **2.** Таңбашаны жою үшін белгішені басқару тақтасы дисплейінің төменгі жағына сүйреп апаруды ескертетін хабар көрсетілмейінше, қалаған белгішені түртіп, ұстап тұрыңыз.
- **3.** Белгішені басқару тақтасы дисплейінің төменгі аймағына сүйреп апарыңыз.
- **4.** Белгішені тастаған соң, таңбаша жойылады.
- **5.** Таңбашаның жойылғанын тексеріңіз.

## **Қағаз негіздері**

Принтер кеңсе қағаздарының көптеген түрлерімен жақсы жұмыс істеу үшін жасалған. Көптеген мөлшерде сатып алмастан бұрын басып шығару қағаздарының әр түрлісін сынап көру жақсы ақыл. Тиімді басып шығару сапасы үшін HP қағазын пайдаланыңыз. НР медиа құралы туралы Қосымша ақпарат алу үшін НР [www.hp.com](http://www.hp.com) веб-сайтына кіріңіз.

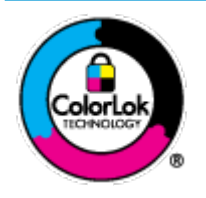

HP компаниясы күнделікті құжаттарды басып шығару үшін ColorLok ені бар қарапайым қағаздарды ұсынады. ColorLok ені бар барлық қағаздар басып шығару сапасының және сенімділіктің жоғары стандарттарына сәйкес болу үшін, құжаттарды анық, ашық түсте, мөлдір қара түстерде басып шығару үшін және бастапқы қарапайым қағаздармен салыстырғанда жылдам кептіру үшін тәуелсіз сынақтан өткізілген. Үлкен қағаз өнеркәсіптерінің әртүрлі енді және өлшемді қағаздары арасынан ColorLok ені бар қағаздарды қараңыз.

Осы бөлімде төмендегідей тақырыптар бар:

- Басып шығару үшін ұсынылатын қағаздар
- **НР қағаз материалдарына тапсырыс беру**
- [Қағазды таңдауға және пайдалануға арналған кеңестер](#page-24-0)

#### **Басып шығару үшін ұсынылатын қағаздар**

Ең жақсы басып шығару сапасын қаласаңыз, HP корпорациясы басып шығарылатын жоба түрі үшін арнайы жасалған НР қағаздарын пайдалануды ұсынады.

Елге/аймаққа байланысты осы қағаздардың кейбірі қол жетімсіз болады.

#### **Іскери құжаттар**

#### ● **HP Premium Presentation Paper 120g күңгірт қағазы немесе HP Professional Paper 120 күңгірт қағазы**

Бұл — көрсетілімді, ұсыныстарды, есептерді және ақпараттық бюллетеньдерді басып шығаруға жақсы таңдау болатын екі жағы бірдей өте күңгірт қағаз. Ол әсерлі көрініс үшін ауыр салмақты болады.

#### ● **HP Brochure Paper 180g жылтыр қағазы** немесе **HP Professional Paper 180 жылтыр қағазы**

Бұл қағаздар екі жағын да қолдану үшін екі жағы бірдей жылтыр болады. Есептердің мұқаба беттері, арнайы көрмелер, брошюралар, жарнамалық материалдар және күнтізбелер үшін жаңа фотосуретті шығарылым мен іскери сызбаларға арналған тамаша таңдау.

#### ● **HP Brochure Paper 180g күңгірт қағазы** немесе **HP Professional Paper 180 күңгірт қағазы**

Бұл қағаздар екі жағын да қолдану үшін екі жағы бірдей күңгірт болады. Есептердің мұқаба беттері, арнайы көрмелер, брошюралар, жарнамалық материалдар және күнтізбелер үшін жаңа фотосуретті шығарылым мен іскери сызбаларға арналған тамаша таңдау.

#### **Күнделікті басып шығару**

Күнделікті басып шығаруға қолданылатын ColorLok технологиясы үшін берілген барлық қағаздар анықтығын жоғалтпайтын, жиегінде қара дақ қалмайтын және ашық түсті болып табылады.

#### ● **HP ашық ақ түсті сия қағазы**

HP ашық ақ түсті ағындық басып шығаруға арналған қағазы жоғары контрасттағы түстерді және анық мәтінді береді. Бұл жаршылар, есептер және үнпарақтар үшін тамаша болатын, сәуледе келесі беті көрінбейтін, екі жағында да бояуды қолдануға болатын жеткілікті күңгірт қағаз.

#### ● **HP басып шығару қағазы**

HP басып шығару қағазы жоғары сападағы көп функциялы қағаз болып табылады. Ол қалыпты көп мақсатта құжаттарды басып шығаруға қарағанда анығырақ көрінетін және сезілетін құжаттарды шығарады. Ол құжаттарды ұзақ уақытқа сақтау үшін құрамында қышқылды қамтымайды.

#### ● **HP кеңсе қағазы**

HP басып шығару қағазы жоғары сападағы көп функциялы қағаз болып табылады. Бұл көшірмелер, жоба жазбалар, баяндалар және басқа күнделікті құжаттар үшін ыңғайлы болып табылады. Ол құжаттарды ұзақ уақытқа сақтау үшін құрамында қышқылды қамтымайды.

#### <span id="page-24-0"></span>**Фотосурет басып шығару**

#### ● **HP Premium Plus фотоқағазы**

HP Premium Plus фотосурет қағазы ең жақсы фотосуреттеріңізге арналған HP жоғары сапалы фотосурет қағазы болып табылады. HP Premium Plus фотосурет қағазы арқылы жылдам кебетін әдемі фотосуреттерді басып шығаруға болады, сондықтан, оларды дереу принтер арқылы ортақ пайдалануға болады. Ол бірнеше өлшемдерге қолдау көрсетеді, мысалы, A4, 8,5 x 11 дюйм, 4 x 6 дюйм (10 x 15 см), 5 x 7 дюйм (13 x 18 см) өлшемдері және екі өңді — жылтыр немесе ашық жылтыр (жартылай жылтыр). Кадрлеу, көрсету немесе ең жақсы фотосуреттеріңізді сыйлыққа беру және арнайы фотосурет жобалары үшін тамаша сәйкес келеді. HP Premium Plus фото қағазы кәсіби сапа мен ұзақтыққа ие қосымша нәтижелерді жеткізеді.

#### ● **HP жетілдірілген фотосурет қағазы**

Бұл жылтыр фотоқағазы сияны жақпастан оңай қолдануға арналған жылдам кептіргіш мүмкіндікті береді. Ол суға, ласқа, саусақ іздеріне және ылғалдыққа қарсы тұрады. Басып шығарылған фотосуреттерде сақталған өңделген фотосуреттермен салыстыруға болатын көрініс және сезім болады. Ол бірнеше өлшемдерде, сондай-ақ A4, 8,5 x 11 дюйм, 10 x 15 см (4 x 6 дюйм), 13x18 см (5 x7 дюйм) өлшемдерінде қолжетімді болады. Ол құжаттарды ұзақ уақытқа сақтау үшін құрамында қышқылды қамтымайды.

#### ● **HP күнделікті фотосурет қағазы**

Күнделікті фотосуреттерді басып шығаруға арналған қағаздарды қолдану арқылы төмен бағадағы күнделікті түсті суреттерді басып шығарыңыз. Бұл қол жетімді және фотосурет қағазы оңай ұстау үшін жылдам кебеді. Бұл қағазды кез келген ағындық принтермен қолданған кезде анық, айқын суреттер алыңыз. Ол бірнеше өлшемде жылтыр өңінде қол жетімді, A4, 8,5 x 11, 5 x 7 дюйм және 4 x 6 дюйм 10 x 15 см өлшемдерін қамтиды. Ол құжаттарды ұзақ уақытқа сақтау үшін құрамында қышқылды қамтымайды.

● **Hagaki қағазы** (Жапония үшін)

Күнделікті фотосуреттерді басып шығаруға арналған қағаздарды қолдану арқылы төмен бағадағы күнделікті түсті суреттерді басып шығарыңыз. Бұл қол жетімді және фотосурет қағазы оңай ұстау үшін жылдам кебеді. Бұл қағазды кез келген ағындық принтермен қолданған кезде анық, айқын суреттер алыңыз.

#### **HP қағаз материалдарына тапсырыс беру**

Принтер кеңсе қағаздарының көптеген түрлерімен жақсы жұмыс істеу үшін жасалған. Тиімді басып шығару сапасы үшін HP қағазын пайдаланыңыз.

HP қағаздарына және басқа жабдықтарына тапсырыс беру үшін, [www.hp.com](http://www.hp.com) торабына өтіңіз. Қазіргі уақытта HP веб-сайттарының кейбір бөлігі тек қана ағылшын тілінде қол жетімді.

HP компаниясы күнделікті құжаттарды басып шығару үшін ColorLok ені бар қарапайым қағаздарды ұсынады. ColorLok ені бар барлық қағаздар басып шығару сапасының және сенімділіктің жоғары стандарттарына сәйкес болу үшін, құжаттарды анық, ашық түсте, мөлдір қара түстерде басып шығару үшін және бастапқы қарапайым қағаздармен салыстырғанда тез кептіру үшін тәуелсіз сынақтан өткізілген. Үлкен қағаз өнеркәсіптерінің әртүрлі енді және өлшемді қағаздары арасынан ColorLok ені бар қағаздарды қараңыз.

#### **Қағазды таңдауға және пайдалануға арналған кеңестер**

Жақсы нәтиже алу үшін, келесі нұсқауларды орындаңыз:

- Кіріс науасына бір уақытта қағаздың тек бір түрін жүктеңіз.
- Қағаздың дұрыс жүктелгенін тексеріңіз.
- <span id="page-25-0"></span>Кіріс науасын шамадан тыс жүктемеңіз.
- Кептелістердің, нашар басып шығару сапасының және басқа басып шығару ақауларының алдын алу үшін кіріс науасына келесі қағаздарды салмаңыз:
	- Көп бөлікті пішімдер
	- Бүлінген, бұралған немесе мыжылған медиа құралы
	- Қиықтары немесе тесіктері бар медиа құралдары
	- Күрделі пішімделген, өрнектелген немесе сияны жақсы қабылдамайтын медиа құралы
	- Өте жеңіл және оңай мыжылатын медиа құралы
	- Қапсырмалары немесе қысқыштары бар медиа құралы

## **Қағазды салу**

Қағазды жүктегенде қағаз кіріс науаға дұрыс салынғанын тексеріп, қағаз ені бағыттауышын қағаздың бұрыштарына тигенше реттеңіз, содан соң принтер дұрыс қағаз өлшемін анықтайтынын тексеріңіз. Егер анықталған қағаз өлшеміне не түріне реттеу қажет болса, принтердің басқару тақтасында қағаз параметрлерін өзгертіңіз. Қағаз өлшемін автоматты түрде анықтау үшін мүмкіндікті қосу үшін [Автоматты қағаз өлшемін анықтау](#page-28-0) бөлімін қараңыз.

- Егер қағаз өлшемін автоматты түрде анықтайтын мүмкіндік өшірулі болса немесе ол дұрыс жұмыс істемесе, принтердің басқару тақтасынан қағаз өлшемінің параметрін өзгертіңіз.
- Егер қағаз өлшемін автоматты түрде анықтайтын мүмкіндік өшірулі болса немесе принтер қағаз енін анықтауы үшін қағаз ені бағыттауышын қағаздың бұрышына тигенше реттеңіз.
- Егер белгісіз қағаз өлшемін көрсететін хабар сұралса, қағаз ені бағыттауыштарын реттеу және/ немесе қағаз өлшемін өзгерту үшін принтердің басқару тақтасы дисплейіндегі нұсқауларды орындаңыз.
- Егер өзгертпелі қағаз өлшемін жүктесеңіз, принтер ең жақын енді табуы үшін қағаз ені бағыттауыштарын ең жақын енге реттеңіз. Қажет болса, принтердің басқару тақтасынан қағаз өлшемін өзгертіңіз.

#### **Қалыпты өлшемдегі қағазды жүктеу**

- **1.** Кіріс науасын көтеріңіз.
- **2.** Қағаз ені бағыттауыштарын мүмкіндігінше алыс жылжытыңыз.

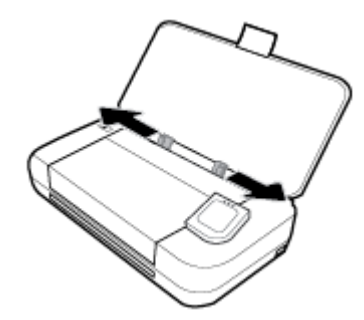

**3.** Қағазды басып шығарылатын жағын жоғары қаратып салып, қағаз енін бағыттауыштарды қағаз бүйірлеріне нық сәйкестендірілмейінше сырғытыңыз.

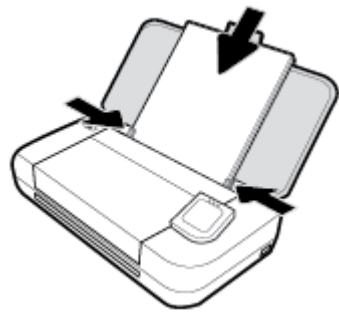

Келесі суретте көрсетілген қағазды қолданбаңыз.

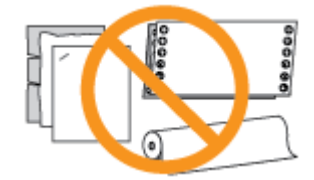

#### **ЕСКЕРТПЕ:**

- Принтер басып шығарып жатқанда қағазды салмаңыз.
- Қағазды салған соң, принтер қағаз енін анықтай алуы үшін қағаз енін бағыттауыштардың реттелгенін тексеріңіз.

#### **Хатқалтаны салу**

- **1.** Кіріс науасын көтеріңіз.
- **2.** Қағаз ені бағыттауыштарын мүмкіндігінше алыс жылжытыңыз.

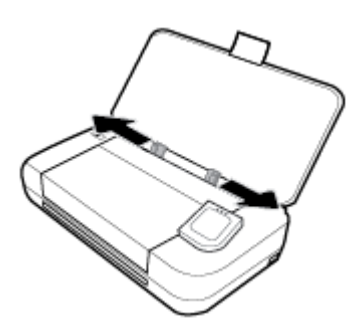

**3.** Хатқалтаны басып шығарылатын жағын жоғары қаратып, ұзын шетін сол жаққа немесе қысқа шетін жоғарғы жағына қойып салыңыз.

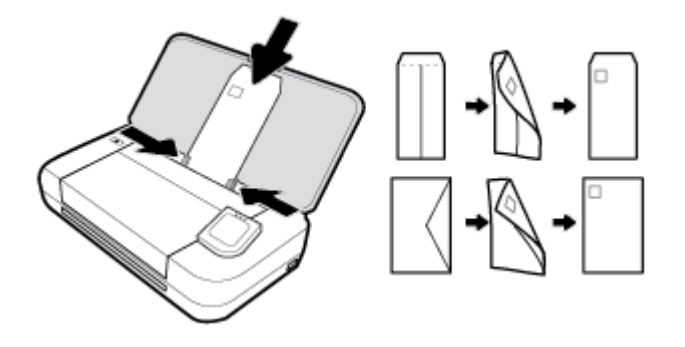

#### <span id="page-27-0"></span>**ЕСКЕРТПЕ:**

- Принтер басып шығарып жатқанда хатқалталарды салмаңыз.
- Қағазды салған соң, принтер қағаз енін анықтай алуы үшін қағаз енін бағыттауыштардың реттелгенін тексеріңіз.
- **4.** Хатқалтаның шеттері бойынша нық сәйкестендірілетіндей қағаз енін бағыттауыштарды сырғытыңыз.

#### **Карталар мен фотосурет қағазын салу**

- **1.** Кіріс науасын көтеріңіз.
- **2.** Қағаз ені бағыттауыштарын мүмкіндігінше алыс жылжытыңыз.

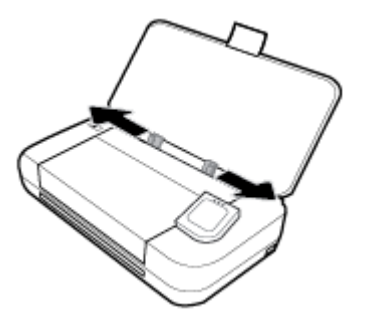

**3.** Қағазды басып шығарылатын жағын жоғары қаратып салып, қағаз енін бағыттауыштарды қағаз бүйірлеріне нық сәйкестендірілмейінше сырғытыңыз.

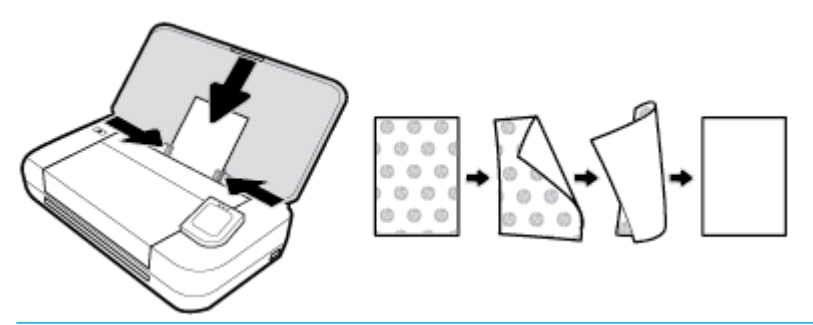

#### **ЕСКЕРТПЕ:**

- Принтер басып шығарып жатқанда қағазды жүктемеңіз.
- Қағазды салған соң, принтер қағаз енін анықтай алуы үшін қағаз енін бағыттауыштардың реттелгенін тексеріңіз.

## **Құжатты беретін құралға түпнұсқаны салу**

Құжатты беретін құралға салу арқылы құжаты көшіруге немесе сканерлеуге болады.

#### **Құжатты беретін құралға түпнұсқаны салу**

- **1.** Кіріс науасын көтеріп, құжатты беретін құрал науасын ашыңыз.
- **2.** Құжатты беретін құралға түпнұсқаны басып шығарылатын жағын төмен қаратып салыңыз.
	- **а.** Кітаптық бағдарда басып шығарылған түпнұсқаны жүктеп жатсаңыз, беттерді құжаттың жоғарғы бұрышы алдымен өтетіндей орналастырыңыз. Альбомдық бағдарда басып

шығарылған түпнұсқаны жүктеп жатсаңыз, беттерді құжаттың сол жақ бұрышы алдымен өтетіндей орналастырыңыз.

- <span id="page-28-0"></span>**ә.** Жүктелген беттер анықталғанын көрсететін хабарды принтердің басқару тақтасының дисплейінен көргенше немесе дыбысты естігенше, құжатты беретін құралға қағазды жылжытыңыз.
- **КЕҢЕС:**
	- Құжатты беретін құралға түпнұсқаларды салу туралы қосымша анықтама алу үшін құжатты беретін құралдағы ойылып салынған нұсқауларды қараңыз.
	- Үлкенірек өлшемдегі медиа құралын жүктеп жатсаңыз, құжат беретін құрал науасын ұзартқышты ығыстырыңыз.

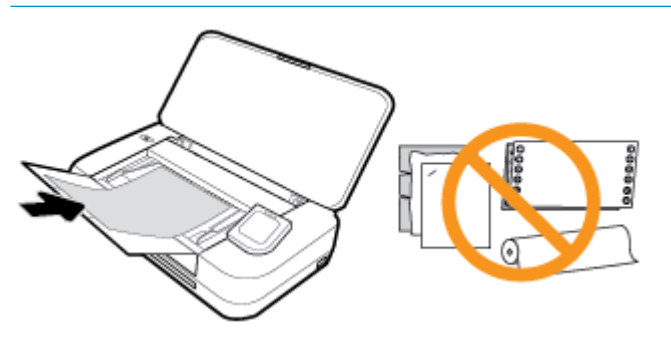

**3.** Қағаз енін бағыттауыштары қағаздың сол жақ және оң жақ шеттерінде тоқтағанша, оларды ішке қарай сырғытыңыз.

## **Автоматты қағаз өлшемін анықтау**

Осы мүмкіндік қосылған кезде, қағаздың бүйірлерін сәйкестендіру үшін қағаз ені бағыттауыштарын реттеген кезде, принтер жүктелген қағаз енін автоматты түрде анықтай алады.

#### **Қағаз өлшемін автоматты түрде анықтау үшін мүмкіндікті қосу немесе өшіру**

- **1.** Принтердің басқару тақтасынан құралдар тақтасын ашу үшін экранның жоғарғы жағындағы қойындыны түртіп немесе төмен сырғытып, (**Setup (Орнату)**) түймесін түртіңіз.
- **2. Preferences (Параметрлер)**.
- **3. Automatic Paper Size Detection (Қағаз өлшемін автоматты түрде анықтау)** параметріне айналдырып, **On (Қосулы)** немесе **2ff (Өшірулі)** тармағын таңдаңыз.

## **Принтерді жаңарту**

Әдепкі бойынша, принтер қосылған желіге және веб қызметтеріне жалғанған болса, принтер жаңартуларды автоматты түрде тексереді.

#### **Принтердің басқару тақтасын пайдалану арқылы принтерді жаңарту**

- **1.** Принтердің басқару тақтасында Басты экранды көрсету үшін (**Home (Басты)**) түймесін түртіңіз.
- **2. Setup (Орнату)**, **Web Services Setup (Веб-қызметтерді орнату)** және **Update the Printer (Принтерді жаңарту)** параметрлерін таңдаңыз.

#### <span id="page-29-0"></span>**Енгізілген веб-серверді (EWS) пайдалану арқылы принтерді жаңарту**

**1.** Енгізілген веб-серверді (EWS) ашыңыз.

Қосымша ақпарат алу үшін [Ендірілген веб-сервер](#page-74-0) бөлімін қараңыз.

- **2. Құралдар** қойындысын басыңыз.
- **3. Printer Updates (Принтер жаңартулары)** бөлімінде **Firmware Updates (Алдын ала орнатылған бағдарламалардың жаңартулары)** түймесін басып, экрандағы нұсқауларға сүйеніңіз.

#### **ЕСКЕРТПЕ:**

- Егер принтер жаңартуы қол жетімді болса, принтер жаңартуды жүктейді және орнатады, содан соң жүйені қайта іске қосады.
- Прокси-параметрлеріне нұсқау берілсе және желіңіз прокси-параметрлерді пайдаланса, проксисерверлерді орнату үшін экрандағы нұсқауларды орындаңыз. Қосымша ақпарат алу үшін желі әкімшісімен немесе желіні орнатқан адаммен байланысыңыз.

## **Принтер батареясын пайдалану**

Принтердің кейбір модельдері принтердің артына орнатуға болатын литий-ионды қайта зарядтауға болатын батареямен бірге келеді. Орнын [Артқы көрініс](#page-18-0) бөлімінен қараңыз.

#### **ЕСКЕРТПЕ:**

- Сондай-ақ, батареяны қосымша керек-жарақ ретінде де сатып алуға болады.
- Сатып алу үшін, жергілікті дилермен немесе HP сатулар кеңсесімен байланысыңыз немесе [store.hp.com](http://store.hp.com) сайтына өтіңіз.

#### **Батареяны орнату немесе ауыстыру**

#### **Батареяны орнату немесе ауыстыру**

- **1.** Принтерді өшіріп, қуатты ажыратыңыз.
- **2.** Принтердің басқару тақтасы көтерілген болса, оны төмен басып, принтердің жоғарғы қақпағын жабыңыз. Принтер бөліктері туралы қосымша ақпаратты [Принтер бөліктерін түсіну](#page-15-0) бөлімінен қараңыз.
- **3.** Принтердің артқы бөлігінен батарея қақпағын алып тастаңыз.

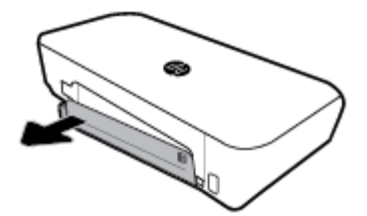

<span id="page-30-0"></span>**4.** Егер батареяны ауыстырсаңыз, ысырманы көтеріп, батареяны босату арқылы түпнұсқалы батареяны алып тастаңыз.

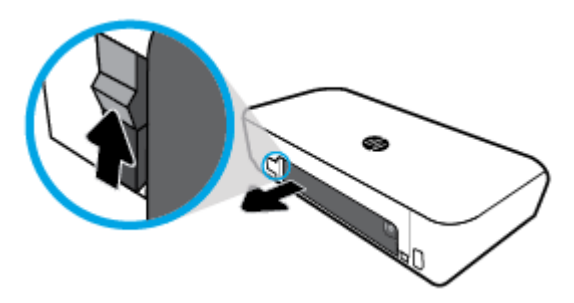

**5.** Батареяны батарея ұясына салыңыз.

Батареяның жоғарғы оң жақ бұрышындағы батарея күйінің түймесі.

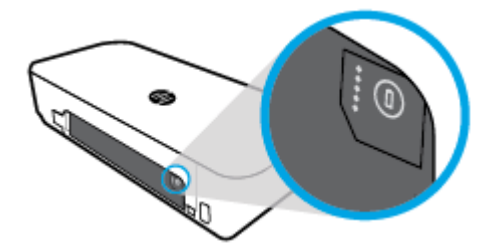

**6.** Батарея қақпағын қайта салыңыз.

Батарея күйін тексеру үшін Батарея күйін тексеру бөлімін қараңыз.

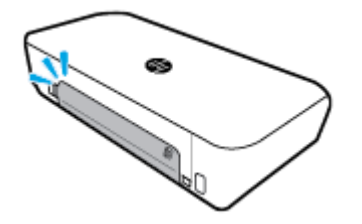

## **Батарея күйін тексеру**

#### **Батареяның батарея күйін тексеру**

**▲** Батареядағы батарея күйі түймесін басыңыз.

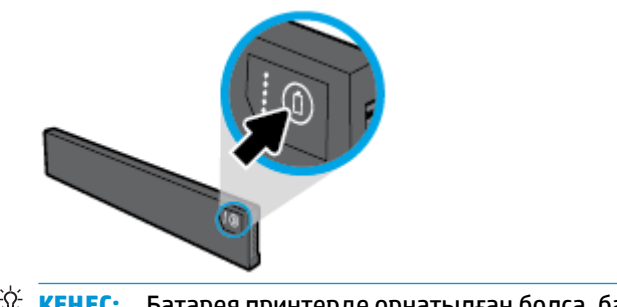

<u>் $\dagger$ :</u> **КЕҢЕС:** Батарея принтерде орнатылған болса, батарея қақпағында ұқсас түймені басыңыз.

<span id="page-31-0"></span>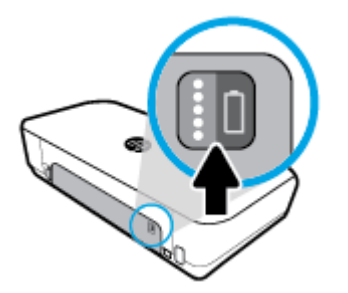

### **Принтердің басқару тақтасынан батарея күйін тексеру**

**▲** Басты экранын көрсету үшін (**Home (Басты)**) түймесін түртіп, (**Battery (Батарея)**) түймесін түртіңіз.

#### **Батарея күйі**

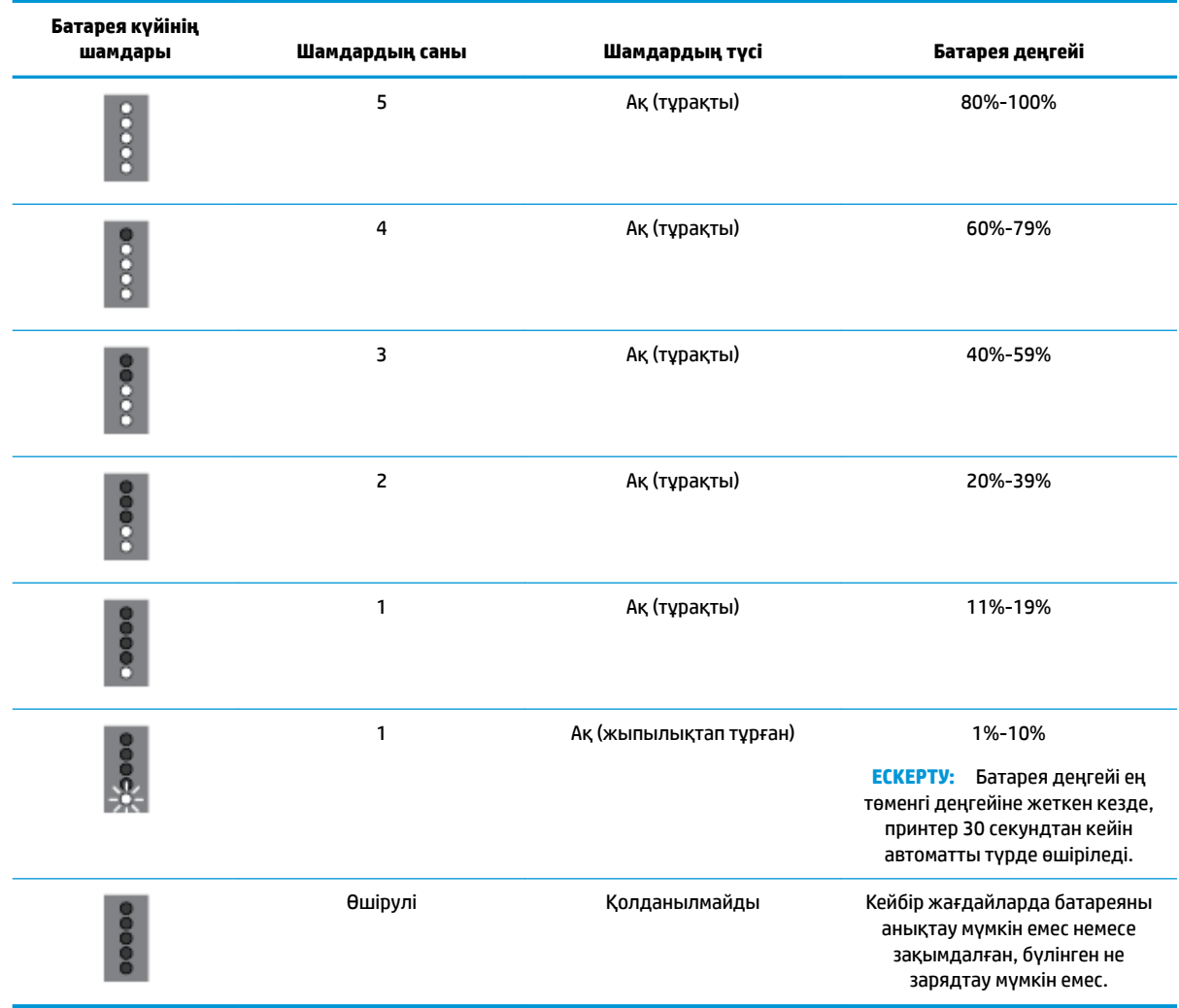

## **Батареяны зарядтау**

Принтер қуат кабелі арқылы электр көзіне қосылғанда принтерге орнатылған батарея зарядталады.

<span id="page-32-0"></span>Айнымалы ток қуаты арқылы батареяны зарядтау 2,5 сағатқа дейін уақыт алуы мүмкін. Егер айнымалы ток қуат алып тасталса және принтер өшірілсе, принтердің артындағы USB порты басқа құрылғының зарядтау USB портына қосылғанда батареяны зарядтауға болады. Зарядтау USB порты кемінде 1 ампер токты беруі қажет.

#### Мысалы:

- Ноутбук компьютердегі USB зарядтау порты (хост портының қасындағы найзағай белгісімен анықталады)
- Қабырға розеткасына қосылатын USB зарядтағышы (жалпы немесе ұялы телефондар немесе планшеттер үшін бір рет пайдалануға болады)
- Көліктегі қуат портына қосылатын USB зарядтағышы (жалпы немесе ұялы телефондар немесе планшеттер үшін бір рет пайдалануға болады)

#### **Батареяны сақтау**

#### **АБАЙ БОЛЫҢЫЗ!**

- Ықтимал қауіпсіздік ақауларын алдын алу үшін принтермен бірге берілетін батареяны немесе HP компаниясының керек-жарағы ретінде сатып алынған батареяны пайдаланыңыз.
- Сатып алу үшін, жергілікті дилермен немесе HP сатулар кеңсесімен байланысыңыз немесе [store.hp.com](http://store.hp.com/) сайтына өтіңіз.

#### **ЕСКЕРТУ:**

- Батареяның зақымдалуын алдын алу үшін оны жоғары температураға ұзақ уақытқа қалдырмаңыз.
- Егер принтер екі аптадан ұзақ уақытқа пайдаланылмаса және сыртқы қуаттан ажыратылса, батареяны алып тастап, оны бөлек сақтаңыз.
- Сақталған батареяның зарядын ұзарту үшін оны салқын, құрғақ жерге қойыңыз.

#### **Пайдаланылған батареяны утилизациялау**

**АБАЙ БОЛЫҢЫЗ!** Өрттің немесе күйіктің қатерін азайту үшін батареяны бөлшектемеңіз, жармаңыз немесе теспеңіз; батареядағы сыртқы контентілерді қысқарту; немесе оттағы немесе судағы батареяны утилизациялау. Батареяны 60°C (140°F) жоғары температураларға пайдаланбаңыз.

## **HP принтерінің бағдарламалық құралын ашыңыз (Windows)**

HP принтердің бағдарламалық құралы орнатылғаннан кейін операциялық жүйеңізге байланысты келесі әрекеттердің бірін орындаңыз.

- **Windows 10**: компьютердің жұмыс үстелінен Start (Бастау) түймесін басып, **All apps** (Барлық бағдарламалар) тармағын таңдап, **HP** түймесін басыңыз, одан кейін принтер атауы бар белгішені таңдаңыз.
- **Windows 8.1**: **Start** (Бастау) терезесінің сол жақ төменгі бұрышындағы төмен көрсеткіні басып, принтер атауы бар белгішені таңдаңыз.
- <span id="page-33-0"></span>● **Windows 8**: **Start** (Бастау) экранында экрандағы бос аймақты тінтуірдің оң жағымен басып, бағдарламалар тақтасындағы **All Apps** (Барлық бағдарламалар) түймесін таңдаңыз, одан кейін принтер атауы бар белгішені басыңыз.
- **Windows 7**, **Windows Vista** және **Windows XP**: компьютердің жұмыс үстелінен Start (Бастау) түймесін басып, **All Programs** (Барлық бағдарламалар) тармағын таңдап, **HP** түймесін, одан кейін принтерге арналған қалтаны басып, принтер атауы бар белгішені таңдаңыз.

## **Принтерді өшіру**

Принтерді принтерде орналасқан (**Power (Қуат)**) түймесін басу арқылы өшіруге болады. Қуат сымын ажыратпас бұрын немесе ұзартқышты өшірмес бұрын қуат шамының өшірілгенін күтіңіз. Принтерді өшірудің кез келген басқа әдістері дұрыс емес.

**ЕСКЕРТУ:** Принтерді дұрыс өшірмесеңіз, басып шығаратын каретканың дұрыс орнына қайтарылмауы, картридждеріндегі және басып шығару сапасындағы ақауларға әкелуі мүмкін.

## <span id="page-34-0"></span>**3 Басып шығару**

Принтермен құжаттар, кітапшалар, фотосуреттер мен хатқалталар сияқты әртүрлі баспа материалдарын компьютерлерден, USB флэш дискілерінен немесе мобильді құрылғылардан (смартфондар немесе планшеттер) басып шығаруға болады.

Мобильді құрылғылардан құжаттар мен фотосуреттерді басып шығару үшін (смартфондар немесе планшеттер сияқты), HP Mobile Printing [www.hp.com/go/mobileprinting](http://www.hp.com/go/mobileprinting) веб-сайтына өтіңіз. Егер бұл вебсайттың жергілікті нұсқасы еліңізде/аймағыңызда немесе қажет тілде қолданылмайтын болса, басқа елдегі немесе тілдегі HP мобильді басып шығару веб-сайтына жіберілуініз мүмкін.

**ЕСКЕРТПЕ:** Көптеген принтер параметрлері автоматты түрде бағдарламалық құрал арқылы реттеледі. Басып шығару сапасын өзгерту, арнайы қағаз түрінде басып шығару немесе арнайы мүмкіндіктерді пайдалану үшін ғана параметрлерді қолмен өзгертіңіз.

- **КЕҢЕС:** Бұл принтер қосымша бағдарламалық құралды немесе принтер драйверлерін қажет етпейтін кез келген орыннан кез келген уақытта қосылған HP ePrint функциясы бар принтерде құжаттарды басып шығаруға мүмкіндік беретін **HP ePrint** , HP компаниясының тегін қызметін қамтиды. Қосымша ақпарат алу үшін **[HP ePrint](#page-59-0)** бөлімін қараңыз.
	- Құжаттарды басып шығару
	- [Кітапшаларды басып шығару](#page-35-0)
	- [Хатқалталарда басып шығару](#page-36-0)
	- [Фотосуреттерді басып шығару](#page-37-0)
	- [Арнайы және реттелетін өлшемдегі қағазда басып шығару](#page-39-0)
	- [Екі жақты басып шығару \(қолмен\)](#page-41-0)
	- [Мобильді құрылғылардан басып шығару](#page-42-0)
	- [Дұрыс басып шығару туралы кеңестер](#page-43-0)

## **Құжаттарды басып шығару**

#### **Құжаттарды басып шығару үшін (Windows)**

- **1.** Науаға қағазды салыңыз. Қосымша ақпарат алу үшін [Қағазды салу](#page-25-0) бөлімін қараңыз.
- **2.** Бағдарламалық құралдан **Печать** (Басып шығару) түймесін таңдаңыз.
- **3.** Принтердің таңдалғанын тексеріңіз.
- **4.** Параметрлерді өзгерту үшін **Preferences (Параметрлер)** тілқатысу терезесін ашатын түймені басыңыз.

Түймешік бағдарламалық құралға байланысты **Сипаттар** , **Параметрлер** , **Принтерді орнату** , **Принтер** немесе **Параметрлер** түймешігі деп аталуы мүмкін.

**ЕСКЕРТПЕ:** Барлық басып шығару жұмыстарына арналған басып шығару параметрлерін орнату үшін принтермен бірге берілген HP бағдарламалық құралына өзгерістер енгізіңіз. HP бағдарламалық құралы туралы қосымша ақпаратты [Принтердің басқару құралдары](#page-74-0) бөлімінен қараңыз.

<span id="page-35-0"></span>**5. Printing Shortcut (Басып шығару таңбашасы)** қойындысында **Paper Type (Қағаз түрі)** ашылмалы мәзірінен қағаз түрін таңдаңыз.

Басқа басып шығару параметрлерін өзгерту үшін басқа қойындыларды басыңыз.

Қосымша басып шығару кеңестерін көру үшін [Дұрыс басып шығару туралы кеңестер](#page-43-0) бөлімін қараңыз.

**ЕСКЕРТПЕ:** Егер қағаз өлшемін өзгертсеңіз, кіріс науасына тиісті қағазды жүктегеніңізді тексеріңіз.

- **6.** Орнатуларды растау үшін **OK** түймесін басыңыз. **Preferences (Параметрлер)** терезесі жабылады.
- **7.** Басып шығаруды бастау үшін **Печать (Басып шығару)** немесе **OK** түймесін басыңыз.

#### **Құжаттарды басып шығару үшін (OS X)**

- **1.** Бағдарламалық жасақтаманың **Файл (Файл)** мәзірінде **Печать (Басып шығару)** түймеcін таңдаңыз.
- **2.** Принтердің таңдалғанын тексеріңіз.
- **3.** Қайта теру параметрін орнату

Басып шығару диалогтық терезесінде опцияларды көрмесеңіз, **Мәліметтерді көрсету** түймесін басыңыз.

● **Қағаз өлшемі** қалқымалы мәзірінен сәйкес қағаз өлшемін таңдаңыз.

**ЕСКЕРТПЕ:** Егер қағаз өлшемін өзгертсеңіз, тиісті қағазды жүктегеніңізді тексеріңіз.

- Бағдар параметрін таңдаңыз.
- Масштабтау пайызын енгізіңіз.
- **4. Басып шығару** түймешігін басыңыз.

## **Кітапшаларды басып шығару**

#### **Кітапшаларды басып шығару үшін (Windows)**

- **1.** Науаға қағазды салыңыз. Қосымша ақпарат алу үшін [Қағазды салу](#page-25-0) бөлімін қараңыз.
- **2.** Бағдарламалық құралдан **Печать** (Басып шығару) түймесін таңдаңыз.
- **3.** Принтердің таңдалғанын тексеріңіз.
- **4.** Параметрлерді өзгерту үшін **Preferences** (Параметрлер) тілқатысу терезесін ашатын түймені басыңыз.

Түймешік бағдарламалық құралға байланысты **Сипаттар** , **Параметрлер** , **Принтерді орнату** , **Принтер** немесе **Параметрлер** түймешігі деп аталуы мүмкін.

**ЕСКЕРТПЕ:** Барлық басып шығару жұмыстарына арналған басып шығару параметрлерін орнату үшін принтермен бірге берілген HP бағдарламалық құралына өзгерістер енгізіңіз. HP бағдарламалық құралы туралы қосымша ақпаратты [Принтердің басқару құралдары](#page-74-0) бөлімінен қараңыз.

**5. Printing Shortcut (Басып шығару таңбашасы)** қойындысында **Paper Type (Қағаз түрі)** ашылмалы мәзірінен кітапша түрін таңдаңыз.

Басқа басып шығару параметрлерін өзгерту үшін басқа қойындыларды басыңыз.
Қосымша басып шығару кеңестерін көру үшін [Дұрыс басып шығару туралы кеңестер](#page-43-0) бөлімін қараңыз.

**ЕСКЕРТПЕ:** Егер қағаз өлшемін өзгертсеңіз, кіріс науасына тиісті қағазды жүктегеніңізді тексеріңіз.

- **6.** Орнатуларды растау үшін **OK** түймесін басыңыз. **Preferences** (Параметрлер) терезесі жабылады.
- **7.** Басып шығаруды бастау үшін **Печать (Басып шығару)** немесе **OK** түймесін басыңыз.

#### **Кітапшаларды басып шығару үшін (OS X)**

- **1.** Бағдарламалық құралдың **Файл** мәзірінде **Print (Басып шығару)** түймеcін таңдаңыз.
- **2.** Принтердің таңдалғанын тексеріңіз.
- **3.** Қайта теру параметрін орнату

Басып шығару диалогтық терезесінде опцияларды көрмесеңіз, **Мәліметтерді көрсету** түймесін басыңыз.

**а. Қағаз өлшемі** қалқымалы мәзірінен сәйкес қағаз өлшемін таңдаңыз.

**ЕСКЕРТПЕ:** Егер қағаз өлшемін өзгертсеңіз, тиісті қағазды жүктегеніңізді тексеріңіз.

- **ә.** Қалқыма мәзірден **Бумага/Качество (Қағаз/Сапа)** қойындысын басып, одан кейін ең жақсы сапаны немесе максималды нүкте/дюйм мәнін беретін параметрді таңдаңыз.
- **4. Басып шығару** түймесін басыңыз.

### **Хатқалталарда басып шығару**

Келесі сипаттамалары бар хатқалталарды елемеңіз:

- Ұшы өте жабыскак
- Өздігінен жабысқақ, қыстырылатын немесе жақтаулары бар
- Қалың, ретсіз немесе бұратылған ұштары бар
- Мыжылған, жыртылған немесе басқалай зақымдалған аймақтары болса

Принтерге жүктелген хатқалталардың бүгілген жерлерінің мұқият бүктелгенін тексеріңіз.

**ЕСКЕРТПЕ:** Хатқалталарда басып шығару туралы қосымша мәліметтерді қолданыстағы бағдарламалық құрал бағдарламасымен бірге берілген құжаттан қараңыз.

#### **Хатқалталарды басып шығару (Windows)**

- **1.** Кіріс науасына хатқалталарды салыңыз. Қосымша ақпарат алу үшін [Қағазды салу](#page-25-0) бөлімін қараңыз.
- **2.** Бағдарламалық құралдан **Печать** (Басып шығару) түймесін таңдаңыз.
- **3.** Принтердің таңдалғанын тексеріңіз.
- **4.** Параметрлерді өзгерту үшін **Preferences** (Параметрлер) тілқатысу терезесін ашатын түймені басыңыз.

Түймешік бағдарламалық құралға байланысты **Сипаттар** , **Параметрлер** , **Принтерді орнату** , **Принтер** немесе **Параметрлер** түймешігі деп аталуы мүмкін.

**ЕСКЕРТПЕ:** Барлық басып шығару жұмыстарына арналған басып шығару параметрлерін орнату үшін принтермен бірге берілген HP бағдарламалық құралына өзгерістер енгізіңіз. HP бағдарламалық құралы туралы қосымша ақпаратты [Принтердің басқару құралдары](#page-74-0) бөлімінен қараңыз.

**5. Layout (Орналасу)** қойындысында **Landscape (Альбомдық)** параметрін **Orientation (Бағдар)**  ашылмалы мәзірінен таңдаңыз.

**Layout (Орналасу)** немесе **Paper/Quality (Қағаз/Сапа)** қойындысында **Advanced (Кеңейтілген)**  түймесін басыңыз. **Paper/Output (Қағаз/Шығыс)** аймағында **Paper Size (Қағаз өлшемі)** ашылмалы мәзірінен қағаз түрін таңдаңыз.

Басқа басып шығару параметрлерін өзгерту үшін басқа қойындыларды басыңыз.

Қосымша басып шығару кеңестерін көру үшін [Дұрыс басып шығару туралы кеңестер](#page-43-0) бөлімін қараңыз.

**ЕСКЕРТПЕ:** Егер қағаз өлшемін өзгертсеңіз, кіріс науасына тиісті қағазды жүктегеніңізді тексеріңіз.

- **6.** Орнатуларды растау үшін **OK** түймесін басыңыз. **Properties** (Сипаттар) терезесі жабылады.
- **7.** Басып шығаруды бастау үшін **Печать (Басып шығару)** немесе **OK** түймесін басыңыз.

### **Хатқалталарды басып шығару (OS X)**

- **1.** Бағдарламалық жасақтаманың **Файл (Файл)** мәзірінде **Печать (Басып шығару)** түймеcін таңдаңыз.
- **2.** Принтердің таңдалғанын тексеріңіз.
- **3. Размер бумаги (Қағаз өлшемі)** қалқымалы мәзірінен сәйкес хатқалта өлшемін таңдаңыз.

Басып шығару диалогтық терезесінде опцияларды көрмесеңіз, **Мәліметтерді көрсету** түймесін басыңыз.

**ЕСКЕРТПЕ: Қағаз өлшемі** параметрін өзгертсеңіз, дұрыс қағаз салынғандығын тексеріңіз.

- **4.** Қалқымалы мәзірден **Қағаз түрі/Сапа** параметрін таңдаңыз және қағаз түрі параметрінің **Қарапайым қағаз** күйіне орнатылғанын тексеріңіз.
- **5. Басып шығару** түймешігін басыңыз.

# **Фотосуреттерді басып шығару**

Фотосуретті компьютерден немесе USB флеш-жинақтаушысынан басып шығара аласыз.

**ЕСКЕРТУ:** Принтер USB флэш-жад құрылғысына кірген кезде оны принтердің USB портынан алмаңыз. Бұл дискідегі файлдарға зақым тигізуі мүмкін. USB флэш-жад құрылғысын алған кезде, USB порты шамының жыпылықтамауын тексеріңіз.

**ЕСКЕРТПЕ:** Принтер шифрланған USB флэш-дискілеріне немесе NTFS файл жүйесін қолданатын USB флэш-дискіне қолдау көрсетпейді.

Кірістірілетін науада қолданылмаған фотосурет қағаздарын қалдырмаңыз. Басып шығарудың сапасының төмендеуіне әкелуі ықтимал қағаз бұратылып бастауы мүмкін. Фотосурет қағазы басып шығарылмас бұрын тегіс болуы қажет.

**КЕҢЕС:** Осы принтерді мобильді құрылғыдағы (мысалы, смартфон немесе планшет) құжаттар мен фотосуреттерді басып шығаруға пайдалана аласыз. Қосымша ақпарат алу үшін HP мобильді басып шығару веб-сайтына ( [www.hp.com/go/mobileprinting](http://www.hp.com/go/mobileprinting) ) кіріңіз. Бұл уақытта осы веб-сайт барлық тілде қолжетімді болмауы мүмкін.

### **Компьютеріңізден фотосуретті басып шығару (Windows)**

- **1.** Науаға қағазды салыңыз. Қосымша ақпарат алу үшін [Қағазды салу](#page-25-0) бөлімін қараңыз.
- **2.** Бағдарламалық құралдан **Печать** (Басып шығару) түймесін таңдаңыз.
- **3.** Принтердің таңдалғанын тексеріңіз.
- **4.** Параметрлерді өзгерту үшін **Preferences** (Параметрлер) тілқатысу терезесін ашатын түймені басыңыз.

Түймешік бағдарламалық құралға байланысты **Сипаттар** , **Параметрлер** , **Принтерді орнату** , **Принтер** немесе **Параметрлер** түймешігі деп аталуы мүмкін.

**ЕСКЕРТПЕ:** Барлық басып шығару жұмыстарына арналған басып шығару параметрлерін орнату үшін принтермен бірге берілген HP бағдарламалық құралына өзгерістер енгізіңіз. HP бағдарламалық құралы туралы қосымша ақпаратты [Принтердің басқару құралдары](#page-74-0) бөлімінен қараңыз.

**5. Printing Shortcut (Басып шығару таңбашасы)** қойындысында сәйкес параметрлерді таңдаңыз.

Басқа басып шығару параметрлерін өзгерту үшін басқа қойындыларды басыңыз.

Қосымша басып шығару кеңестерін көру үшін [Дұрыс басып шығару туралы кеңестер](#page-43-0) бөлімін қараңыз.

- **6.** Орнатуларды растау үшін **OK** түймесін басыңыз. **Preferences** (Параметрлер) терезесі жабылады.
- **7.** Басып шығаруды бастау үшін **Печать (Басып шығару)** немесе **OK** түймесін басыңыз.

**ЕСКЕРТПЕ:** Басып шығару аяқталғаннан кейін пайдаланылмаған фотосурет қағазын кіріс науасынан жойыңыз. Фотосурет қағазын шиыршықталмайтындай етіп орнатыңыз, дұрыс орналастырмау басып шығару сапасының төмендеуіне әкеп соғуы мүмкін.

### **Компьютеріңізден фотосуретті басып шығару (OS X)**

- **1.** Бағдарламалық құралдың **Файл (Файл)** мәзірінде **Печать (Басып шығару)** түймеcін таңдаңыз.
- **2.** Принтердің таңдалғанын тексеріңіз.
- **3.** Қайта теру параметрін орнату

Басып шығару диалогтық терезесінде опцияларды көрмесеңіз, **Мәліметтерді көрсету** түймесін басыңыз.

● **Қағаз өлшемі** қалқымалы мәзірінен сәйкес қағаз өлшемін таңдаңыз.

**ЕСКЕРТПЕ:** Егер қағаз өлшемін өзгертсеңіз, тиісті қағазды жүктегеніңізді тексеріңіз.

- Бағдарды таңдаңыз.
- **4.** Қалқымалы мәзірден **Қағаз түрі/сапасы** параметрін таңдап, келесі параметрлерді таңдаңыз:
- **Тип бумаги (Қағаздың түрі)**: Сәйкес фотосурет қағазының түрі
- **Качество (Сапасы)**: Ең жақсы сапаны немесе максималды нүкте/дюйм мәнін беретін параметрді таңдаңыз.
- **Түс параметрлері** ашылмалы үшбұрышты басыңыз және содан кейін сәйкес **Фотосуретті жөндеу** параметрін таңдаңыз.
	- **Выключен** (Өшірулі): кескінге өзгерістерді қолданбайды.
	- **Вкл** (Қосу): суретке автоматты түрде кезеледі; кескіннің анықтығын біршама реттейді.
- **5.** Басқа да қалаған басып шығару параметрлерін таңдап, **Печать (Басып шығару)** түймешігін басыңыз.

### **USB флэш-жад құрылғысынан фотосуреттерді басып шығару**

Компьютерді қолданбай USB флэш дискінен тікелей фотосуретті басып шығаруға болады.

- **1.** USB флэш дискін принтердің төмен оң жағындағы USB портына енгізіңіз.
- **2.** Басқару тақтасы экранында көрсету үшін флэш дискідегі файлдар мен қалталарды күтіңіз.
- **3.** Басқару тақтасының дисплейінде басып шығарылатын фотосуретті таңдап, **Continue (Жалғастыру)** түймесін түртіңіз.
- **4.** Басып шығару керек суреттер санын көрсету үшін жоғары немесе төмен айналдырыңыз.
- **5. Done (Дайын)** түймесін түртіп, таңдалған фотосуретті алдын ала қарау үшін **Continue (Жалғастыру)** түймесін түртіңіз. Орналасуды немесе қағаз түрін реттеу керек болса, (**Setup (Орнату)**) түймесін түртіп, таңдауды түртіңіз.
- **6.** Басып шығаруды бастау үшін **Басып шығару** түймешігін басыңыз.

# **Арнайы және реттелетін өлшемдегі қағазда басып шығару**

Бағдарлама реттелетін өлшемдегі қағазға қолдау көрсететін болса, құжатты басып шығармас бұрын бағдарламада өлшемді орнатыңыз. Болмаса, принтер драйверінде өлшемді орнатыңыз. Бар құжаттарды реттелетін өлшемдегі қағазда дұрыс басып шығару үшін оларды қайта пішімдеу қажет болуы мүмкін.

### **Реттелетін өлшемдерді орнату үшін (Windows)**

- **1.** Операциялық жүйеге қарай келесі әрекеттердің бірін орындаңыз:
	- **Windows 10**: Windows жүйесінің **Start (Бастау)** мәзірінен **All apps (Барлық бағдарламалар**) параметрін таңдап, **Windows System (Windows жүйесі)**, одан кейін **Devices (Құрылғылар)**  тармағын таңдап, **Devices and printers (Құрылғылар мен принтерлер)** түймесін **Related settings (Қатысты мәзірлер)** тармағының астында басыңыз. Принтер атауын таңдап, **Print server properties (Басып шығару серверінің сипаттары)** параметрін таңдаңыз.
	- **Windows 8.1** және **Windows 8**: Шебер түймелер тақтасын ашу үшін экранның жоғарғы оң жақ бұрышына меңзеңіз немесе түртіңіз, **Settings (Параметрлер)** белгішесін басыңыз, **Control Panel (Басқару тақтасын)** басыңыз немесе түртіңіз, содан соң **View devices and printers (Құрылғылар мен принтерлерді қарау)** тақтасын басыңыз немесе түртіңіз. Принтер атауын басып немесе түртіп, **Басып шығару серверінің сипаттары** түймесін басыңыз немесе түртіңіз.
- **Windows 7**: Windows жүйесінің **Start (Бастау)** мәзірінен **Devices and Printers (Құрылғылар және принтерлер)** пәрменін басыңыз. Принтер атауын таңдап, **Басып шығару серверінің сипаттары** параметрін таңдаңыз.
- **Windows Vista**: Windows жүйесінің **Start (Бастау)** мәзіріндегі **Control Panel (Басқару тақтасы)**  параметрін басып, **Printers (Принтерлер)** түймешігін басыңыз. **Принтерлер** терезесіндегі бос орынды тінтуірдің оң жағымен басып, **Сервер сипаттары** параметрін таңдаңыз.
- **Windows XP**: Windows жүйесіндегі **Start (Бастау)**, **Control Panel (Басқару тақтасы)**, **Printers and Faxes (Принтерлер және факстар)** тармақтарын таңдаңыз. **Файл** мәзірінде **Сервер сипаттары** түймесін басыңыз.
- **2. Жаңа пішін жасау** ұяшығына белгі қойыңыз.
- **3.** Реттелетін өлшем қағазының атауын енгізіңіз.
- **4. Пішін сипаттамасы (өлшемдері)** бөліміне реттелетін өлшемді енгізіңіз.
- **5. Пішінді сақтау** түймесін басып, **Жабу** түймесін басыңыз.

### **Арнайы немесе реттелетін өлшемдегі қағазды басып шығару үшін (Windows)**

**ЕСКЕРТПЕ:** Реттелетін өлшемдегі қағазда басып шығармас бұрын «Басып шығару серверінің сипаттары» бөлімінде реттелетін өлшемді реттеуіңіз керек.

- **1.** Науаға қағазды салыңыз. Қосымша ақпарат алу үшін [Қағазды салу](#page-25-0) бөлімін қараңыз.
- **2.** Бағдарламалық құралдан **Печать** (Басып шығару) түймесін таңдаңыз.
- **3.** Арнайы немесе реттелетін өлшемдегі қағазды басып шығару.
- **4. Preferences (Параметрлер)** тілқатысу терезесін ашатын түймені басыңыз.

Бағдарламалық құрал қосымшасына байланысты бұл түймешік **Свойства** (Сипаттар), **Опции**  (Опциялар), **Установка принтера** (Принтерді орнату), **Свойства принтера** (Принтер сипаттары), **Принтер** немесе **Предпочтения** (Таңдаулы параметрлер) деп аталуы мүмкін.

**ЕСКЕРТПЕ:** Барлық басып шығару жұмыстарына арналған басып шығару параметрлерін орнату үшін принтермен бірге берілген HP бағдарламалық құралына өзгерістер енгізіңіз. HP бағдарламалық құралы туралы қосымша ақпаратты [Принтердің басқару құралдары](#page-74-0) бөлімінен қараңыз.

- **5. Орналасу** немесе **Қағаз/Сапа** қойындысында **Кеңейтілген** түймесін басыңыз.
- **6. Қағаз/шығыс** аймағындағы **Қағаз өлшемі** ашылмалы тізімінен реттелетін өлшемді таңдаңыз.

**ЕСКЕРТПЕ:** Егер қағаз өлшемін өзгертсеңіз, кіріс науасына тиісті қағазды жүктегеніңізді тексеріңіз.

- **7.** Қажетті басып шығару параметрлерін таңдап, **OK** түймесін басыңыз.
- **8.** Басып шығаруды бастау үшін **Печать** (Басып шығару) немесе **OK** түймешігін басыңыз.

### **Арнайы немесе реттелетін өлшемдегі қағазды басып шығару үшін (OS X)**

Реттелетін өлшемдегі қағазда басып шығармас бұрын HP бағдарламалық құралындағы реттелетін өлшемді орнату қажет.

- **1.** Науаға сәйкес қағазды салыңыз.
- **2.** Жаңа реттелетін қағаз өлшемін жасаңыз.
- <span id="page-41-0"></span>**а.** Басып шығарылатын бағдарламалық құралда **File (Файл)** түймесін басып, **Print (Басып шығару)** параметрін таңдаңыз.
- **ә.** Принтердің таңдалғанын тексеріңіз.
- **б. Paper Size (Қағаз өлшемі)** қалқымалы мәзірінде **Manage Custom Sizes (Реттелетін өлшемдерді басқару)** түймесін басыңыз.

Басып шығару диалогтық терезесінде опцияларды көрмесеңіз, **Мәліметтерді көрсету**  түймесін басыңыз.

- **в. +** түймесін басып, тізімде жаңа элементті таңдаңыз да, теңшелетін қағаз өлшемі үшін атауды теріңіз.
- **г.** Теңшелетін қағазға арналған биіктікті және енді енгізіңіз.
- **ғ. Done (Дайын)** немесе **OK** түймесін басып, **Save (Сақтау)** параметрін таңдаңыз.
- **3.** Басып шығару үшін жасалған реттелетін қағаз өлшемін қолданыңыз.
	- **а.** Бағдарламалық құралдың **Файл** (Файл) мәзірінен **Печать** (Басып шығару) түймешігін басыңыз.
	- **ә.** Принтердің таңдалғанына көз жеткізіңіз.
	- **б. Paper Size (Қағаз өлшемі)** қалқымалы мәзірінде жасалған реттелетін қағаз өлшемі атауын таңдаңыз.
	- **в.** Басқа да қалаған басып шығару параметрлерін таңдап, **Печать (Басып шығару)** түймешігін басыңыз.

# **Екі жақты басып шығару (қолмен)**

### **Беттің екі жағында басып шығару (Windows)**

- **1.** Науаға қағазды салыңыз. Қосымша ақпарат алу үшін [Қағазды салу](#page-25-0) бөлімін қараңыз.
- **2.** Бағдарламалық құралдан **Печать** (Басып шығару) түймесін таңдаңыз.
- **3.** Принтердің таңдалғанын тексеріңіз.
- **4.** Параметрлерді өзгерту үшін **Preferences** (Параметрлер) тілқатысу терезесін ашатын түймені басыңыз.

Түймешік бағдарламалық құралға байланысты **Сипаттар** , **Параметрлер** , **Принтерді орнату** , **Принтер** немесе **Параметрлер** түймешігі деп аталуы мүмкін.

**ЕСКЕРТПЕ:** Барлық басып шығару жұмыстарына арналған басып шығару параметрлерін орнату үшін принтермен бірге берілген HP бағдарламалық құралына өзгерістер енгізіңіз. HP бағдарламалық құралы туралы қосымша ақпаратты [Принтердің басқару құралдары](#page-74-0) бөлімінен қараңыз.

**5. Layout (Орналасу)** қойындысында **Flip on Long Edge (Ұзын жиегі)** немесе **Flip on Short Edge (Қысқа жиегі)** параметрін немесе **Print on Both Sides Manually (Екі жағында басып шығару)**  ашылмалы тізімінен таңдаңыз.

Қағаз өлшемін таңдау үшін, **Layout (Орналасу)** немесе **Paper/Quality (Қағаз/Сапа)** қойындысында **Advanced (Кеңейтілген)** түймесін басып, **Paper Size (Қағаз өлшемі)** ашылмалы тізімінен дұрыс өлшемді таңдаңыз.

Басқа басып шығару параметрлерін өзгерту үшін басқа қойындыларды басыңыз.

Қосымша басып шығару кеңестерін көру үшін [Дұрыс басып шығару туралы кеңестер](#page-43-0) бөлімін қараңыз.

**ЕСКЕРТПЕ:** Қағаз өлшемі параметрін өзгертсеңіз, кіріс науасына дұрыс қағаз салынғандығын және принтердің бақылау тақтасында қағаз өлшемінің орнатылғанын тексеріңіз.

- **6.** Орнатуларды растау үшін **OK** түймесін басыңыз. **Preferences** (Параметрлер) терезесі жабылады.
- **7.** Басып шығаруды бастау үшін **Печать (Басып шығару)** немесе **OK** түймесін басыңыз.
- **8.** Бір жағы басып шығарылғаннан кейін, қағазды кері кіріс науасына қайта салу үшін экрандағы нұсқауларды орындаңыз.
- **9.** Қағазды екінші жағын басып шығару үшін экрандағы нұсқауларда **Continue** (Жалғастыру) түймесін басыңыз.

### **Беттің екі жағында басып шығару (OS X)**

- **1.** Бағдарламалық жасақтаманың **Файл** (Файл) мәзірінде **Печать** (Басып шығару) түймешігін таңдаңыз.
- **2.** Басып шығару диалогтық терезесіндегі ашылмалы мәзірден **Қағазды басып шығаруға дайындау** аймағын таңдаңыз және **Қағаз реті** параметрін **Қалыпты** күйге орнатыңыз.
- **3. Басып Шығарылатын Беттер** параметрін **Тек Тақ** сандарды орнатыңыз.
- **4. Басып шығару** түймешігін басыңыз.
- **5.** Тақ санмен нөмірленген барлық беттері басып шығарылғаннан кейін, құжатты шығыс науасынан алып тастаңыз.
- **6.** Принтерден шыққан соңғы беттердің принтердің ішіне қайтадан кіретіндей және құжаттың бос беті принтердің алдына қаратылатындай етіп құжатты қайта салыңыз.
- **7.** Басып шығару диалогтік терезесінде **Қағазды басып шығаруға дайындау** ашылмалы мәзіріне қайта оралыңыз және қағаз ретін **Қалыпты** күйге және беттерді **Бір рет басып шығару** күйіне орнатыңыз.
- **8. Басып шығару** түймешігін басыңыз.

# **Мобильді құрылғылардан басып шығару**

### **Мобильді құрылғылардан басып шығару**

Құжаттар мен фотосуреттерді iOS, Android, Windows Mobile, Chromebook және Amazon Kindle жүйелері қосылған мобильді құрылғылардан тікелей басып шығаруға болады.

#### **Мобильді құрылғылардан басып шығару**

- **1.** Принтердің мобильді құрылғымен бірдей желіге қосылғанын тексеріңіз.
- **2.** Мобильді құрылғыда басып шығару мүмкіндігін қосыңыз:
	- **iOS: Print (Басып шығару)** параметрін **Share (Ортақ пайдалану)** мәзірінен қолданыңыз. iOS AirPrint бағдарламасы алдын ала орнатылмайынша, ешбір орнату қажет емес.

**ЕСКЕРТПЕ:** iOS 4.2 немесе кейінірек нұсқасында іске қосылған құрылғыларда AirPrint мүмкіндігі алдын ала орнатылған болады.

<span id="page-43-0"></span>● **Android:** Google Play дүкенінен HP басып шығару қызметі қосылатын модулін (көптеген Android құрылғыларында қолданылады) жүктеп алыңыз да, оны құрылғыңызда қосыңыз.

**ЕСКЕРТПЕ:** HP басып шығару қызметі қосылатын модулі Android 4.4 немесе кейінірек нұсқасында іске қосылған құрылғыларда қолданылады. Android 4.3 немесе ертерек нұсқасында іске қосылған құрылғылар Google Play дүкенінде қолданылатын HP ePrint қолданып басып шығара алады.

● **Windows Mobile: Print (Басып шығару)** параметрін **Device (Құрылғы)** мәзірінен түртіңіз. Бағдарламалық құрал алдын ала орнатылмайынша, ешбір орнату қажет емес.

**ЕСКЕРТПЕ:** Принтеріңіз тізімде жоқ болса, **Add Printer (Принтерді қосу)** шеберін қолданып принтерді бір рет пайдалану үшін орнату қажет болуы мүмкін.

- **Chromebook:** Wi-Fi және USB арқылы басып шығаруды қосу үшін Chrome Web дүкенінен **HP Print for Chrome** бағдарламасын жүктеп алып, орнатыңыз.
- **Amazon Kindle Fire HD9 және HDX:** Құрылғыда **Print (Басып шығару)** параметрін алғаш рет таңдаған кезде, HP басып шығару қызметі қосылатын модулі мобильді басып шығаруды қосу үшін автоматты түрде жүктеп алынады.

**ЕСКЕРТПЕ:** Мобильді құрылғылардан басып шығаруды қосу туралы толық мәліметтерді алу үшін [www.hp.com/go/mobileprinting](http://www.hp.com/go/mobileprinting) сайтына өтіңіз. Осы веб-сайттың жергілікті нұсқасы еліңізде/ аймағыңызда немесе тіліңізде қол жетімді болмаса, басқа елдегі/аймақтағы немесе тілдегі НР мобильді басып шығару веб-сайтына бағытталған болуыңыз мүмкін.

**3.** Принтердің қағаз параметрлеріне сәйкес келетін қағазды салғаныңызға көз жеткізіңіз (қосымша ақпарат алу үшін [Қағазды салу](#page-25-0) бөлімін қараңыз). Қағаз өлшемін салынған қағазбен мұқият реттеу мобильді құрылғыңыздың қандай қағаз өлшемі басып шығарылатынын білуіне мүмкіндік береді.

### **Мобильді құрылғылардың принтер мүмкіндіктеріне және ақаулықтарды жою мәліметтеріне қол жеткізу**

HP All-in-One принтерінің Remote бағдарламасы НР принтерін құжаттарды виртуалды түрде кез келген жерден басып шығару, сканерлеу, сақтау және ортақ пайдалану үшін орнатуға және пайдалануға көмектеседі. Сондай-ақ, ол принтердің күйі туралы есеп береді, техникалық қолдау тапсырмаларын орындайды, түпнұсқа НР басып шығару материалдарына тапсырыс береді, принтердің қателерін анықтап, оларды жояды және НР компаниясының ақаулықтарды жою бойынша көмегін береді және қолдау көрсетеді.

HP All-in-One принтерінің Remote қолданбасы iOS, Android және Windows Mobile жүйелерінде қолданылады. Принтеріңіздің мүмкіндіктерін кеңейту үшін оны App Store немесе Google Play Store дүкендерінен орнатыңыз.

**ЕСКЕРТПЕ:** Кейбір мүмкіндіктер принтердің барлық модельдерінде қолданылмауы мүмкін. Сондайақ, HP All-in-One принтерінің Remote бағдарламасы барлық тілде болмауы мүмкін. Қосымша ақпаратты [www.hp.com/support](http://www.hp.com/support) сайтынан қараңыз.

# **Дұрыс басып шығару туралы кеңестер**

Принтер драйверінде таңдалған бағдарламалық құрал параметрлері басып шығару үшін ғана қолданылады, олар көшіру немесе сканерлеу үшін қолданылмайды.

Құжатты қағаздың екі жағына да басып шығара аласыз. Қосымша ақпарат алу үшін [Екі жақты басып](#page-41-0)  [шығару \(қолмен\)](#page-41-0) бөлімін қараңыз.

#### **Сия туралы кеңестер**

- Басып шығару сапасы ұнамаған жағдайда, қосымша ақпарат алу үшін <mark>Басып шығару ақаулары</mark> бөлімін қараңыз.
- Түпнұсқа HP картридждерін пайдаланыңыз.

Түпнұсқа HP картридждері жақсы нәтижелерді әрдайым оңай беру үшін жасалып, HP принтерлерімен және қағаздарымен тексеріледі.

**ЕСКЕРТПЕ:** HP компаниясы өздері шығармаған жабдықтардың сапасына немесе сенімді екендігіне кепілдік бере алмайды. HP компаниясы шығармаған жабдықтарды пайдалану нәтижесінен болған принтер қызмет көрсету немесе жөндеу жұмыстары кепілдікке кірмейді.

Түпнұсқа HP картридждерін сатып алғандығыңызға сенімді болсаңыз, [www.hp.com/go/](http://www.hp.com/go/anticounterfeit) [anticounterfeit](http://www.hp.com/go/anticounterfeit) сайтына өтіңіз.

Қара және түсті картридждерді дұрыс орнатыңыз.

Қосымша ақпарат алу үшін [Картридждарды ауыстыру](#page-62-0) бөлімін қараңыз.

Сияның жеткілікті екеніне көз жеткізу үшін картридждардағы есептелген сия деңгейлерін тексеріңіз

Сия деңгейі ескертулері мен көрсеткіштері тек қана жоспарлау мақсатында ғана анықтауларды береді.

Қосымша ақпарат алу үшін [Анықталған сия деңгейлерін тексеру](#page-62-0) бөлімін қараңыз.

● Принтерге қондырмаларды қорғауға мүмкіндік беру үшін принтерді әрдайым (**Power (Қуат)**) түймесін басу арқылы өшіріңіз.

### **Қағаз салу кезіндегі кеңестер**

Қосымша ақпарат алу үшін [Қағазды салу](#page-25-0) бөлімін де қараңыз.

- Қағаздың кіріс науасына дұрыс жүктелгенін қамтамасыз етіңіз және одан кейін қағаз ені бағыттауыштарын реттеңіз. Қағаз өлшемі дұрыс анықталмаған болса, қағаз параметрлерін өзгертіңіз.
- (Бір қағазды емес), қағаз дестесін салыңыз. Қағаз кептелісін болдырмау үшін дестедегі барлық қағаздың өлшемі мен түрі бірдей болуы керек.
- Қағазды басып шығарылатын жағын жоғары қаратып салыңыз.
- Кіріс науасына салынған қағаздардың тегіс орналасуын және ұштары бүгілмеуін не жыртылмауын қамтамасыз етіңіз.
- Барлық қағаздарға нық сәйкестендіру үшін кіріс науасындағы қағаз енінің бағыттауыштарын реттеңіз. Кіріс науасындағы қағазды бағыттауыштардың майыстырмайтынын тексеріңіз.

#### **Принтер параметрлері туралы кеңестер (Windows)**

● Әдепкі басып шығару параметрлерін өзгерту үшін, **Print & Scan (Басып шығару және сканерлеу)**  түймесін басып, НР принтерінің бағдарламалық құралында **Set Preferences (Таңдаулы параметрлер)** түймесін басыңыз.

HP принтерінің бағдарламалық құралын ашыңыз. Қосымша ақпарат алу үшін [HP принтерінің](#page-32-0)  [бағдарламалық құралын ашыңыз \(Windows\)](#page-32-0) бөлімін қараңыз.

- Бір парақта басылып шығарылатын беттер санын таңдау үшін принтер драйверінің **Орналасу**  қойындысындағы **Бір парақтағы беттер саны** ашылмалы тізімінен тиісті опцияны таңдаңыз.
- Қағаз бағытын өзгерткіңіз келсе, оны бағдарлама интерфейсінде орнатыңыз.
- Қосымша басып шығару параметрлерін қарау үшін принтер драйверінің **Орналасу** немесе **Қағаз/ сапа** қойындысындағы **Қосымша опциялар** диалогтық терезесін ашу үшін **Қосымша** түймесін басыңыз.

**ЕСКЕРТПЕ: Орналасу** қойындысында алдын ала қарау **Бір парақта орналасатын беттер**, **Кітапша** немесе **Бет жиектері** ашылмалы тізімнен таңдағаныңызға әсер етпейді.

- **Print in Grayscale** (Сұр реңкте басып шығару): Тек қара сияны пайдалану арқылы қара-ақ түсті құжатты басып шығаруға мүмкіндік береді. **Black Ink Only (Тек қара сия)** параметрін таңдаңыз, содан кейін **OK** түймесін басыңыз.
- **Pages per Sheet Layout (Бір парақта орналасатын беттер)**: Бір парақта құжаттың бірнеше бетін басып шығарсаңыз, беттер ретін көрсетуге көмектеседі.
- **Borderless Printing (Жиексіз басып шығару)**: Фотосуреттерді жиексіз басып шығару үшін осы мүмкіндікті таңдаңыз. Қағаздың барлық түрлері осы мүмкіндікке қолдау көрсетпейді. Қолдау көрсетілмейтін қағаз түрін **Media (Медиа құралы)** ашылмалы тізімінде таңдасаңыз, осы опцияның жанында ескерту белгішесін көресіз.
- **HP Real Life Technologies (HP нақты өмір технологиялары)**: Бұл мүмкіндік жақсартылған басып шығару сапасы үшін суреттер мен сызбаларды тегістейді және анығырақ көрсетеді.
- **Booklet (Кітапша)**: Бірнеше беттік құжатты кітапша ретінде басып шығаруға мүмкіндік береді. Парақтың бір бетінде екі бетті орналастырады, кейінірек беттің ортасы бойынша кітапша ретінде бүктеуге болады. Түптеу әдісін ашылмалы тізімнен таңдаңыз, содан кейін **OK түймесін басыңыз**.
	- **Booklet-LeftBinding (Кітапша-сол жағы бойынша түптеу)**: Түптелетін шеті кітапша ретінде бүктелгенде сол жақта пайда болады. Солдан оңға қарай оқитын болсаңыз, осы опцияны таңдаңыз.
	- **Booklet-RightBinding (Кітапша-оң жағы бойынша түптеу)**: Түптелетін шеті кітапша ретінде бүктелгенде оң жақта пайда болады. Оңнан солға қарай оқитын болсаңыз, осы опцияны таңдаңыз.
- **Page Borders (Бет жиектері)**: Бір парақта құжаттың бірнеше бетін басып шығарсаңыз, беттерге жиектерді қосуға мүмкіндік береді.
- Басып шығару параметрлерін орнату кезінде уақытты үнемдеу үшін басы шығару таңбашаларын пайдалануға болады. Басып шығару тіркесімі белгілі бір жұмыс түріне сәйкес келетін параметр мәндерін сақтайды, сонда барлық опцияларды бір рет басып орнатуға болады.

Пайдалану үшін **Printing Shortcuts (Басып шығару белгілері)** қойындысына өтіп, басып шығарылатын белгіні таңдаңыз да, **OK** түймесін басыңыз.

Параметрлерді орнатқан соң, жаңа басып шығару белгісін қосу үшін, **Save As (Басқаша сақтау)**  пәрменін таңдап, атауды енгізіңіз де, **OK** түймесін басыңыз.

Басып шығару тіркесімін жою үшін таңдаңыз, содан кейін **Жою** түймесін басыңыз.

**ЕСКЕРТПЕ:** Әдепкі басып шығару тіркесімдерін жоюға болмайды.

### **Принтер параметрлері туралы кеңестер (OS X)**

- Басып шығару диалогтық терезесіндегі принтерге жүктелген қағаз өлшемін таңдау үшін **Қағаз өлшемі** қалқымалы мәзірін пайдаланыңыз.
- Басып шығару диалогтық терезесінде **Қағаз түрі/Сапа** қалқымалы мәзірін таңдаңыз және қажетті қағаз түрі мен сапаны таңдаңыз.

# **4 Көшіру және сканерлеу**

Жоғары сапалы түсті және қара және ақ көшірмелерді әртүрлі қағаз түрінде және өлшемінде жасай аласыз.

**ЕСКЕРТПЕ:** Көшірме сапасының жоғары болуы үшін түсті көшіруді пайдаланыңыз және күн сәулесі немесе қарқынды жарық сәулесі астында көшірме жасамаңыз.

- **Көшіру**
- [Сканерлеу](#page-48-0)
- [Сәтті көшіру және сканерлеу туралы кеңестер](#page-56-0)

# **Көшіру**

### **Құжаттарды көшіру**

- **1.** Кіріс науасына қағаздың салынғанын тексеріңіз. Қосымша ақпарат алу үшін [Қағазды салу](#page-25-0) бөлімін қараңыз.
- **2.** Құжатты беретін құралға түпнұсқаны басып шығарылатын жағын төмен қаратып салыңыз. Қосымша ақпарат алу үшін [Құжатты беретін құралға түпнұсқаны салу](#page-27-0) бөлімін қараңыз.
- **3.** Принтердің басқару тақтасының дисплейінен **Copy (Көшіру)** түймесін басыңыз.
- **4. Document (Құжат)** параметрін таңдаңыз.
- **5.** Көшірмелер санын таңдау үшін сол жақ не оң жақ тармағына айналдырыңыз.
- **КЕҢЕС:** Бұл параметрлерді алдағы жұмыстарға әдепкі ретінде сақтау үшін принтердің басқару тақтасы дисплейінен **Copy (Көшіру)**, (**Setup (Орнату)**) түймесін түртіп, **Save Current Settings (Ағымдағы параметрлерді сақтау)** түймесін түртіңіз.
- **6.** Көшіру жұмысын бастау үшін **Қара бастау** немесе **Түсті бастау** параметрін түртіңіз.

#### **Көшіру параметрлері**

Принтердің басқару тақтасынан әртүрлі қол жетімді параметрлер арқылы көшірме жұмыстарын реттеуге болады.

**Copy (Көшіру)** мәзірінде (**Setup (Орнату)**) параметрін таңдап, қалаған параметрлерді өзгертіңіз.

- Өлшемін өзгерту
- Қағаз өлшемі мен түрі
- Сапа
- Ашықтау / Қараңғылау
- **Кеңейтулер**
- Шектеуді байлау
- <span id="page-48-0"></span>Ағымдағы параметрлерді сақтау
- Restore Factory Defaults (Зауытта орнатылған әдепкі параметрлерді қалпына келтіру)

## **Сканерлеу**

Құжаттарды, фотосуреттерді және басқа да қағаз түрлерін сканерлеуге және оларды компьютер немесе электрондық хабар алушысы секілді тағайындалған әр түрлі орындарға жіберуге болады.

Құжаттарды HP принтерінің бағдарламалық құралымен сканерлеген кезде іздеуге және өңдеуге болатын пішімде сканерлеуге болады.

**ЕСКЕРТПЕ:** Кейбір сканерлеу функциялары HP бағдарламалық құралын орнатқаннан кейін ғана қол жетімді болады.

### **КЕҢЕС:** Құжаттарды сканерлеу кезінде ақаулар туындаса, [Сканерлеу ақаулары](#page-90-0) бөлімін қараңыз.

- Компьютерге сканерлеу
- [USB арқылы сканерлеу](#page-50-0)
- [Электрондық поштаға сканерлеу](#page-51-0)
- [Құжаттарды өңделетін мәтін ретінде сканерлеу](#page-53-0)
- [Жаңа сканерлеу таңбашасын жасау \(Windows\)](#page-55-0)
- [Сканерлеу параметрлерін өзгерту \(Windows\)](#page-55-0)

### **Компьютерге сканерлеу**

Компьютерге сканерлемес бұрын HP принтерінің ұсынылған бағдарламалық құралы орнатылғандығын тексеріңіз. Принтер мен компьютер жалғанған және қосулы болуы қажет.

Қосымша, Windows компьютерлерінде сканерлеуге қатысты принтердің бағдарламалық құралын іске қосу қажет.

Құжаттарды өңделетін мәтінге сканерлеу үшін HP принтерінің бағдарламалық құралын пайдалануға болады. Қосымша ақпарат алу үшін [Құжаттарды өңделетін мәтін ретінде сканерлеу](#page-53-0) бөлімін қараңыз.

### **Принтер басқару тақтасынан түпнұсқаны сканерлеу**

**1.** Құжатты беретін құралға түпнұсқаны басып шығарылатын жағын төмен қаратып салыңыз.

Қосымша ақпарат алу үшін [Құжатты беретін құралға түпнұсқаны салу](#page-27-0) бөлімін қараңыз.

- **2. Scan (Сканерлеу)** түймесін басып, **Computer (Компьютер)** параметрін таңдаңыз.
- **3.** Сканерлеу қажет компьютерді басыңыз.
- **4.** Қалаған сканерлеу түрін таңдаңыз.
	- **PDF ретінде сақтау**
	- **JPEG ретінде сақтау**
	- **Өңделетін мәтін ретінде сақтау (OCR)**
	- **Электрондық хабар PDF ретінде**
- **Электрондық хабар JPEG ретінде**
- **Күнделікті сканерлеу**
- **5. Сканерлеуді бастау** басыңыз.

### **Компьютерге сканерлеу мүмкіндігін қосу (Windows)**

Принтер компьютерге USB қосылымы арқылы қосылған болса, компьютерге сканерлеуге арналған мүмкіндік әдепкі бойынша қосылады және ажырату мүмкін болмайды.

Желі қосылымын пайдаланып жатсаңыз, мүмкіндік өшірулі болса және оны қайта қосу қажет болса, осы нұсқауларды орындаңыз.

- **1.** HP принтерінің бағдарламалық құралын ашыңыз. Қосымша ақпарат алу үшін [HP принтерінің](#page-32-0)  [бағдарламалық құралын ашыңыз \(Windows\)](#page-32-0) бөлімін қараңыз.
- **2. Scan (Сканерлеу)** бөліміне өтіңіз.
- **3. Компьютерге сканерлеуді басқару** параметрін таңдаңыз.
- **4. Қосу** түймесін басыңыз.

### **Компьютерге сканерлеу мүмкіндігін қосу (OS X)**

Компьютерге сканерлеу мүмкіндігі зауыттық параметрде қосылады. Мүмкіндік өшірулі болса және оны қайта қосу қажет болса, осы нұсқауларды орындаңыз.

**1.** HP утилитасы ашыңыз.

**ЕСКЕРТПЕ:** HP қызметті бағдарламасы **НР** қалтасында, **Applications (Бағдарламалар)**  қалтасында орналасқан.

- **2. Сканерлеу параметрлері** тармағында **Компьютерге сканерлеу** түймесін басыңыз.
- **3. Компьютерге сканерлеуді қосу** параметрі таңдалғанын тексеріңіз.

### **НР принтер бағдарламалық құралынан түпнұсқаны сканерлеу (Windows)**

**1.** Құжатты беретін құралға түпнұсқаны басып шығарылатын жағын төмен қаратып салыңыз.

Қосымша ақпарат алу үшін [Құжатты беретін құралға түпнұсқаны салу](#page-27-0) бөлімін қараңыз.

- **2.** HP принтерінің бағдарламалық құралын ашыңыз. Қосымша ақпарат алу үшін [HP принтерінің](#page-32-0)  [бағдарламалық құралын ашыңыз \(Windows\)](#page-32-0) бөлімін қараңыз.
- **3. Scan (Сканерлеу)** бөліміне өтіп, **Scan a Document or Photo (Құжатты немесе фотосуретті сканерлеу)** түймесін басыңыз
- **4.** Қалаған сканерлеу түрін таңдаңыз.
	- **PDF ретінде сақтау**
	- **JPEG ретінде сақтау**
	- **Өңделетін мәтін ретінде сақтау (OCR)**
	- **Электрондық хабар PDF ретінде**
	- **Электрондық хабар JPEG ретінде**
	- **Күнделікті сканерлеу**

### <span id="page-50-0"></span>**ЕСКЕРТПЕ:**

- Бастапқы экран негізгі параметрлерді қарап шығуға және өзгертуге мүмкіндік береді. Толық параметрлерді қарау және өзгерту үшін, сканерлеу диалогтық терезесінің жоғарғы оң жақ бұрышындағы **More (Қосымша)** сілтемесін басыңыз.
- Қосымша ақпарат алу үшін [Сканерлеу параметрлерін өзгерту \(Windows\)](#page-55-0) бөлімін қараңыз.
- **Show Viewer After Scan (Сканерлеуден кейін қарап алу экранын көрсету)** параметрі таңдалса, алдын ала қарап алу экранында сканерленген суреттерге түзетулер жасай аласыз.
- **5. Scan (Сканерлеу)** түймесін басыңыз.
- **6.** Басқа бетті сканерлеу үшін бағдарламаны ашық қалдырғыңыз келсе, **Сақтау** түймесін басыңыз немесе бағдарламаны жабу үшін **Дайын** түймесін басыңыз.

Сканерленген бет сақталғаннан кейін Windows Explorer бағдарламасы сканерленген бет сақталған каталогты ашады.

### **НР принтер бағдарламалық құралынан түпнұсқаны сканерлеу (OS X)**

**1.** HP Scan (HP сканерлеу) пәрменін ашыңыз.

HP сканерлеу қатты дискінің жоғарғы деңгейіндегі **Applications (Бағдарламалар)** /**HP** қалтасында орналасады.

- **2.** Қажетті сканерлеу профилінің түрін таңдаңыз.
- **3. Scan (Сканерлеу)** түймесін басыңыз.

### **USB арқылы сканерлеу**

Компьютерсіз немесе принтермен бірге ұсынылатын HP бағдарламалық құралынсыз, принтердің басқару тақтасынан тікелей жад картасына сканерлей аласыз.

**ЕСКЕРТУ:** Принтер флэш-жад құрылғысына кірген кезде оны принтердің USB портынан алмаңыз. Бұл USB флэш-жад құрылғысындағы файлдарды зақымдауы мүмкін. USB портының шамы жыпылықтап тұрмағанда ғана USB флэш-жады құрылғысын қауіпсіз түрде алуға болады.

### **ЕСКЕРТПЕ:**

- Принтер шифрланған USB флэш дискісіне қолдау көрсетпейді.
- Құжаттарды өңделетін мәтінге сканерлеу үшін HP принтерінің бағдарламалық құралын пайдалануға да болады. Қосымша ақпарат алу үшін [Құжаттарды өңделетін мәтін ретінде](#page-53-0) [сканерлеу](#page-53-0) бөлімін қараңыз.

### **Принтердің басқару құралынан USB құралына түпнұсқаны сканерлеу**

- **1.** Құжатты беретін құралға түпнұсқаны басып шығарылатын жағын төмен қаратып салыңыз.
- **2.** USB жад картасын салыңыз.
- **3. Scan (Сканерлеу)** түймесін, одан кейін **USB** тармағын таңдаңыз.
- **4.** Қажет болғанда, сканерлеу параметрлеріне өзгертулер енгізіңіз.
- **5. Start (Бастау)** түймесін түртіңіз.

### <span id="page-51-0"></span>**Электрондық поштаға сканерлеу**

Scan-to-Email App – фотосуреттерді немесе құжаттарды HP All-in-One принтерінен тікелей сканерлеуге және көрсетілген алушыларға электрондық хабармен жіберуге мүмкіндік беретін бағдарлама. Электрондық пошта мекенжайын орнатуыңызға, тіркелгілеріңізге берілген PIN кодтармен кіріп, құжаттарыңызды сканерлеуге және электрондық хабар жіберуіңізге болады.

Осы бөлімде төмендегідей тақырыптар бар:

- Электрондық поштаға сканерлеу мүмкіндігін орнату
- Электрондық поштамен жіберілетін құжатты немесе фотосуретті сканерлеу
- [Тіркелгі параметрлерін өзгерту](#page-52-0)

### **Электрондық поштаға сканерлеу мүмкіндігін орнату**

### **Электрондық поштаға сканерлеу мүмкіндігін орнату үшін**

- 1. Принтердегі веб-қызметтерді қосыңыз. Қосымша ақпарат алу үшін [Веб-қызметтерді орнату](#page-57-0) бөлімін қараңыз.
- **2.** Басты экранда **Apps (Қолданбалар)** белгішесін түртіңіз, содан кейін **Scan-to-Email (Электрондық поштамен жіберу үшін сканерлеу)** қолданбасын түртіңіз.
- **3. Сәлемдесу** терезесінде **Жалғастыру** түймесін түртіңіз.
- **4.** Электрондық пошта мекенжайын енгізу үшін **Email (Электрондық пошта)** жолағындағы түймені, одан кейін **Done (Дайын)** түймесін түртіңіз.
- **5. Жалғастыру** түймесін түртіңіз.
- **6.** PIN енгізілген электрондық пошта мекенжайына жіберілетін болады. **Жалғастыру** түймесін түртіңіз.
- **7.** PIN кодты енгізу үшін **PIN** жолағын түрітп, **Дайын** түймесін түртіңіз.
- **8.** Принтердің кіру ақпаратын сақтау жолына байланысты **Электрондық поштаны сақтау** немесе **Автоматты кіру** түймесін түртіңіз.
- **9. Фотосурет** немесе **Құжат** түймесін түрте отырып сканерлеу түрін таңдаңыз.
- **10.** Фотосуреттер үшін сканерлеу параметрлерін таңдап, **Жалғастыру** түймесін түртіңіз.

Құжаттар үшін келесі қадаммен жалғастырыңыз.

- **11.** Электрондық пошта ақпаратын тексеріп, **Жалғастыру** түймесін түртіңіз.
- **12. Электрондық поштаға сканерлеу** түймесін түртіңіз.
- **13.** Сканерлеу аяқталған кезде **OK** түймесін түртіп, басқа электрондық пошта,а жіберу үшін **Иә** немесе аяқтау үшін **Жоқ** түймесін басыңыз.

### **Электрондық поштамен жіберілетін құжатты немесе фотосуретті сканерлеу**

### **Басқару тақтасынан электрондық пошта арқылы жіберу үшін құжатты немесе фотосуретті сканерлеу**

- **1.** Құжатты беретін құралға түпнұсқаны басып шығарылатын жағын төмен қаратып салыңыз.
- **2.** Басты экранда **Apps (Қолданбалар)** белгішесін түртіңіз, содан кейін **Scan-to-Email (Электрондық поштамен жіберу үшін сканерлеу)** қолданбасын түртіңіз.

<span id="page-52-0"></span>**3.** Басқару тақтасының дисплейінде пайдаланылатын тіркелгіні таңдап, **Жалғастыру** түймесін түртіңіз.

**ЕСКЕРТПЕ:** Тіркелгіңіз болмаса, **Тіркелгім тізімде жоқ** тармағын таңдаңыз. Электрондық пошта мекенжайын енгізу және PIN кодты алу сұралады.

- **4.** Сұралса, PIN кодын енгізіңіз.
- **5. Фотосурет** немесе **Құжат** түймесін түрте отырып сканерлеу түрін таңдаңыз.
- **6.** Фотосуреттер үшін сканерлеу параметрлерін таңдап, **Жалғастыру** түймесін түртіңіз.

Құжаттар үшін келесі қадаммен жалғастырыңыз.

- **7.** Алушыларды қосу не жою үшін **Алушыны (алушыларды) өзгерту** түймесін және аяқталған кезде **Дайын** түймесін түртіңіз.
- **8.** Электрондық пошта ақпаратын тексеріп, **Жалғастыру** түймесін түртіңіз.
- **9. Электрондық поштаға сканерлеу** түймесін түртіңіз.
- **10.** Сканерлеу аяқталған кезде **OK** түймесін түртіп, басқа электрондық пошта,а жіберу үшін **Иә** немесе аяқтау үшін **Жоқ** түймесін басыңыз.

**HP принтерінің бағдарламалық құралынан электрондық пошта арқылы жіберу үшін құжатты немесе фотосуретті сканерлеу (Windows)**

- **1.** Құжатты беретін құралға түпнұсқаны басып шығарылатын жағын төмен қаратып салыңыз.
- **2.** HP принтерінің бағдарламалық құралын ашыңыз. Қосымша ақпарат алу үшін [HP принтерінің](#page-32-0)  [бағдарламалық құралын ашыңыз \(Windows\)](#page-32-0) бөлімін қараңыз.
- **3.** Принтердің бағдарламалық құралында **Құжатты немесе фотосуретті сканерлеу** түймесін басыңыз.
- **4.** Сканерде қолданылатын өңделетін мәтіннің түрін таңдап, **Scan (Сканерлеу)** түймесін басыңыз.

Тіркеме ретіндегі сканерден өткізілген файлы бар электрондық пошта бағдарламасын ашу үшін **Электрондық хабар PDF ретінде** не **Электрондық хабар JPEG ретінде** таңдаңыз.

#### **ЕСКЕРТПЕ:**

- Бастапқы экран негізгі параметрлерді қарап шығуға және өзгертуге мүмкіндік береді. Толық параметрлерді қарау және өзгерту үшін сканерлеу диалогтық терезесінің жоғарғы оң жақ бұрышындағы **Қосымша** сілтемесін басыңыз.
- Қосымша ақпарат алу үшін [Сканерлеу параметрлерін өзгерту \(Windows\)](#page-55-0) бөлімін қараңыз.

### **Тіркелгі параметрлерін өзгерту**

### **Принтердің басқару тақтасынан тіркелгі параметрлерін өзгерту**

- **1.** Басты экранда **Apps (Қолданбалар)** белгішесін түртіңіз, содан кейін **Scan-to-Email (Электрондық поштамен жіберу үшін сканерлеу)** қолданбасын түртіңіз.
- **2.** Өзгертілетін электрондық пошта тіркелгісін таңдап, **Modify (Өзгерту)** түймесін түртіңіз.
- **3.** Өзгерту қажет параметрді таңдап, экрандағы сұрауларды орындаңыз.
	- Автоматты кіру
	- Электрондық поштаны сақтау
	- Тізімнен жою
- **PIN кодты өзгерту**
- Тіркелгіні жою

### <span id="page-53-0"></span>**Құжаттарды өңделетін мәтін ретінде сканерлеу**

Құжаттарды сканерлеген кезде, іздеуге, көшіруге, қоюға және өңдеуге болатын пішімге құжаттарды сканерлеу үшін HP бағдарламалық құралын қолдана аласыз. Бұл хаттарды, газет мақалаларын және көптеген басқа құжаттарды өңдеуге мүмкіндік береді.

- Құжаттарды өңделетін мәтін ретінде сканерлеу
- [Құжаттарды өңделетін мәтін ретінде сканерлеуге арналған нұсқаулар](#page-54-0)

### **Құжаттарды өңделетін мәтін ретінде сканерлеу**

Құжаттарды өңделетін мәтін ретінде сканерлеу үшін келесі нұсқауларды пайдаланыңыз.

### **Құжатты өңделетін мәтінге сканерлеу (Windows)**

Басып шығарылған құжаттардың әр түрін қажетті және өңделетін пішімге сканерлеуге болады.

**Save as Editable Text (OCR) (Өңделетін мәтін ретінде сақтау (OCR))** параметрі қолжетімді сканерлеу опцияларының тізімінде болмаса, бағдарламалық құралды қайта орнату және сол опцияны таңдау қажет.

- **1.** Құжатты беретін құралға түпнұсқаны басып шығарылатын жағын төмен қаратып салыңыз.
- **2.** HP принтерінің бағдарламалық құралын ашыңыз. Қосымша ақпарат алу үшін [HP принтерінің](#page-32-0)  [бағдарламалық құралын ашыңыз \(Windows\)](#page-32-0) бөлімін қараңыз.
- **3.** Принтердің бағдарламалық құралында **Scan a Document or Photo (Құжатты немесе фотосуретті сканерлеу)** тармағын бөлімінің астында басыңыз.
- **4. Save as Editable Text (OCR) (Өңделетін мәтін түрінде сақтау)**, **Scan (Сканерлеу)** тармақтарын таңдаңыз.

### **ЕСКЕРТПЕ:**

- Бастапқы экран негізгі параметрлерді қарап шығуға және өзгертуге мүмкіндік береді. Толық параметрлерді қарау және өзгерту үшін, сканерлеу диалогтық терезесінің жоғарғы оң жақ бұрышындағы **More** (Қосымша) сілтемесін басыңыз.
- Қосымша ақпарат алу үшін [Сканерлеу параметрлерін өзгерту \(Windows\)](#page-55-0) бөлімін қараңыз.
- **Show Viewer After Scan (Сканерлеуден кейін қарап алу экранын көрсету)** параметрі таңдалса, алдын ала қарап алу экранында сканерленген суреттерге түзетулер жасай аласыз.

### **Құжаттарды өңделетін мәтін ретінде сканерлеу (OS X)**

- **1.** Құжатты беретін құралға түпнұсқаны басып шығарылатын жағын төмен қаратып салыңыз.
- **2.** HP Scan (HP сканерлеу) пәрменін ашыңыз.

HP сканерлеу қатты дискінің жоғарғы деңгейіндегі **Applications (Бағдарламалар)** /**HP** қалтасында орналасады.

**3. Сканерлеу** түймешігін басыңыз.

Сканерлеу құрылғысын растауды және сканерлеу параметрлерін алдын ала орнатуды сұрай отырып, тілқатысу терезесі пайда болады.

**4.** Сканерлеуді аяқтау үшін экрандағы нұсқауларды орындаңыз.

- <span id="page-54-0"></span>**5.** Барлық беттер сканерленген соң, **Файл** мәзірінен **Сақтау** параметрін таңдаңыз.
- **6. Пішім** ашылмалы мәзірінен өңделетін мәтіннің түрін таңдаңыз.
- **7. Сохранить** (Сақтау) түймешігін басыңыз.

### **Құжаттарды өңделетін мәтін ретінде сканерлеуге арналған нұсқаулар**

Келесі нұсқауларды бағдарламалық құралдың құжаттарыңызды сәтті түрде түрленліргеніне көз жеткізу үшін пайдаланыңыз.

### ● **Құжатты беретін құрал терезесінің таза болуын тексеріңіз.**

Сканерлеу әйнегіндегі немесе құжатты беру құралының терезесіндегі дақ немесе шаң бағдарламалық құралдың құжатты өзгертуге болатын мәтінге түрленуіне кедергі жасайды.

### ● **Құжаттың дұрыс жүктелгенін тексеріңіз.**

Түпнұсқаның дұрыс салынғанын және құжат түзу қойылғандығын тексеріңіз.

### ● **Құжаттағы мәтіннің анық болуын тексеріңіз.**

Құжатты өңделетін мәтінге сәтті түрлендіру үшін бастапқы мәтін анық және жоғары сапалы болуы қажет.

Келесі жағдайлар бағдарламалық құралдың құжатты сәтті түрлендірмеуіне әкелуі мүмкін:

- Бастапқы құжаттағы мәтін анық емес немесе мыжылған.
- Мәтін тым кішкентай.
- Құжаттың құрылымы тым күрделі.
- Мәтін тығыз орналастырылған. Мысалы, бағдарламалық құрал түрлендіретін мәтін жоқ болса немесе күрделі таңбаларды қамтыса, «rn» «m» ретінде көрінуі мүмкін.
- Мәтін боялған өңде. Боялған өң алдыңғы жақтағы кескіндердің тым аралас болуына әкелуі мүмкін.

### ● **Дұрыс профайлды таңдаңыз.**

Таңбашаны таңдағаныңызды немесе сканерлеуді өңделетін мәтін етуге мүмкіндік беретін алдын ала орнату параметрін таңдағаныңызды тексеріңіз. Осы параметрлер OCR сканерлеуінің сапасын ұлғайту үшін жасалған сканерлеу параметрлерін пайдаланады.

**Windows**: **Редактируемый текст (OCR)** (Өңделетін мәтін (OCR)) немесе **Сохранить как PDF** (PDF ретінде сақтау) таңбашаларын пайдаланыңыз.

**OS X**: **Documents with Text (Мәтіні бар құжаттарды)** алдын ала орнату мүмкіндігін пайдаланыңыз.

### ● **Файлды дұрыс пішімде сақтаңыз.**

Түпнұсқаны өзгертпестен құжаттан мәтінді шығарып алу үшін қарапайым мәтін пішімін қолданыңыз, мысалы, **Текст (.txt)** (Мәтін (.txt)) немесе **TXT**).

Түпнұсқаның кейбірін пішімдеумен бірге мәтінді шығарып алу үшін кеңейтілген мәтін пішімін (мысалы, **Расширенный текстовый формат (.rtf)** (Кеңейтілген мәтін пішімі (.rtf)) немесе **RTF**) немесе ізделетін PDF пішімін (Доступный для поиска PDF (.pdf) ( **Ізделетін PDF (.pdf)** немесе **Ізделетін PDF** ) таңдаңыз.

### <span id="page-55-0"></span>**Жаңа сканерлеу таңбашасын жасау (Windows)**

Сканерлеуді жеңілдету үшін, жеке сканерлеу таңбашасын жасауға болады. Мысалы, фотосуреттерді көбіне JPEG пішімінде емес, PNG пішімінде сканерлеу және сақтау қажет болуы мүмкін.

- **1.** Құжатты беретін құралға түпнұсқаны басып шығарылатын жағын төмен қаратып салыңыз.
- **2.** HP принтерінің бағдарламалық құралын ашыңыз. Қосымша ақпарат алу үшін [HP принтерінің](#page-32-0)  [бағдарламалық құралын ашыңыз \(Windows\)](#page-32-0) бөлімін қараңыз.
- **3.** Принтердің бағдарламалық құралында **Құжатты немесе фотосуретті сканерлеу** түймесін басыңыз.
- **4. Жаңа сканерлеу таңбашасын жасау** түймесін басыңыз.
- **5.** Толық атауын енгізіп, жаңа белгіше негізделетін бұрыннан бар таңбашаны таңдаңыз да, **Жасау**  түймесін басыңыз.

Мысалы, фотосуреттер үшін жаңа таңбаша жасайтын болсаңыз, **JPEG ретінде сақтау** немесе **Электрондық хабар JPEG ретінде** параметрін таңдаңыз. Бұл сканерлеу кезінде графикамен жұмыс істеуге арналған опцияларды қолжетімді етеді.

**6.** Жаңа таңбашаның параметрлерін қажеттінше өзгертіп, таңбашаның оң жағындағы сақтау белгішесін басыңыз

### **ЕСКЕРТПЕ:**

- Бастапқы экран негізгі параметрлерді қарап шығуға және өзгертуге мүмкіндік береді. Толық параметрлерді қарау және өзгерту үшін сканерлеу диалогтық терезесінің жоғарғы оң жақ бұрышындағы **Қосымша** сілтемесін басыңыз.
- Қосымша ақпарат алу үшін Сканерлеу параметрлерін өзгерту (Windows) бөлімін қараңыз.

### **Сканерлеу параметрлерін өзгерту (Windows)**

Сканерлеу параметрлерін бір реттік қолданыс үшін өзгертуге немесе өзгерістерді түпкілікті сақтауға болады. Бұл параметрлер қағаз өлшемі мен бағыты, сканерлеу ажыратымдылығ, контраст пен көшірме сақталатын қалта орны сияқты опцияларды қамтиды.

- **1.** Құжатты беретін құралға түпнұсқаны басып шығарылатын жағын төмен қаратып салыңыз.
- **2.** HP принтерінің бағдарламалық құралын ашыңыз. Қосымша ақпарат алу үшін [HP принтерінің](#page-32-0)  [бағдарламалық құралын ашыңыз \(Windows\)](#page-32-0) бөлімін қараңыз.
- **3.** Принтердің бағдарламалық құралында **Scan a Document or Photo (Құжатты немесе фотосуретті сканерлеу)** тармағын бөлімінің астында басыңыз.
- **4.** HP Scan диалогтық терезесінің оң жақ жоғарғы бөлігіндегі **More (Қосымша)** сілтемесін басыңыз.

Толық параметрлер тақтасы оң жақ бөлікте пайда болады. Сол жақ баған әр бөлімнің ағымдағы параметрлерін жинайды. Оң жақ баған бөлектелген бөлімдегі параметрлерді өзгертуге мүмкіндік береді.

**5.** Бөлімдегі параметрлерді қарап шығу үшін, толық параметрлер тақтасының сол жағындағы бөлімді басыңыз.

Ашылмалы мәзірлерді пайдалана отырып, көптеген параметрлерді қарап шығуға және өзгертуге болады.

<span id="page-56-0"></span>Кейбір параметрлер жаңа тақтаны көрсету арқылы ыңғайлылықты ұсынады. Олар параметрдің оң жағында + (қосу белгісімен) көрсетіледі. Толық параметрлер тақтасына оралу үшін, осы тақтадағы өзгерістерді қабылдау немесе одан бас тарту қажет.

- **6.** Параметрлерді өзгертіп болған кезде келесі әрекеттердің бірін орындаңыз.
	- **Scan (Сканерлеу)** түймесін басыңыз. Сканерлеу аяқталғаннан кейін таңбаша өзгерістерін сақтау немесе қабылдамау сұралады.
	- Таңбашаның оң жағындағы сақтау белгішесін басыңыз. Ол келесі уақытта пайдалануға болатын таңбашаға өзгертулерді сақтайды. Әйтпесе, өзгертулер тек ағымдағы сканерлеуге әсер етеді. Одан кейін **Scan (Сканерлеу**) түймесін басыңыз.

[HP Scan бағдарламалық құралын пайдалану туралы қосымша ақпарат алу үшін онлайн сілтемеге](http://www.hp.com/embed/sfs/doc?client=IWS-eLP&lc=kk&cc=kz&ProductNameOID=7532095&TapasOnline=TIPS_SW_SCAN) [өтіңіз.](http://www.hp.com/embed/sfs/doc?client=IWS-eLP&lc=kk&cc=kz&ProductNameOID=7532095&TapasOnline=TIPS_SW_SCAN) Әдістер туралы қосымша ақпарат:

- Кескін файлының түрі, сканерлеу ажыратымдылығы және контраст деңгейлері сияқты сканерлеу параметрлерін реттеу.
- Желі қалталарына және бұлт драйверлеріне сканерлеу.
- Сканерлеудің алдында кескіндерді алдын ала қарау және реттеу.

# **Сәтті көшіру және сканерлеу туралы кеңестер**

Сәтті көшіру және сканерлеу үшін келесі кеңестерді пайдаланыңыз.

- Шағын түпнұсқаның үлкен көшірмесін жасау үшін түпнұсқаны компьютерге сканерлеңіз, сканерлеу бағдарламасындағы кескін өлшемін өзгертіңіз, содан кейін үлкейтілген кескіннің көшірмесін басып шығарыңыз.
- Егер сканерлеу өлшемі, шығару түрі, сканерлеу ажыратымдылығы немесе файл түрі, т.б. параметрлерді реттегіңіз келсе, сканерлеуді принтердің бағдарламалық құралынан бастаңыз.
- Дұрыс емес немесе жоқ сканерленген мәтінді болдырмау үшін бағдарламада жарықтық тиісті түрде орнатылғанын тексеріңіз.
- Бірнеше беттен тұратын құжатты бірнеше файлдың орнына бір файлға сканерлеу қажет болса, принтер дисплейінен **Scan (Сканерлеу)** параметрін таңдаудың орнына принтер бағдарламалық құралы параметрімен сканерлеуді бастаңыз.
- Оңтайлы сапа үшін тікелей күн көзі немесе артық жарық астында көшірмелерден немесе сканерлеуден бас тартыңыз.

# <span id="page-57-0"></span>**5 Веб-қызметтер**

Принтер компьютерді қолданбай Интернетке жылдам кіруге, құжаттарды алуға және жылдамырақ және қиындықсыз оларды басып шығаруға көмектесуі мүмкін жаңашыл, вебке қосылған шешімдерді ұсынады.

**ЕСКЕРТПЕ:** Веб мүмкіндіктерін пайдалану үшін принтер Интернетке қосылу керек. Принтер USB кабелі арқылы қосылған болмаса, осы веб-мүмкіндіктерді қолдана алмайсыз.

Осы бөлімде төмендегідей тақырыптар бар:

- Веб-қызметтері дегеніміз не?
- Веб-қызметтерді орнату
- [Веб-қызметтерді қолдану](#page-59-0)
- [Веб-қызметтерді жою](#page-60-0)

# **Веб-қызметтері дегеніміз не?**

### **HP ePrint**

● **HP ePrint** – HP компаниясының кез келген жерде, кез келген уақытта Интернет арқылы қосылған принтерде басып шығару мүмкіндігін беретін тегін қызметі. Принтерде веб-қызметтерді қосқан кезде принтерге тағайындалған электрондық пошта мекенжайына электрондық пошта жіберу сияқты қарапайым. Ешбір арнайы драйвер немесе бағдарламалық құрал қажет етілмейді. Электрондық поштаны жібере алатын болсаңыз, **HP ePrint** қызметін қолданып кез келген жерде басып шығаруға болады.

**ЕСКЕРТПЕ:** [HP Connected](http://www.hpconnected.com) [\(www.hpconnected.com\)](http://www.hpconnected.com) сайтындағы тіркелгіге жазылуға болады. Бұл сайттың барлық елдерде/аймақтарда қол жетімді болмауы мүмкін, ePrint параметрлерін конфигурациялау үшін жүйеге кіріңіз.

[HP Connected](http://www.hpconnected.com) ([www.hpconnected.com\)](http://www.hpconnected.com) сайтындағы тіркелгіге жазылған соң. Бұл сайт барлық елдерде/аймақтарда қол жетімді болмауы мүмкін, **HP ePrint** жұмыс күйін қарау, **HP ePrint**  принтер кезегін басқару, басып шығару үшін принтердің **HP ePrint** электрондық пошта мекенжайын кім пайдалана алатынын бақылау және, **HP ePrint** бойынша анықтама алу үшін жүйеге кіруге болады.

### **Басып шығару бағдарламалары**

Басып шығару бағдарламаларымен құжаттарды сандық түрде Интернет арқылы сканерлеуге және сақтауға болады, сондай-ақ, мазмұнға қол жеткізуге және оны ортақ пайдалануға және көптеген басқа әрекеттерді орындауға болады.

# **Веб-қызметтерді орнату**

Веб-қызметтерді орнату алдында принтердің интернетке қосылғанын тексеріңіз.

Веб-қызметін орнату үшін келесі әдістердің бірін қолданыңыз:

### **Принтердің басқару тақтасын пайдаланып веб-қызметтерді орнату**

- **1.** Принтердің басқару тақтасынан Құралдар тақтасын ашу үшін қойындыны түріп, төмен сүйреңіз де, ( **Реттеу** ) түймесін түртіңіз.
- **2. Веб-қызметтерді орнату** түймесін түртіңіз.
- **3.** Веб-қызметтерді пайдалану шарттарын қабылдау үшін **Қабылдау** түймесін басып, Вебқызметтерді қосыңыз.
- **4.** Көрсетілген экранда принтердің өнім жаңартуларын автоматты түрде тексеруіне рұқсат беру үшін **OK** түймесін түртіңіз.

**ЕСКЕРТПЕ:** Прокси-параметрлеріне нұсқау берілсе және желіңіз прокси-параметрлерді пайдаланса, прокси-серверлерді орнату үшін экрандағы нұсқауларды орындаңыз. Қосымша ақпарат алу үшін желі әкімшісімен немесе желіні орнатқан адаммен хабарласыңыз.

- **5. Printer Update Options (Принтерді жаңарту параметрлері)** экраны көрсетілсе, параметрлердің бірін таңдаңыз.
- **6.** Принтер серверге қосылған кезде, принтер мәліметтер бетін басып шығарады. Орнатуды аяқтау үшін ақпараттық беттегі нұсқауларды орындаңыз.

#### **Кірістірілген веб-сервер арқылы веб-қызметті орнату**

- **1.** Енгізілген веб-серверді (EWS) ашыңыз. Қосымша ақпарат алу үшін [Енгізілген веб-серверді ашу](#page-75-0) бөлімін қараңыз.
- **2. Веб-қызметтер** қойындысын басыңыз.
- **3. Веб-қызметтерінің параметрлері** бөлімінде **Реттеу** түймесін, **Continue (Жалғастыру)** түймесін басып, пайдалану шарттарын қабылдау үшін экрандағы нұсқауларды орындаңыз.
- **4.** Нұсқау берілсе, принтердің тексеруіне рұқсат етуді таңдап, принтер жаңартуларын орнатыңыз.

### **ЕСКЕРТПЕ:**

- Жаңартулар қолжетімді болған кезде, олар жүктеліп, орнатылады да, принтер қайта іске қосылады.
- Прокси-параметрлеріне нұсқау берілсе және желіңіз прокси-параметрлерді пайдаланса, прокси-серверлерді орнату үшін экрандағы нұсқауларды орындаңыз. Қосымша ақпарат алу үшін желі әкімшісімен немесе желіні орнатқан адаммен хабарласыңыз.
- **5.** Принтер серверге қосылған кезде, принтер мәліметтер бетін басып шығарады. Орнатуды аяқтау үшін ақпараттық беттегі нұсқауларды орындаңыз.

#### **HP принтерінің бағдарламалық құралы арқылы веб-қызметтерді орнату (Windows)**

- **1.** HP принтерінің бағдарламалық құралын ашыңыз. Қосымша ақпарат алу үшін [HP принтерінің](#page-32-0)  [бағдарламалық құралын ашыңыз \(Windows\)](#page-32-0) бөлімін қараңыз.
- **2.** Көрсетілетін терезеде **Print & Scan (Басып шығару және Сканерлеу)** түймесін екі рет басып, Print (Басып шығару) тармағының астындағы **Connect Printer to the Web (Принтерді Интернетке қосу)**  параметрін таңдаңыз. Принтердің басты беті (енгізілген веб-сервері) ашылады.
- **3. Веб-қызметтер** қойындысын басыңыз.
- **4. Веб-қызметтерінің параметрлері** бөлімінен **Реттеу** түймесін, **Continue (Жалғастыру)** түймесін басып, пайдалану шарттарын қабылдау үшін экрандағы нұсқауларды орындаңыз.
- **5.** Нұсқау берілсе, принтердің тексеруіне рұқсат етуді таңдап, принтер жаңартуларын орнатыңыз.

### <span id="page-59-0"></span>**ЕСКЕРТПЕ:**

- Жаңартулар қолжетімді болған кезде, олар жүктеліп, орнатылады да, принтер қайта іске қосылады.
- Прокси-параметрлеріне нұсқау берілсе және желіңіз прокси-параметрлерді пайдаланса, прокси-серверлерді орнату үшін экрандағы нұсқауларды орындаңыз. Қосымша ақпарат алу үшін желі әкімшісімен немесе желіні орнатқан адаммен хабарласыңыз.
- **6.** Принтер серверге қосылған кезде, принтер мәліметтер бетін басып шығарады. Орнатуды аяқтау үшін ақпараттық беттегі нұсқауларды орындаңыз.

## **Веб-қызметтерді қолдану**

Төмендегі бөлімде веб-қызметтерді пайдалану және конфигурациялау әдісі сипатталған.

- **HP ePrint**
- [Басып шығару бағдарламалары](#page-60-0)

### **HP ePrint**

**HP ePrint** мүмкіндігін пайдалану үшін келесіні орындаңыз:

- Интернет- және элекстрондық поштаға кіретін компьютер не мобильді құрылғы болуы қажет.
- Принтердегі веб-қызметтерді қосыңыз. Қосымша ақпарат алу үшін [Веб-қызметтерді орнату](#page-57-0) бөлімін қараңыз.
- <sup>:</sup>́∕<mark>\* КЕҢЕС: НР ePrint</mark> параметрлерін басқару және конфигурациялау, сондай-ақ ең соңғы мүмкіндіктерді үйрену туралы қосымша ақпарат алу үшін [HP Connected](http://www.hpconnected.com) .Бұл сайт барлық елдерде/аймақтарда қолданылмауы мүмкін. сайтына өтіңіз.

### **Құжатты HP ePrint арқылы басып шығару**

- **1.** Компьютерде немесе мобильді құрылғыда электрондық пошта бағдарламасын ашыңыз.
- **2.** Жаңа электрондық пошта хабарламасын жасап, басып шығарылатын файлды тіркеңіз.
- **3.** «Кімге» жолына **HP ePrint** электрондық пошта мекенжайын енгізіп, электрондық пошта хабарламасын жіберу үшін параметрді таңдаңыз.

**ЕСКЕРТПЕ:** «Кімге» немесе «Көшірме» өрістеріне қандай да бір қосымша электрондық пошта мекенжайларын енгізбеңіз. Бірнеше электрондық пошта мекенжайлары болса, **HP ePrint** сервері басып шығару жұмыстарын қабылдамайды.

### **HP ePrint электрондық пошта мекенжайын реттеу**

- **1.** Принтердің басқару тақтасынан Құралдар тақтасын ашу үшін экранның жоғарғы жағындағы қойындыны түртіп, төмен сүйреңіз де, ( **HP ePrint** ) түймесін түртіңіз.
- **2. Print Info (Басып шығару мәліметтері)** түймесін түртіңіз. Принтер принтер кодын және электрондық пошта мекенжайын реттеу жолы туралы нұсқауларды қамтитын ақпараттық бетті басып шығарады.

### <span id="page-60-0"></span>**HP ePrint құрылғысын өшіру үшін**

- **1.** Принтердің басқару тақтасынан Құралдар тақтасын ашу үшін экранның жоғарғы жағындағы қойындыны түртіп, төмен сүйреңіз, ( **HP ePrint** ) түймесін, одан кейін (**Web Services Settings (Веб-қызметтер параметрлері)**) түймесін түртіңіз.
- **2. HP ePrint** түймесін, одан кейін **Өшірулі** басыңыз.

**ЕСКЕРТПЕ:** Барлық веб-қызметтерін жою үшін Веб-қызметтерді жою бөлімін қараңыз.

### **Басып шығару бағдарламалары**

Басып шығару бағдарламаларымен құжаттарды сандық түрде Интернет арқылы сканерлеуге және сақтауға болады, сондай-ақ, мазмұнға қол жеткізуге және оны ортақ пайдалануға және көптеген басқа әрекеттерді орындауға болады.

### **Басып шығару қолданбаларын пайдалану**

- **1.** Басты экранда **Бағдарламалар** түймесін түртіңіз.
- **2.** Қолданылатын басып шығару қолданбасын түртіңіз.

### $$

- Жеке басып шығару бағдарламалары мен қашықтан басқарылатын басып шығару бағдарламаларын қосу, конфигурациялау немесе жою үшін, HP Connected ([www.hpconnected.com](http://www.hpconnected.com)) сайтына өтіңіз. Бұл сайт барлық елдерде/аймақтарда қолданылмауы мүмкін.
- Сондай-ақ, басып шығару бағдарламаларын енгізілген веб-серверден (EWS) өшіруге болады. Осылай жасау үшін EWS серверін ашыңыз ([Ендірілген веб-серверб](#page-74-0)өлімін қараңыз), **Web Services**  (Веб-қызметтер) жиекбелгісін басып, параметрді ажыратыңыз немесе **Settings (Параметрлер)**  қойындысын нұқып, қажетті опцияны **Administrator Settings (Әкімші параметрлері)** бетінен таңдаңыз.

### **Веб-қызметтерді жою**

Веб-қызметтерді алып тастау үшін келесі нұсқауларды пайдаланыңыз.

### **Принтердің басқару тақтасын пайдаланып веб-қызметтерін алып тастау**

- **1.** Құралдар тақтасын ашу үшін экранның жоғарғы жағында қойындыны түртіңіз немесе төмен сырғытыңыз да, (**HP ePrint**) түймесін басып, (**Web Services Settings (Веб-қызметтер параметрлері)**) түймесін түртіңіз.
- **2. Удалить веб-службы** (Веб-қызметтерді алып тастау) түймесін басыңыз.

### **Кірістірілген веб-серверді пайдалану арқылы веб-қызметті алып тастау**

- **1.** Енгізілген веб-серверді (EWS) ашыңыз. Қосымша ақпарат алу үшін [Енгізілген веб-серверді ашу](#page-75-0) бөлімін қараңыз.
- **2. Веб-службы** (Веб-қызметтер) қойындысын басып, **Параметры веб-служб** (Веб-қызметтер параметрлері) бөліміндегі **Удалить веб-службы** (Веб-қызметтерді алып тастау) түймесін басыңыз.
- **3. Удалить веб-службы** (Веб-қызметтерді алып тастау) түймесін басыңыз.
- **4.** Принтерден веб-қызметтерді алып тастау үшін **Да** (Иә) түймесін басыңыз.

# **6 Сия картридждерімен жұмыс істеу**

Ең жақсы принтерден басып шығару сапасын қамтамасыз ету үшін, кейбір қарапайым қолдау көрсету іс рәсімдерін орындау қажет.

ेर्<del>ट्र</del>े КЕҢЕС: Құжаттарды көшіру кезінде ақаулықтар туындаса, <mark>[Басып шығару ақаулары](#page-81-0)</mark> бөлімін қараңыз.

Осы бөлімде төмендегідей тақырыптар бар:

- Картридждер туралы ақпарат
- [Анықталған сия деңгейлерін тексеру](#page-62-0)
- [Тек қара немесе түрлі түсті сиямен басып шығару](#page-62-0)
- [Картридждарды ауыстыру](#page-62-0)
- [Картридждеріне тапсырыс беру](#page-64-0)
- [Басып шығару жабдықтарын сақтау](#page-64-0)
- [Картридждың кепілдігі туралы мәлімет](#page-65-0)

### **Картридждер туралы ақпарат**

Келесі кеңестер HP картридждерін жөндеуге және сәйкес басып шығару сапасын қамтамасыз етуге көмектеседі.

- Осы нұсқаулықтағы нұсқаулар картридждерін алмастыруға арналған және алғашқы рет орнату туралы мәліметтерді бермейді. Алғашқы орнату алдында принтермен бірге берілген орнату нұсқаулықтарын қараңыз.
- Барлық картридждерді олар қажет болғанша бастапқы оралған орамаларда сақтаңыз.
- Принтерді дұрыс өшіргеніңізді тексеріңіз. Қосымша ақпарат алу үшін [Принтерді өшіру](#page-33-0) бөлімін қараңыз.
- Картриджді шамадан тыс тазартпаңыз. Бұл сияны құртып, картридждерді қолдану мерзімін қысқартады.
- Картридждерді мұқият ұстаңыз. Орнату кезінде түсіріп алу, сілку немесе оған немқұрайлы қарау уақытша басып шығару ақауларын туғызуы мүмкін.
- Принтерді тасымалдап жатқан болсаңыз, принтерден сия ағуының және принтерге төнуі мүмкін басқа зақымдардың алдын алу үшін келесі әрекетті орындаңыз:
	- Принтер (**Power (Қуат)**) түймесін басу арқылы өшірілгенін тексеріңіз. Принтерді өшіруден бұрын ішкі қозғалыстар дыбысы тоқтағанша күте тұрыңыз.
	- Картридждерді орнатылған күйде қалдырғаныңызды тексеріңіз.
	- Принтерді тегіс орнатылған күйде тасымалдау қажет; ол бүйіріне, артқы, алдыңғы немесе жоғары жағына орналастырылмауы қажет.

# <span id="page-62-0"></span>**Анықталған сия деңгейлерін тексеру**

Принтер бағдарламалық құралынан немесе принтерді басқару тақтасынан бағаланған сия деңгейлерін тексеруіңізге болады.

### **Анықталған сия деңгейлерін принтер басқару тақтасынан тексеру**

- **1.** Құралдар тақтасын ашу үшін принтердің басқару тақтасынан экранның жоғарғы жағында қойындыны түртіңіз немесе төмен сырғытыңыз.
- **2.** Анықталған сия деңгейлерін тексеру үшін △ (Ink (Сия)) түймесін басыңыз.

### **Нр принтері бағдарламалық құралынан (Windows) жоспарланған сия деңгейін тексеру**

- **1.** HP принтерінің бағдарламалық құралын ашыңыз. Қосымша ақпарат алу үшін [HP принтерінің](#page-32-0)  [бағдарламалық құралын ашыңыз \(Windows\)](#page-32-0) бөлімін қараңыз.
- **2.** Принтер бағдарламалық қамтамасыз етуіндегі басындағы басты мәзірден **Анықталған Картридж Деңгейлері** түймесін басыңыз.

### **HP принтер бағдарламалық құралынан (OS X) сия деңгейлерін тексеру**

**1.** HP қызметтік бағдарламасын ашыңыз.

**HP** қызметтік бағдарламасы қатты дискінің жоғарғы деңгейіндегі **Applications (Бағдарламалар)**  қалтасының HP қалтасында орналасқан.

- **2. Devices** (Құрылғылар) тізімінен принтерді таңдаңыз.
- **3. Жабдықтар күйі** түймешігін басыңыз.

Анықталған сия деңгейлері шығады.

### **ЕСКЕРТПЕ:**

- Қайта толтырылған немесе қайта шығарылған картриджды немесе басқа принтерде қолданылған картриджды орнатқан болсаңыз, сия көрсеткіші мұқият емес немесе қол жетімсіз болуы мүмкін.
- Картридждардағы сия әртүрлі әдістегі басып шығару үрдісінде қолданылады, олар басып шығаруға принтер мен картриджды дайындайтын бастапқы күйді және принтер қондырмасының таза болуын және сияның тегіс ағуын қамтамасыз ететін басып шығару механизмінің қызметін қамтиды. Қосымша, қалдық сия қолданылғаннан кейін картриджда қалып қояды. Қосымша ақпарат алу үшін [www.hp.com/go/inkusage](http://www.hp.com/go/inkusage) бөлімін қараңыз.

# **Тек қара немесе түрлі түсті сиямен басып шығару**

Қалыпты пайдалану үшін осы өнім тек қана бір картриджы пайдаланып басып шығару үшін жасалмаған. Дегенмен, бір картриджда сия таусылса, оны алып тастауға және басып шығаруды жалғастыру үшін басқа картриджды пайдалануға болады.

Принтер бұл мүмкіндікке тек қана картриджда жеткілікті сия болатын болса ғана қолдау көрсетеді. Дегенмен, бос картриджды мүмкіндігінше жылдам ауыстыру керек.

### **Картридждарды ауыстыру**

Бос картридждары бұрыннан болмаса, [Картридждеріне тапсырыс беру](#page-64-0) бөлімін қараңыз. Барлық картридждар барлық елдерде/аймақтарда қол жетімді болмайды.

**ЕСКЕРТУ:** HP компаниясы басып шығару мәселелері мен сияны артық пайдалану немесе сияға зақым келу ықтималдығының алдын алу мүмкін болған кезде кез келген жоқ картриджды дереу ауыстыруды ұсынады.

Пайдаланылған сия жабдықтарын қайта пайдалану туралы ақпаратты алу үшін [HP сия жабдықтарын](#page-110-0) [қайта өңдеу бағдарламасы](#page-110-0) бөлімін қараңыз.

### **Картридждерді ауыстыру**

- **1.** Принтердің қосылып тұрғанын тексеріңіз.
- **2.** Бірнеше секундты жұмсайтын қозғалысты тоқтату үшін басып шығару картрджін күтіңіз және картриджге қол жеткізу есігін ашыңыз.
- **ЕСКЕРТУ:** Баспа картриджі әлі жылжып тұрған кезде картридждері ауыстырмаңыз немесе орнатпаңыз.

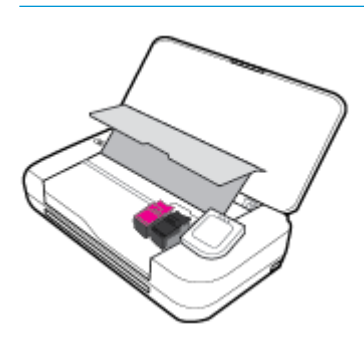

**3.** Көрсетілгендей картридж ілмегін ашып, картриджді оның ұясынан жайлап жылжытыңыз.

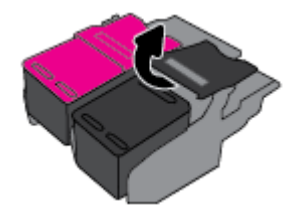

**4.** Жаңа картриджінен қорғаныс пленкасын шығарып алыңыз.

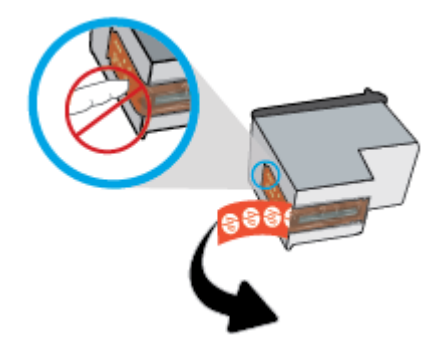

<span id="page-64-0"></span>**5.** Жаңа картриджі ескі картридж алынған бірдей бұрышта ұясына салып, ілмекті суретте көрсетілгендей жабыңыз. Ысырманың картриджге тегіс орнатылғанын тексеру үшін оны басыңыз.

**ЕСКЕРТПЕ:** Түрлі-түсті картриджді сол жаққа және қара картриджді оң жаққа орнатыңыз.

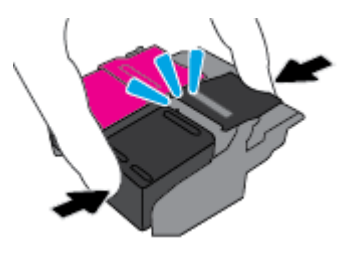

- **6.** Қажет болса, басқа картриджі 3 және 5 аралығында қадамдарды қайталаңыз.
- **7.** Картриджді алу есігін жабыңыз.
- **8.** Принтерді қолданбас бұрын картриджін баптау процедурасының аяқталуы үшін картриджді күтіңіз.

**ЕСКЕРТПЕ:** Картриджін баптау аяқталмайынша картриджге қол жеткізу есігін ашпаңыз.

# **Картридждеріне тапсырыс беру**

Картридждерге тапсырыс беру үшін [www.hp.com](http://www.hp.com) бөліміне өтіңіз. Қазіргі уақытта HP веб-сайтының кейбір бөлігі тек қана ағылшын тілінде қол жетімді. Барлық елдерде/аймақтарда картридждерге желіде тапсырыс беруге қолдау көрсетілмейді. Дегенмен, көптеген елдерде телефон арқылы тапсырыс беріп, жергілікті дүкендерге орналастыру және сатып алу тізімін басып шығару туралы мәліметтер бар. Сондай-ақ, HP өнімдерін өз еліңізде сатып алу туралы ақпарат алу үшін [www.hp.com/buy/supplies](http://www.hp.com/buy/supplies) бетіне кіре аласыз.

Ауыстырылатын картриджі сияқты бірдей нөмірлі картриджді ғана ауыстырылатын картридж есебінде қолданыңыз. Картридж нөмірін келесі орындардан табуға болады:

- Ауыстырылатын картриджінің жапсырмасында.
- Принтердің ішіндегі жапсырмада. Жапсырманы табу үшін картриджге қол жеткізу қақпағын ашыңыз.
- Принтердің бағдарламалық құралында **Shop (Дүкен)** түймесін басып, **Shop For Supplies Online (Жабдықтарға арналған интернет-дүкен)** түймесін басыңыз.
- Енгізілген веб-серверде **Tools (Құралдар)** қойындысын нұқып, **Product Information (Өнім туралы мәліметтер)** тармағының астында **Ink Gauge (Сияның нөмірі)** түймешігін басу арқылы. Қосымша ақпарат алу үшін [Ендірілген веб-сервер](#page-74-0) бөлімін қараңыз.

### **Басып шығару жабдықтарын сақтау**

- Барлық картридждарды олар қажет болғанша бастапқы оралған орамаларда сақтаңыз.
- Картридждер принтерде ұзақ уақыт бойы қалдырылуы мүмкін. Дегенмен, сия картриджінің жақсы жағдайын қамтамасыз ету үшін принтер қолданыста болғанда принтердің дұрыс өшірілгенін тексеріңіз. Қосымша ақпарат алу үшін [Принтерді өшіру](#page-33-0) бөлімін қараңыз.
- Картридждаржы бөлме температурасында сақтаңыз (15-35° C немесе 59-95° F).

# <span id="page-65-0"></span>**Картридждың кепілдігі туралы мәлімет**

HP картриджының кепілдігі өнім тағайындалған НР басып шығару құрылғысында пайдаланылғанда қолданыста болады. Осы кепілдіктің күші қайта толтырылған, қайта өңделген, жөнделген, дұрыс пайдаланылмаған немесе қолдан жасалған НР сия өнімдеріне қатысты қолданылмайды.

Кепілдік кезінде НР сиясы таусылып қалмаса және кепілдік күнінің соңына жетпесе, ол өнімге қолданылады. Кепілдік күнінің соңы ЖЖЖЖ/АА пішімінде болады, сия өнімде табуға болады.

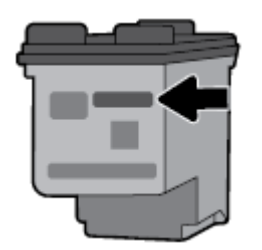

# <span id="page-66-0"></span>**7 Желі орнату**

Қосымша кеңейтілген параметрлер принтердің басты бетінде қол жетімді (енгізілген веб-сервер немесе EWS). Қосымша ақпарат алу үшін [Енгізілген веб-серверді ашу](#page-75-0) бөлімін қараңыз.

Осы бөлімде төмендегідей тақырыптар бар:

- Сымсыз байланыс үшін принтерді орнату
- [Желі параметрлерін өзгерту](#page-68-0)
- [Wi-Fi Direct пайдалану](#page-69-0)
- Оңай қосылып, Bluetooth® [Smart қызметімен басып шығару](#page-72-0)

# **Сымсыз байланыс үшін принтерді орнату**

- Бастамас бұрын
- [Сымсыз желіде принтерді орнату](#page-67-0)
- [Байланыс түрін өзгерту](#page-67-0)
- [Сымсыз байланысты сынақтан өткізу](#page-68-0)
- [Принтердегі сымсыз байланыс мүмкіндігін қосу не өшіру](#page-68-0)

**ЕСКЕРТПЕ:** Принтерді қосу кезінде ақаулар туындаса, [Желі және байланыс ақаулары](#page-91-0) бөлімін қараңыз.

**КЕҢЕС:** Принтерді сымсыз байланыс үшін орнату және пайдалану туралы Қосымша ақпарат алу үшін HP сымсыз байланысын басып шығару орталығының ( [www.hp.com/go/wirelessprinting](http://www.hp.com/go/wirelessprinting) ) сайтына кіріңіз.

### **Бастамас бұрын**

Келесі әрекеттер орындалғанын тексеріңіз:

- Сымсыз желі орнатылған және дұрыс жұмыс істейді.
- Принтерді қолданатын принтер мен компьютерлер бірдей желіде (бағыныңқы желіде).

Принтерге қосылу кезінде сымсыз желі атауын (SSID) және сымсыз байланыс құпия сөзін енгізу сұралуы мүмкін:

- Сымсыз желі атауы сымсыз желінің атауы болып табылады.
- Сымсыз байланыс құпия сөзі сіздің рұқсатынсыз басқа адамдардың сымсыз желіге қосылуын болдырмайды. Талап етілетін қауіпсіздік деңгейіне байланысты сымсыз желі WPA құпия сөз тіркесін немесе WEP кілтін қолдануы мүмкін.

Сымсыз желіні орнатқаннан бастап желі атауы немесе қауіпсіздік құпия кілті өзгертілмеген болса, оларды сымсыз маршрутизатордың артынан немесе бүйірінен табуға болады.

Желі атауын немесе қауіпсіздік құпия сөзді таба алмасаңыз немесе осы мәліметтер есіңізде қалмаса, компьютермен немесе сымсыз маршрутизатор арқылы ұсынылған құжатты қараңыз. Осы мәліметтерді әлі де таба алмасаңыз, сымсыз желі әкімшісімен немесе желіні орнатқан адаммен байланысыңыз.

### <span id="page-67-0"></span>**Сымсыз желіде принтерді орнату**

Сымсыз байланысты орнату үшін принтердің басқару тақтасы дисплейінен сымсыз орнату шеберін пайдаланыңыз.

**ЕСКЕРТПЕ:** Жалғастырмас бұрын [Бастамас бұрын](#page-66-0) бөліміндегі тізімді қараңыз.

- **1.** Принтердің басқару тақтасынан Құралдар тақтасын ашу үшін экранның жоғарғы жағындағы қойындыны түртіп, төмен сүйреңіз де, (**Сымсыз**) түймесін түртіңіз.
- **2.** (**Setup (Орнату)**) түймесін түртіңіз.
- **3. Wireless Settings (Сымсыз байланыс параметрлері)** түймесін түртіңіз.
- **4. Wireless Setup Wizard** (Сымсыз орнату шебері) немесе **Wi-Fi Protected Setup** (Wi-Fi қорғалған орнату) белгішесін түртіңіз.
- **5.** Орнатуды аяқтау үшін экрандағы нұсқауларды орындаңыз.

USB байланысы сияқты әр түрлі байланыс түрі бар принтерді бұрыннан пайдаланып жатсаңыз, сымсыз желіде принтерді орнату үшін Байланыс түрін өзгерту бөліміндегі нұсқауларды орындаңыз.

### **Байланыс түрін өзгерту**

HP принтерінің бағдарламалық құралын орнатқаннан және принтерді компьютерге немесе желіге қосқаннан кейін, байланыс түрін өзгерту (мыс., USB байланысынан сымсыз байланысқа) үшін бағдарламалық құралын қолдануға болады.

### **USB байланысын сымсыз желіге өзгерту (Windows)**

Жалғастырмас бұрын [Бастамас бұрын](#page-66-0) бөліміндегі тізімді қараңыз.

- **1.** HP принтерінің бағдарламалық құралын ашыңыз. Қосымша ақпарат алу үшін [HP принтерінің](#page-32-0)  [бағдарламалық құралын ашыңыз \(Windows\)](#page-32-0) бөлімін қараңыз.
- **2. Tools (Құралдар)** түймесін басыңыз.
- **3. Device Setup & Software (Құрылғыны орнату және бағдарламалық құрал)** түймесін басыңыз.
- **4. Изменить USB-подключение принтера на беспроводное** (Принтердің USB қосылысын сымсыз қосылысына ауыстыру) тармағын таңдаңыз. Экрандағы нұсқауларды орындаңыз.

### **USB байланысынан сымсыз байланысқа өзгерту (OS X)**

- **1.** Принтерді сымсыз желіге қосыңыз.
- **2.** Принтердің бағдарламалық құрал байланысын сымсыз байланыс түріне өзгерту үшін [123.hp.com](http://123.hp.com)  жолын пайдаланыңыз.

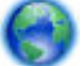

USB режимінен сымсыз байланыс режиміне өзгерту жолы туралы қосымша ақпарат алыңыз.

[Қосымша ақпарат алу үшін желіге өту мақсатында осы жерді басыңыз](http://www.hp.com/embed/sfs/doc?client=IWS-eLP&lc=kk&cc=kz&ProductNameOID=7532095&TapasOnline=NETWORK_WIRELESS). Бұл уақытта осы веб-сайт барлық тілде қолжетімді болмауы мүмкін.

#### **Сымсыз қосылымды USB (Windows) қосылымына өзгерту**

● Принтерді және компьютерді берілген USB кабелімен қосыңыз. Бұл USB порты принтердің артқы жағында болады. Арнайы орын үшін [Артқы көрініс](#page-18-0) бөлімін қараңыз.

### <span id="page-68-0"></span>**Сымсыз қосылымды USB қосылымына (OS X) өзгерту**

- **1. Жүйе параметрлері** ашыңыз.
- **2. Принтерлер және сканерлер** түймесін басыңыз.
- **3.** Сол жақ бөліктегі принтерді таңдап, тізімнің төменгі жағындағы басыңыз. Егер ағымдағы байланыста бар болса, факс жазбасы үшін осы әрекетті орындаңыз.
- **4.** USB кабелін компьютер мен принтердің екеуіне де жалғаңыз.
- **5.** Сол жақтағы принтерлердің тізімінен төмендегі + түймесін басыңыз.
- **6.** Тізімнен жаңа USB принтерін таңдаңыз.
- **7. Use** (Пайдалану) қалқымалы мәзірінен принтер үлгісінің атауын таңдаңыз.
- **8. Add** (Қосу) түймесін басыңыз.

### **Сымсыз байланысты сынақтан өткізу**

Принтердің сымсыз байланысы туралы ақпаратты алу үшін сымсыз байланыстың сынақ есебін басып шығарыңыз. Сымсыз байланыстың сынақ есебі принтердің күйі, аппараттық құрал (MAC) мекенжайы және IP мекенжайы туралы мәліметтерді береді. Сымсыз қосылыммен ақаулық туындаса немесе сымсыз қосылым әрекеті орындалмаса, сымсыз сынақ есебі де диагностикалық мәліметтерді береді. Принтер желіге қосылған болса, сынақ беті желі параметрлері туралы мәліметтерді көрсетеді.

### **Сымсыз байланыстың сынақ есебін басып шығару**

**1.** Құралдар тақтасын ашу үшін принтердің басқару тақтасынан экранның жоғарғы жағында

(**Wirelss (Сымсыз)**), қойындысын түртіңіз немесе төмен сырғытыңыз да, (**Setup (Орнату)**) түймесін басыңыз.

- **2. Print Reports (Басып шығару есептері)** түймесін түртіңіз.
- **3. Сымсыз байланыс сынағының есебі** түймесін түртіңіз.

### **Принтердегі сымсыз байланыс мүмкіндігін қосу не өшіру**

Принтердің сымсыз байланыс мүмкіндігі қосулы кезде принтердің басқару тақтасында сымсыз байланыстың көк шамы жанып тұрады.

**1.** Құралдар тақтасын ашу үшін принтердің басқару тақтасынан экранның жоғарғы жағында

(**Wirelss (Сымсыз)**), қойындысын түртіңіз немесе төмен сырғытыңыз да, (**Setup (Орнату)**) түймесін басыңыз.

- **2. Сымсыз байланыс параметрлері** түймесін түртіңіз.
- **3.** Оны қосу не өшіру үшін **Сымсыз байланыс** түймесін түртіңіз.

# **Желі параметрлерін өзгерту**

Принтердің басқару тақтасынан принтердің сымсыз байланысын орнатып және басқаруға, сондай-ақ әр түрлі желі басқару тапсырмаларын орындауға болады. Оның құрамына желі параметрлерін қарау және өзгерту, желінің әдепкі параметрлерін қалпына келтіру және сымсыз байланыс функциясын қосу не өшіру кіреді.

<span id="page-69-0"></span>**ЕСКЕРТУ:** Желі параметрлері ыңғайлылық үшін беріледі. Дегенмен, жетілдірілген пайдаланушы болмасаңыз, осы параметрлердің кейбірін (мыс., IP параметрлері, әдепкі шлюз және желіаралық қалқан параметрлері) өзгертудің қажеті жоқ.

#### **Желі параметрлерін басып шығару есебі**

**▲** Принтердің басқару тақтасынан Құралдар тақтасын ашу үшін экранның жоғарғы жағындағы қойындыны түртіп, төмен сүйреңіз де, (**Setup (Сканерлеу)**) түймесін, одан кейін **Reports (Есептер)** түртіп, **Network &onfiJurDtLon Page (Желіні конфигурациялау беті)** түймесін түртіңіз.

#### **IP параметрлерін өзгерту**

IP параметріне арналған әдепкі IP параметрі IP параметрлерін автоматты түрде орнататын **автоматически** (автоматты) күйі болады. Кеңейтілген пайдаланушы болсаңыз және басқа параметрлерді пайдаланғыңыз келсе (мысалы, IP мекенжайы, бағыныңқы желі маскасы немесе әдепкі шлюз) қолмен өзгертуге болады.

- े $\hat{\mathcal{R}}$  **КЕҢЕС:** Қолмен IP мекенжайын орнатпастан бұрын алдымен принтерді автоматты режим арқылы желіге қосу ұсынылады. Бұл маршрутизаторға принтерді қосалқы желі маскасы, әдепкі шлюз және DNS мекенжайы сияқты басқа қажетті параметрлермен конфигурациялауға мүмкіндік береді.
- **ЕСКЕРТУ:** IP мекенжайын қолмен тағайындаған кезде абай болыңыз. Орнатылым кезінде дұрыс емес IP мекенжайын енгізген болсаңыз, желінің құрамдас бөліктері принтерге қосылмауы мүмкін.
	- **1.** Принтердің басқару тақтасынан Құралдар тақтасын ашу үшін экранның жоғарғы жағындағы қойындыны түртіп, төмен сүйреңіз де, ( **Реттеу** ) түймесін, одан кейін **Network Setup (Желіні орнату)** түймесін түртіңіз.
	- **2. Сымсыз байланыс параметрлері** түймесін түртіңіз.
	- **3. Дополнительные параметры** (Қосымша параметрлер) түймешігігін түртіңіз.
	- **4. IP параметрлері** түймесін түртіңіз.

IP мекенжайын өзгерту принтерді желіден алып тастайды деген ескерту хабарламасы көрсетіледі. Жалғастыру үшін **OK** түймешігін басыңыз.

- **5.** Параметрлерді қолмен өзгерту үшін **Manual (Static)** (Қолмен (статикалық) параметрін түртіп, келесі параметрлер үшін сәйкес мәліметтерді енгізіңіз:
	- **IP мекенжайы**
	- **Бағыныңқы желі маскасы**
	- **Әдепкі шлюз**
	- **DNS мекенжайы**
- **6.** Өзгертулерді енгізіп, **Apply (Қолдану)** параметрін таңдаңыз.

# **Wi-Fi Direct пайдалану**

Бұрыннан бар сымсыз желіге қосылмай-ақ, Wi-Fi Direct арқылы компьютерден, смартфоннан, планшеттен немесе сымсыз жұмыс істейтін құрылғыдан сымсыз түрде басып шығара аласыз.

### **Wi-Fi Direct құрылғысын пайдалану нұсқаулықтары**

Компьютеріңіздің немесе мобильді құрылғыңыздың қажетті бағдарламалық құралы бар екенін тексеріңіз:

— Егер компьютер қолданып жатқан болсаңыз, принтерге ұсынылған принтердің бағдарламалық жасақтамасы орнатылғанын тексеріңіз.

Егер HP принтерінің бағдарламалық құралы компьютерге орнатылмаған болса, алдымен Wi-Fi Direct байланысын қосып, принтердің бағдарламалық құралын орнатыңыз. Принтердің бағдарламалық құралы байланыс түрін сұраған кезде **Сымсыз** параметрін таңдаңыз.

- Егер мобильді құрылғы пайдаланып жатқан болсаңыз, үйлесімді басып шығару бағдарламасын орнатқаныңызды тексеріңіз. Мобильді басып шығару туралы қосымша ақпарат алу үшін, [www.hp.com/go/mobileprinting](http://www.hp.com/go/mobileprinting) сайтына өтіңіз.
- Принтердің Wi-Fi Direct параметрі қосылғандығын тексеріңіз.
- Барлығы бес компьютер мен мобильді құрылғы бір Wi-Fi Direct байланысын пайдалана алады.
- Принтер USB кабелі арқылы компьютерге немесе сымсыз байланыс арқылы желіге қосылған кезде де, Wi-Fi Direct қызметін пайдалануға болады.
- Wi-Fi Direct интернетке компьютерді, мобильді құрылғыны немесе принтерді қоса алмайды.
- Wi-Fi Direct құпиясөз: Принтерде Wi-Fi Direct байланысу тәсілі **Автоматты** параметрінде орнатылған болса, құпиясөз әрдайм '12345678' болады. Принтерде Wi-Fi Direct байланысу тәсілі **Қолдан** параметрінде орнатылған болса, құпиясөз кездейсоқ сегіз таңбалы код болады.

Принтердің басқару тақтасынан принтердің Wi-Fi Direct құпиясөзін алу үшін (**Wi-Fi Direct**) түймесін түртіңіз. Wi-Fi Direct құпиясөзі басқару тақтасындағы экранда көрсетіледі.

### **Wi-Fi Direct құрылғысын қосу үшін**

- **1.** Принтердің басқару тақтасынан Құралдар тақтасын ашу үшін экранның жоғарғы жағындағы қойындыны түртіп, төмен сүйреңіз де, (**Wi-Fi Direct**) түймесін түртіңіз.
- **2.** (**Setup**) (Орнату) түймесін түртіңіз.
- **3.** Егер дисплей Wi-Fi Direct мүмкіндігі **Өшірулі** болса, **Wi-Fi Direct** тармағын түртіңіз де, оны қосыңыз.
- ेर्<sup>द्र</sup> <mark>КЕҢЕС:</mark> Wi-Fi Direct мүмкіндігін енгізілген веб-серверден қосуға болады. EWS серверін пайдалану туралы қосымша ақпаратты [Ендірілген веб-сервер](#page-74-0) бөлімінен қараңыз.

### **Wi-Fi Direct қолдайтын сымсыз жұмыс істейтін мобильді құрылғыдан басып шығару**

Мобильді құрылғыңызда HP басып шығару қызметінің қосылатын модулінің соңғы нұсқасы орнатылғанын тексеріңіз. Бұл қосылатын модульді Google Play дүкенінен жүктеп алуға болады.

- **1.** Принтердегі Wi-Fi Direct мүмкіндігі қосылғандығын тексеріңіз.
- **2.** Мобильді құрылғыңызда Wi-Fi Direct мүмкіндігін қосыңыз. Қосымша ақпаратты мобильді құрылғымен бірге берілген құжаттан қараңыз.
- **3.** Мобильді құрылғыңыздан басып шығару функциясы қосулы бағдарламадан құжатты таңдаңыз да, құжатты басып шығару үшін опцияны таңдаңыз.

Қолжетімді принтерлер тізімі шығады.

**4.** Қолжетімді принтерлер тізімінен DIRECT-\*\*-HP OfficeJet XXXX секілді көрсетілген Wi-Fi Direct атауын таңдаңыз (мұнда \*\* сіздің принтеріңізді анықтайтын бірегей таңба және XXXX принтерде орналасқан принтер моделі болып табылады), одан кейін принтеріңіз бен мобильді құрылғыңыздың экранында көрсетілген нұсқауларды орындаңыз.

Егер мобильді құрылғы принтерге автоматты түрде қосылмаса, принтерге қосу үшін принтердің басқару тақтасындағы нұсқауларды орындаңыз. Егер PIN коды принтердің басқару тақтасында көрсетілмесе, мобильді құрылғыда PIN кодын енгізіңіз.

Мобильді құрылғы принтерге сәтті қосылғанда принтер басып шығаруды бастайды.

### **Wi-Fi Direct мүмкіндігін қолданбайтын сымсыз жұмыс істейтін мобильді құрылғыдан басып шығару**

Мобильді құрылғыңызға үйлесімді басып шығару бағдарламасын орнатқаныңызды тексеріңіз. Қосымша ақпаратты алу үшін [www.hp.com/go/mobileprinting](http://www.hp.com/go/mobileprinting) сайтына өтіңіз.

Егер бұл веб-сайттың жергілікті нұсқасы еліңізде/аймағыңызда немесе қажет тілде қолданылмайтын болса, басқа елдегі немесе тілдегі HP мобильді басып шығару веб-сайтына жіберілуініз мүмкін.

- **1.** Принтердегі Wi-Fi Direct мүмкіндігі қосылғандығын тексеріңіз.
- **2.** Мобильді құрылғыдағы Wi-Fi байланысын қосыңыз. Қосымша ақпаратты мобильді құрылғымен бірге берілген құжаттан қараңыз.

**ЕСКЕРТПЕ:** Мобильді құрылғыңыз Wi-Fi байланысын қолдамаса, Wi-Fi Direct мүмкіндігін пайдалану мүмкін емес.

**3.** Мобильді құрылғыдан жаңа желіге қосылыңыз. Әдетте жаңа сымсыз желі немесе қол жеткізу нүктесіне қосылу үшін пайдаланылатын процесті пайдаланыңыз. DIRECT-\*\*-HP OfficeJet XXXX ретінде көрсетілген сымсыз желілердің тізімінен Wi-Fi Direct атауын таңдаңыз (\*\* белгісі – принтерді анықтайтын бірегей таңбалар және ХХХХ – принтерде орналасқан принтер моделі).

Сұралған болса, Wi-Fi Direct құпиясөзін енгізіңіз.

**4.** Құжатты басып шығарыңыз.

### **Сымсыз жұмыс істейтін компьютерден басып шығару (Windows)**

- **1.** Принтердегі Wi-Fi Direct мүмкіндігі қосылғандығын тексеріңіз.
- **2.** Компьютердің Wi-Fi байланысын қосыңыз. Қосымша ақпаратты компьютерде берілген құжаттан қараңыз.

**ЕСКЕРТПЕ:** Компьютеріңіз Wi-Fi байланысын қолдамайтын болса, Wi-Fi Direct мүмкіндігін пайдалану мүмкін емес.

**3.** Компьютерден жаңа желіге қосылыңыз. Әдетте жаңа сымсыз желі немесе қол жеткізу нүктесіне қосылу үшін пайдаланылатын процесті пайдаланыңыз. Wi-Fi Direct ретінде көрсетілген сымсыз желілердің тізімінен DIRECT-\*\*-HP OfficeJet XXXX атауын таңдаңыз (мұнда \*\* белгісі – принтерді анықтайтын бірегей таңбалар және ХХХХ – принтерде орналасқан принтер моделі).

Сұралған кезде Wi-Fi Direct құпиясөзін енгізіңіз.

- **4.** Егер принтер орнатылып сымсыз желі арқылы компьютерге қосылған болса, 5 қадамға өтіңіз. Егер принтер орнатылып компьютерге USB кабелі арқылы қосылған болса, Wi-Fi Direct қосылымын пайдаланатын принтер бағдарламалық құралы орнату үшін төмендегі қадамдарды орындаңыз.
	- **а.** HP принтерінің бағдарламалық құралын ашыңыз. Қосымша ақпарат алу үшін [HP принтерінің](#page-32-0)  [бағдарламалық құралын ашыңыз \(Windows\)](#page-32-0) бөлімін қараңыз.
	- **ә. Tools (Құралдар)** түймесін басыңыз.
**б. Device Setup & Software (Принтер параметрі және бағдарламалық құрылғыны орнату)**  түймесін басып, **Connect a new printer (Жаңа принтер қосу)** тармағын таңдаңыз.

**ЕСКЕРТПЕ:** USB арқылы бұрыннан орнатылған принтер болса және оны Wi-Fi Direct түріне түрлендіру қаласаңыз, **Convert a USB connected printer to wireless (USB арқылы қосылған принтерді сымсыз түрге түрлендіру)** параметрін таңдамаңыз.

- **в. Параметры подключения** (Байланыс параметрлері) бағдарламалық жасақтама экраны пайда болған кезде **Беспроводной** (Сымсыз) параметрін таңдаңыз.
- **г.** HP принтерін анықталған принтерлер тізімінен таңдаңыз.
- **ғ.** Экрандағы нұсқауларды орындаңыз.
- **5.** Құжатты басып шығарыңыз.

#### **Сымсыз жұмыс істейтін компьютерден басып шығару (OS X)**

- **1.** Принтердегі Wi-Fi Direct мүмкіндігі қосылғандығын тексеріңіз.
- **2.** Компьютердегі Wi-Fi желісін қосыңыз.

Қосымша ақпаратты Apple компаниясы берген құжаттан қараңыз.

**3.** Wi-Fi белгішесін басып, Wi-Fi Direct атауын таңдаңыз, мысалы, **DIRECT-\*\*-HP 2ffLFH-Ht XXXX** (мұнда \*\* – принтерді анықтайтын бірегей таңбалар және ХХХХ – принтерде орналасқан принтер моделі).

Егер Wi-Fi Direct мүмкіндігі қауіпсіздікпен қосылған болса, онда ұсынылған кезде құпия сөзді енгізіңіз.

- **4.** Принтерді қосыңыз.
	- **а. System Preferences (Жүйе басымдықтары)** бөлімін ашыңыз.
	- **ә.** Операциялық жүйеге байланысты **Printers & Scanners (Принтерлер мен сканерлер)** түймесін басыңыз.
	- **б.** Сол жақтағы принтерлердің тізімінен төмендегі + түймесін басыңыз.
	- **в.** Бүлінген принтерлер тізімінен принтерді таңдаңыз, ("Bonjour" сөзі принтер атауының жанындағы оң жақ бағанында тізімде берілген), және **Прибавить** (Қосу) пәрменін басыңыз.

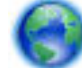

[Wi-Fi Direct үшін ақауларды онлайн жою](http://www.hp.com/embed/sfs/doc?client=IWS-eLP&lc=kk&cc=kz&ProductNameOID=7532095&TapasOnline=NETWORK_WIRELESS_DIRECT) немесе Wi-Fi Direct орнату бойынша қосымша көмек

алу үшін осы жерді басыңыз. Бұл уақытта осы веб-сайт барлық тілде қолжетімді болмауы мүмкін.

USB режимінен сымсыз байланыс режиміне өзгерту жолы туралы қосымша ақпарат алыңыз.

[Қосымша ақпарат алу үшін желіге өту мақсатында осы жерді басыңыз](http://www.hp.com/embed/sfs/doc?client=IWS-eLP&lc=kk&cc=kz&ProductNameOID=7532095&TapasOnline=NETWORK_WIRELESS). Бұл уақытта осы веб-сайт барлық тілде қолжетімді болмауы мүмкін.

# **Оңай қосылып, Bluetooth® Smart қызметімен басып шығару**

Bluetooth Smart технологиясымен мобильді құрылғыны принтерге оңай қосуға және басып шығаруды бастауға болады. Жай ғана принтерге қарай жүріп келе жатып, HP ePrint бағдарламасын қолданып басып шығарылатын файлды таңдаңыз да, басып шығару параметрін таңдаңыз. Мобильді құрылғы принтерге автоматты түрде қосылады.

**ЕСКЕРТПЕ:** Bluetooth Smart ағымдағы уақытта Bluetooth v4.0+ қызметіне қолдау көрсететін және HP ePrint бағдарламасы орнатылған Android мобильді құрылғыларында қолданылады. Қосымша ақпаратты алу үшін www.hp.com/go/blueprinting сайтына өтіңіз.

#### **Bluetooth Smart технологиясын қолданып қосылу және басып шығару**

- **1.** Bluetooth Smart байланыстарын қосу үшін мобильді құрылғыны және принтерді орнатыңыз.
	- Мобильді құрылғыда Wi-Fi және Bluetooth қызметін қосыңыз да, Google Play дүкенінен HP ePrint бағдарламасын орнатыңыз. Қосымша ақпаратты мобильді құрылғымен бірге берілген құжаттан қараңыз.
	- Принтерде Bluetooth Smart және Wi-Fi Direct қызметінің қосылғанын тексеріңіз. Қосымша ақпаратты [Wi-Fi Direct пайдалану](#page-69-0) және Принтерде Bluetooth Smart мүмкіндігін қосу немесе өшіру бөлімдерінен қарауға болады.
- **2.** Принтерге қол созымды жерде жүріп келе жатқанда.
- **3.** Мобильді құрылғыда HP ePrint бағдарламасын ашып, басып шығарылатын қалаған мазмұнды таңдаңыз.
- **4.** Бағдарламаның дұрыс принтерді таңдағанын растап, **Print (Басып шығару)** түймесін басыңыз.

#### **Принтерде Bluetooth Smart мүмкіндігін қосу немесе өшіру**

Bluetooth мүмкіндігі сымсыз байланыс қосылған кезде әдепкі бойынша қосылады.

- **1.** Принтердің басқару тақтасынан Құралдар тақтасын ашу үшін экранның жоғарғы жағындағы қойындыны түртіп, төмен сүйреңіз де, (**Setup (Орнату)**) түймесін түртіңіз.
- **2.** Bluetooth параметрін түрті үшін төмен айналдырыңыз да, одан кейін оны қосыңыз немесе өшіріңіз.

# <span id="page-74-0"></span>**8 Принтердің басқару құралдары**

Осы бөлімде төмендегідей тақырыптар бар:

- Құралдар жиыны (Windows)
- HP утилитасы (OS X)
- Ендірілген веб-сервер

# **Құралдар жиыны (Windows)**

Құралдар жинағы принтерге күтім көрсету туралы мәліметтерді береді.

**ЕСКЕРТПЕ:** Компьютер жүйе талаптарына сай келетін болса, құралдар жинағын HP бағдарламалық құрал ықшам дискісінен орнатуға болады. Жүйе талаптарын принтермен бірге берілетін НР принтерінің бағдарламалық құралына арналған ықшам дискіде бар «Readme» файлынан табуға болады.

#### **Құралдар жинағын ашу**

- **1.** HP принтерінің бағдарламалық құралын ашыңыз. Қосымша ақпарат алу үшін [HP принтерінің](#page-32-0)  [бағдарламалық құралын ашыңыз \(Windows\)](#page-32-0) бөлімін қараңыз.
- **2. Print & Scan (Басып шығару және сканерлеу)** түймесін түртіңіз.
- **3. Принтерге күтім жасау** түймесін басыңыз.

# **HP утилитасы (OS X)**

HP қызметтік бағдарламасы принтер параметрлерін теңшейтін, принтерді теңшейтін, желіде жабдықтарға тапсырыс жасайтын және веб-тораптың қолдау көрсететін мәліметтерін табатын құралдарды қамтиды.

**ЕСКЕРТПЕ:** НР қызметтік бағдарламаларында қол жетімді мүмкіндіктер таңдалған принтерге байланысты әртүрлі болады.

Қатты дискінің жоғарғы деңгейіндегі **Бағдарламалар** қалтасының **HP** қалтасында орналасқан НР утилитасын екі рет басыңыз.

# **Ендірілген веб-сервер**

Принтер желіге қосылған кезде, күй туралы ақпаратты көру, параметрлерді өзгерту және оны компьютерден басқару үшін принтердің енгізілген веб-серверін (EWS) пайдалануға болады.

#### **ЕСКЕРТПЕ:**

- Кейбір параметрлерді қарап шығу немесе өзгерту үшін, сізге құпия сөз қажет болуы мүмкін.
- Интернетке байланыс болмаса да, енгізілген веб-серверді ашуға және қолдануға болады. Дегенмен, кейбір мүмкіндіктер қолданыста болмайды.
- «Cookie» файлдары туралы
- <span id="page-75-0"></span>Енгізілген веб-серверді ашу
- [Енгізілген веб-сервер ашылмайды](#page-76-0)

### **«Сookie» файлдары туралы**

Енгізілген веб-сервер шолуды орындап жатқан кезде қатты дискіге өте кішкентай мәтін файлдарын (cookie) орналастырады. Осы файлдар келесіде кіргенде ендірілген веб-сервердің компьютерді тануына мүмкіндік береді. Мысалы, енгізілген веб-сервердің тілін теңшеген болсаңыз, «cookie» файлдары келесі рет енгізілген веб-серверге кіргенде, беттер сол тілде көрсетілуі үшін таңдалған тілді есте сақтауға көмектеседі. Кейбір «cookie» файлдарын (мысалы, тұтынушы белгілеген параметрлермен сақталатын «cookie» файлдары) қолмен жоймайынша компьютерде сақталады.

Шолғышты барлық «cookie» файлдарын қабылдау үшін теңшейтін етіп немесе қайсы «cookie» файлдарын қабылдау немесе қабылдамау қажеттігін шешуге мүмкіндік беретін, әрбір «cookie» файлы ұсынылған кезде ескертілетін етіп теңшеуге болады. Қажетсіз «cookie» файлдарын жою үшін шолғышты да пайдалануға болады.

Принтерге байланысты «cookie» файлдарын ажырататын болсаңыз, келесі мүмкіндіктердің бірін немесе бірнешеуін ажыратуға болады:

- Кейбір орнату шеберлерін пайдалану
- Ендірілген веб-сервер шолғышы тілінің параметрін есте сақтау
- Енгізілген веб-сервер бастапқы бетін жекелеу

Құпиялылықты және «cookie» файлының параметрлерін өзгерту әдісі және «cookie» файлдарын қарап шығу немесе жою жолы туралы қосымша ақпаратты веб-шолғышта қол жетімді құжаттамадан қараңыз.

### **Енгізілген веб-серверді ашу**

Желі немесе Wi-Fi Direct арқылы енгізілген веб-серверге кіре аласыз.

#### **Сымсыз желі арқылы енгізілген веб-серверді ашу**

- **1.** Принтер мен компьютердің бірдей сымсыз желіге қосылғанын тексеріңіз.
- **2.** Басқару тақтасынан IP мекенжайын немесе принтердің хост атауын табу үшін ((1) (Wireless **(Сымсыз)**) түймесін түртіңіз.
- **3.** Компьютердегі қолдау көрсетілетін веб-шолғышқа IP мекенжайын немесе хост атауын енгізіңіз.

Мысалы, IP мекенжайы 123.123.123.123 болса, келесі мекенжайды веб-браузерге енгізіңіз: http://123.123.123.123.

#### **Wi-Fi Direct арқылы енгізілген веб-серверді ашу**

- **1.** Принтердің басқару тақтасынан (**Wi-Fi Direct**) түймесін түртіңіз.
- **2.** Дисплей Wi-Fi Direct қызметінің қосылғанын көрсететін болса, осы қадамды өткізіп жіберіңіз.

(**Settings (Параметрлер)**) түймесін түртіп, **Wi-Fi Direct** параметрі үшін **On (Қосулы)** параметрін таңдаңыз.

**3.** Сымсыз компьютерден сымсыз қосылымды қосып іздеңіз және Wi-Fi Direct атауына қосылыңыз, мысалы: DIRECT-\*\*-HP OfficeJet XXXX (принтеріңізді анықтайтын бірегей таңбалар \*\* қай жерде және XXXX - принтерде орналасқан принтер үлгісі болып табылады).

- <span id="page-76-0"></span>**4.** Компьютерде сұралған кезде Wi-Fi Direct құпия сөзін енгізіңіз.
- **5.** Компьютерде қолданылатын веб шолғышқа http://192.168.223.1 деп теріңіз.

### **Енгізілген веб-сервер ашылмайды**

- **1.** Желі маршрутизаторын қайта іске қосыңыз.
- **2.** Компьютер мен желі желіге қайта сәтті қосылғанын күтіңіз.
- **3.** Принтердің EWS серверіне қайта кіріңіз.

#### **Желіні тексеру**

● Принтерді желіге қосу үшін телефон сымы немесе айқасқан кабель пайдаланылмағанын тексеріңіз.

#### **Компьютерді тексеру**

Қолданылатын компьютердің принтермен бірдей желіге қосылғанын тексеріңіз.

**ЕСКЕРТПЕ:** Сондай-ақ, компьютер принтерге Wi-Fi Direct арқылы қосылса, принтердің EWS серверіне кіруге болады. EWS серверіне Wi-Fi Direct арқылы кіру әдісі туралы қосымша ақпарат алу үшін [Ендірілген веб-сервер](#page-74-0) бөлімін қараңыз.

#### **Веб-шолғышты тексеру**

- Веб-браузердің жүйе талаптарының ең азына сәйкес келетінін тексеріңіз. Қосымша ақпарат алу үшін HP принтерінің бағдарламалық құралының ықшам дискісінде болатын принтердің «Readme» файлындағы жүйе талаптарын қараңыз.
- Веб-шолғыш Интернетке қосылу үшін кез келген прокси параметрлерін қолданатын болса, осы параметрлерді өшіріп көріңіз. Қосымша ақпарат алу үшін веб-шолғышпен бірге берілген құжаттан қараңыз.
- JavaScript және cookie файлдарының веб-шолғышқа қосылғанын тексеріңіз. Қосымша ақпарат алу үшін веб-шолғышпен бірге берілген құжаттан қараңыз.

#### **Принтердің IP мекенжайын тексеру**

- Принтердің IP мекенжайын тексеру үшін сымсыз сынақ есебін басып шығаруға болады. Сымсыз сынақ есебі туралы қосымша ақпарат алу үшін [Сымсыз байланысты сынақтан өткізу](#page-68-0) бөлімін қараңыз.
- Пәрмен жолағынан (Windows) немесе желі утилиталарынан (OS X) IP мекенжайы арқылы принтерді тексеріңіз.

**ЕСКЕРТПЕ:** OS X операциялық жүйесінен Network Utility қызметтік бағдарламасын табу үшін **Spotlight** белгішесін түртіп іздеу жолағына **Network Utility** деп енгізіңіз.

Мысалы, IP мекенжайы 123.123.123.123 болса, келесіні пәрмен жолағына (Windows) теріңіз:

C:\ping 123.123.123.123

Немесе

Желі утилитасында (OS X) **Ping** қойындысын басып, жолаққа «123.123.123.123» мәнін енгізіп, **Ping**  түймесін басыңыз.

Жауап көрсетілсе, IP мекенжайының дұрыс болғаны. Күту уақытының жауабы көрсетілсе, IP мекенжайының дұрыс болмағаны.

**КЕҢЕС:** Windows операциялық жүйесі орнатылған компьютерді пайдаланып отырсаңыз, HP корпорациясының желідегі қолдау қызметі веб торабына кіруге болады: [www.hp.com/support.](http://h20180.www2.hp.com/apps/Nav?h_pagetype=s-001&h_product=5156318&h_client&s-h-e-008-1&h_lang=kk&h_cc=kz) Бұл веб-сайтта жалпы принтер ақауларын түзетуге көмектесе алатын ақпарат пен қызметтік бағдарламалар беріледі.

# **9 Мәселені шешу**

Бұл бөлімдегі ақпарат жалпы ақаулардың шешімін береді. Егер принтер дұрыс жұмыс істемесе және бұл ұсыныстар ақауды шешпесе, көмек алу үшін [HP қолдау қызметі](#page-98-0) тізімінде берілген қолдау қызметтерінің бірін пайдаланып көріңіз.

Осы бөлімде төмендегідей тақырыптар бар:

- Кептелістер және қағаз беру құралының ақаулары
- [Басып шығару ақаулары](#page-81-0)
- [Көшіру ақаулары](#page-90-0)
- [Сканерлеу ақаулары](#page-90-0)
- [Желі және байланыс ақаулары](#page-91-0)
- [Принтер жабдығының ақаулары](#page-92-0)
- [Принтер басқару тақтасынан анықтама алу](#page-93-0)
- [Принтер есептерін түсіну](#page-93-0)
- [Веб-қызметтер арқылы ақауларды жою](#page-94-0)
- [Принтерге күтім жасау](#page-95-0)
- [Түпнұсқа зауыттық әдепкі мәндер мен параметрлерді қалпына келтіру](#page-97-0)
- **НР колдау қызметі**

# **Кептелістер және қағаз беру құралының ақаулары**

Не істегіңіз келеді?

### **Қағаз кептелістерінен тазалау**

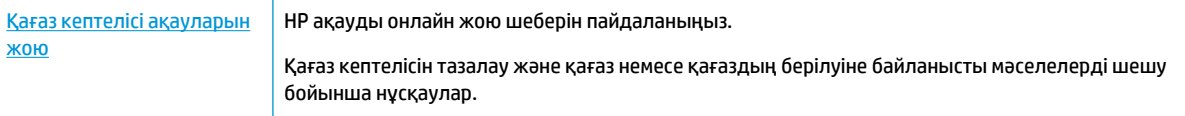

**ЕСКЕРТПЕ:** HP ақауды онлайн жою шеберлері барлық тілдерде қол жетімді болмауы мүмкін.

#### **Қағаз кептелулерін тазалау үшін Анықтамадағы жалпы нұсқауларды оқу**

Қағаздың кептелуі принтер ішіндегі бірнеше орында пайда болуы мүмкін.

**ЕСКЕРТУ:** Картриджге ықтимал зақымның алдын алу үшін қағаз кептелісін мүмкіндігінше жылдам тазалаңыз.

#### **Кіріс науасындағы және шығыс ұясындағы қағаз кептелісін тазалау**

- **1.** Кіріс науасынан және шығыс ұясынан кептелмеген қағазды алып тастаңыз.
- **2.** Кіріс науасына немесе шығыс ұясына қағаз кептелген болса, қағаздың жыртылуының алдын алу үшін жайлап тартыңыз.

Оны ала алмайтын болсаңыз, оның басып шығару аймағына кептелуі мүмкін. Келесі қадамдар арқылы өтіңіз.

- **3.** Сия картриджіне қол жеткізу есігін ашыңыз.
- **4.** Бір жағынан екінші жағына қарай картридждерді айналасында жылыту арқылы барлық көрінетін қағазды алыңыз.

Мәселе шешілмейтін болса, картридж кептелістерін шешу үшін [HP желідегі ақаулықтарды жою](http://www.hp.com/embed/sfs/doc?client=IWS-eLP&lc=kk&cc=kz&ProductNameOID=7532095&TapasOnline=TSHOOT_CHECK_PRINTER) [шеберін](http://www.hp.com/embed/sfs/doc?client=IWS-eLP&lc=kk&cc=kz&ProductNameOID=7532095&TapasOnline=TSHOOT_CHECK_PRINTER) пайдаланыңыз.

- **5.** Картриджді алу есігін жабыңыз.
- **6.** Барлық кептелген және жыртылған қағаз бөліктерін тазалағаныңызды тексеріңіз. Әйтпесе тағы да қағаз кептелістері орын алуы мүмкін.
- **7.** (Қосымша) Егер басып шығару картриджі принтердің сол жағына оралмайтын болса, принтердің қайтадан өшіріңіз және қосыңыз.

#### **Құжатты беретін құралдан қағаз кептелісін тазарту**

**1.** Құжатты беретін құралдың қақпағын көтеріңіз.

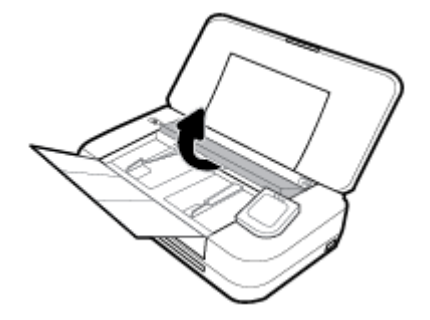

**2.** Шығыршықтардан кептелген қағазды шығарып алыңыз.

#### **ЕСКЕРТУ:**

- Роликтерден шығарып алған кезде қағаз жыртылып кетсе, принтердің ішінде қалып қоюы мүмкін қағаздың бөліктерін алу үшін роликтер мен дөңгелектерді тексеріңіз.
- Принтерден қағаз бөліктерінің барлығын алып тастамасаңыз, көбірек қағаз кептелісі туындауы мүмкін.

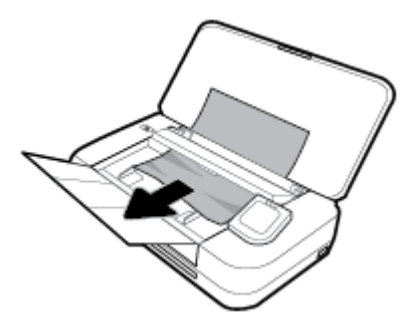

**3.** Ол орнына сырт етіп түспейінше, құжатты беру құралының қақпағын жабыңыз.

#### **Каретка аймағынан қағаз кептелісін тазалау**

**1.** Сия картриджына қол жеткізу есігін ашыңыз.

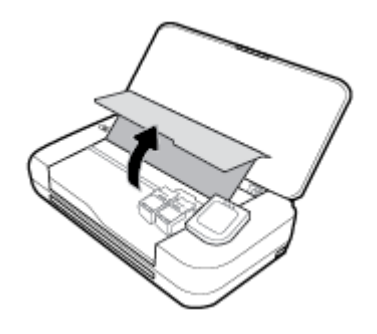

**2.** Бір жағынан екінші жағына қарай картридждерді айналасында жылыту арқылы барлық көрінетін қағазды алыңыз.

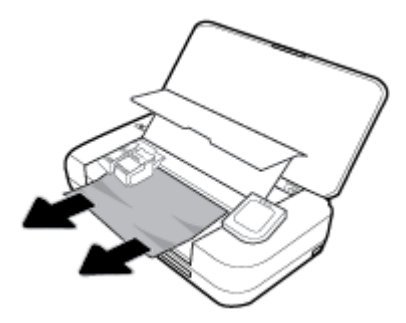

**3.** Картриджді алу есігін жабыңыз.

## **Қағаз кептелістерін болдырмау әдісі**

Қағаз кептелістерінен құтылу мақсатында көмек алу үшін осы нұсқауларды орындаңыз.

- Басып шығарылған қағаздарды жайлап шығыс ұясынан алып тастаңыз.
- Басып шығару үшін мыжылған, бүгілген немесе зақымдалған қағазды пайдаланып жатпағаныңызды тексеріңіз.
- Бұратылуды немесе мыжытуды болдырмау үшін барлық қолданылмаған қағазды тегіс жабық қалтада сақтаңыз.
- Принтер үшін тым қалың немесе тым жұқа қағазды қолданбаңыз.
- Қағаздың дұрыс жүктелгенін тексеріңіз. Қосымша ақпарат алу үшін Кағазды салу бөлімін қараңыз.
- <span id="page-81-0"></span>Кіріс науасына салынған қағаздардың тегіс орналасуын және ұштары бүгілмеуін не жыртылмауын қамтамасыз етіңіз.
- Кіріс науасына тым көп қағаз салмаңыз. Кіріс науасына салуға болатын ең үлкен парақ саны туралы қосымша ақпаратты [Техникалық сипаттары](#page-100-0) бөлімінен қараңыз.
- Қағаз бумасын жүктеген кезде алдымен беттерді желдетіп алыңыз.
- Кіріс науасындағы әртүрлі қағаз түрлерін және қағаз өлшемдерін біріктірмеңіз; кіріс науасындағы қағаздың барлығы бірдей өлшемде және түрде болуы қажет.
- Барлық қағаздарға нық сәйкестендіру үшін кіріс науасындағы қағаз енінің бағыттауыштарын реттеңіз. Кіріс науасындағы қағазды қағаздың енін бағыттауыштардың майыстырмайтынын тексеріңіз.
- Қағазды кіріс науасының ішіне қарай тым қатты итермеңіз.
- Егер беттің екі жағында да басып шығаратын болсаңыз, жеңіл салмақты бетте аса қанық суреттерді басып шығармаңыз.
- Принтер үшін ұсынылған қағаз түрлерін қолданыңыз.
- Принтерде қағаз бітейін деп тұрса, алдымен принтерге қағаздың қалғанын қолдануына рұқсат беріп, одан кейін қағазды қосыңыз. Принтер басып шығарып жатқанда қағаз салмаңыз.

### **Қағаз беру ақауларын шешу**

Сізде қандай мәселе бар?

- **Қағаз кіріс науасынан алынбайды**
	- Кіріс науасына қағаз салынғандығын тексеріңіз. Қосымша ақпарат алу үшін [Қағазды салу](#page-25-0) бөлімін қараңыз. Қағазды салмас бұрын қағып алыңыз.
	- Бағыттауыштар қағаз үшін ыңғайлы екенін, бірақ тым нығыз еместігін тексеріңіз.
	- Қағаздың бұратылып қалмағанын тексеріңіз. Қағаздың шиыршықталған жағын қарсы бағытта майыстырып, оны түзетіңіз.
- **Беттер жылжып кеткен**
	- Кіріс науасына салынған қағаздың қағаз енін бағыттауыштарына реттелгенін тексеріңіз.
	- Қағазды принтерде басып шығару процесі жүріп жатпағанда салыңыз.
- **Бірнеше бет алынып жатыр**
	- Бағыттауыштар қағазының бумасы үшін ыңғайлы екенін, бірақ тым нығыз еместігін тексеріңіз.
	- Кіріс науасына өте көп қағаз салынбағандығын тексеріңіз.
	- Жақсы әрі тиімді жұмыс істеу үшін HP қағазын пайдаланыңыз.

# **Басып шығару ақаулары**

Не істегіңіз келеді?

# **Мәселелерді басып шығарылмайтын (басып шығару келмейтін) қағазбен түзету**

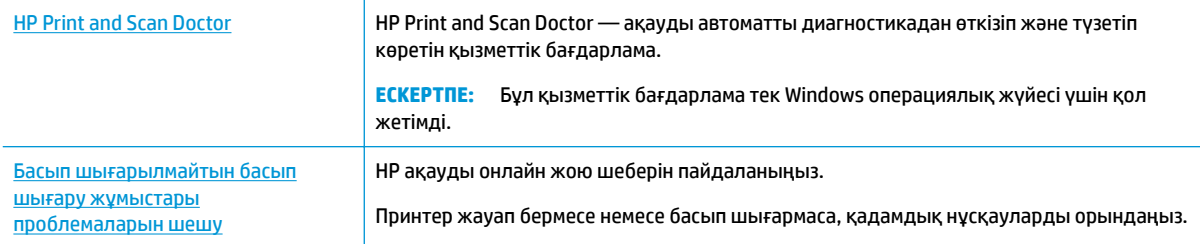

**ЕСКЕРТПЕ:** HP Print and Scan Doctor және HP ақауды онлайн жою шеберлері барлық тілдерде қол жетімді болмауы мүмкін.

#### **Басып шығару ақаулары үшін Анықтамадағы жалпы нұсқауларды оқу**

#### **Басып шығару кезіндегі ақауларды жою (Windows)**

Принтердің қосылып тұрғанын және науаға қағаз салынғанын тексеріңіз. Егер әлі басып шығару мүмкін болмаса, төмендегі әрекеттерді мына кезекте орындаңыз:

- **1.** Принтер дисплейінен қате туралы хабарларды тексеріп және оларды экрандағы нұсқауларға қарап шешіңіз.
- **2.** Егер принтерге компьютер USB кабелі арқылы қосылса, USB кабелін өшіріп және қайта қосыңыз. Егер принтерге кмпьютер сымсыз байланыс арқылы қосылса, байланыс жұмыс істеп тұрғанын тексеріңіз.
- **3.** Принтердің тоқтатылмағанын немесе желіге қосылмағанын растаңыз.

#### **Принтер тоқтатылмағанын немесе желіге қосылмағанын растау үшін**

- **а.** Операциялық жүйеге қарай келесі әрекеттердің бірін орындаңыз:
	- **Windows 10**: Windows жүйесінің **Start** (Бастау) мәзірінен **All apps0 (Барлық қолданбалар)** түймесін басып, **Windows System** (Windows жүйесі, **Control Panel**  (Басқару тақтасы) тармақтарын таңдаңыз да, **View devices and printers** (Құрылғылар мен принтерлерді таңдау) тармағын **Hardware and Sound** (Аппараттық құрал мен дыбыс) мәзірінен таңдаңыз.
	- **Windows 8.1** және **Windows 8**: Шебер түймелер тақтасын ашу үшін экранның жоғарғы оң жақ бұрышына меңзеңіз немесе түртіңіз, **Параметрлер** белгішесін басыңыз, **Басқару тақтасын** басыңыз немесе түртіңіз, содан соң **Құрылғылар мен принтерлерді қарау**  тақтасын басыңыз немесе түртіңіз.
	- **Windows 7**: Windows жүйесінің **Пуск** (Бастау) мәзірінен **Устройства и принтеры**  (Құрылғылар және принтерлер) пәрменін басыңыз
	- **Windows Vista**: Windows жүйесінің **Пуск** (Бастау) мәзіріндегі **Панель управления**  (Басқару тақтасы) параметрін басып, **Принтеры** (Принтерлер) түймешігін басыңыз.
	- **Windows XP**: Windows жүйесіндегі **Пуск** (Бастау), **Панель управления** (Басқару тақтасы), **Принтеры и факсы** (Принтерлер және факстар) тармақтарын таңдаңыз.
- **ә.** Принтер белгішесін екі рет басыңыз немесе принтер белгішесін тінтуірдің оң жақ түймешігімен басыңыз және басып шығару кезегін ашу үшін **Басылып шығарылғандарды көру** пәрменін таңдаңыз.
- **б. Принтер** мәзірінде **Басып шығаруды тоқтату** немесе **Принтерді желіге қоспай пайдалану**  параметрлерінің жанына белгі қойылғанына көз жеткізіңіз.
- **в.** Егер кез келген өзгертулер енгізілген болса, қайта басып шығаруға әрекет жасаңыз.
- **4.** Принтер әдепкі принтер деп орнатылғанын тексеріңіз.

**Принтер әдепкі принтер деп орнатылғанын тексеру үшін**

- **а.** Операциялық жүйеге қарай келесі әрекеттердің бірін орындаңыз:
	- **Windows 10**: Windows жүйесінің **Start** (Бастау) мәзірінен **All apps0 (Барлық қолданбалар)** түймесін басып, **Windows System** (Windows жүйесі, **Control Panel**  (Басқару тақтасы) тармақтарын таңдаңыз да, **View devices and printers** (Құрылғылар мен принтерлерді таңдау) тармағын **Hardware and Sound** (Аппараттық құрал мен дыбыс) мәзірінен таңдаңыз.
	- **Windows 8.1** және **Windows 8**: Шебер түймелер тақтасын ашу үшін экранның жоғарғы оң жақ бұрышына меңзеңіз немесе түртіңіз, **Параметрлер** белгішесін басыңыз, **Басқару тақтасын** басыңыз немесе түртіңіз, содан соң **Құрылғылар мен принтерлерді қарау**  тақтасын басыңыз немесе түртіңіз.
	- **Windows 7**: Windows жүйесінің **Пуск** (Бастау) мәзірінен **Устройства и принтеры**  (Құрылғылар және принтерлер) пәрменін басыңыз
	- **Windows Vista**: Windows жүйесінің **Пуск** (Бастау) мәзіріндегі **Панель управления**  (Басқару тақтасы) параметрін басып, **Принтеры** (Принтерлер) түймешігін басыңыз.
	- **Windows XP**: Windows жүйесіндегі **Пуск** (Бастау), **Панель управления** (Басқару тақтасы), **Принтеры и факсы** (Принтерлер және факстар) тармақтарын таңдаңыз.
- **ә.** Әдепкі принтер ретінде дұрыс принтер орнатылғанына көз жеткізіңіз.

Әдепкі принтердің жанында қара немесе жасыл дөңгелекке белгі қойылған.

- **б.** Басқа принтер әдепкі принтер ретінде орнатылса, дұрыс принтерді тінтуірдің оң жақ түймешігімен басыңыз және **Әдепкі принтер ретінде орнату** пәрменін таңдаңыз.
- **в.** Принтерді қайтадан қолданып көріңіз.
- **5.** Принтердегі спулер бағдарламасын қайта іске қосыңыз.

**Принтердегі спулер бағдарламасын қайта іске қосу**

**а.** Операциялық жүйеге қарай келесі әрекеттердің бірін орындаңыз:

#### **Windows 10**

- **i.** Windows жүйесінің **Start (Бастау)** мәзірінде **All apps (Барлық қолданбалар**) параметрін таңдап, **Windows System (Windows жүйесі)** түймесін басыңыз.
- **ii. Control Panel (Басқару тақтасы)**, **System and Security (Жүйе және қауіпсіздік)**  тармақтарын таңдап, **Administrative Tools (Әкімшілік құралдар)** түймесін басыңыз.
- **iii. Қызметтер** түймешігін екі рет басыңыз.
- **iv. Принтердегі спулер бағдарламасы** түймешігінің үстінен тінтуірдің оң жағымен басып, **Сипаттар** түймешігін басыңыз.
- **v. Жалпы** қойындысындағы **Іске қосу түрі** параметрінің жанында **Автоматты** параметрі таңдалғанына көз жеткізіңіз.
- **vi.** Қызмет іске қосылмаған болса, **Қызмет күйі** астындағы **Бастау** түймешігін басыңыз, кейін **OK** түймешігін басыңыз.

#### **Windows 8.1 және Windows 8**

- **i.** Charms bar тақтасын ашу үшін экранның жоғары оң жағын көрсетіңіз немесе түртіңіз және содан кейін **Параметры** (Параметрлер) белгішесін басыңыз.
- **ii. Панель управления** (Басқару панелі) түймешігін басыңыз немесе түртіңіз және **Система и безопасность** (Жүйе және қауіпсіздік) түймешігін басыңыз немесе түртіңіз.
- **iii. Инструменты администрирования** (Әкімшілік құралдар), түймешігін басыңыз немесе түртіңіз және содан кейін **Службы** (Қызметтер) белгішесін екі рет басыңыз немесе түртіңіз.
- **iv. Принтердегі спулер бағдарламасы** түймешігінің үстінен тінтуірдің оң жағымен басып ұстап тұрыңыз және **Сипаттар** түймешігін басыңыз.
- **v. Жалпы** қойындысындағы **Іске қосу түрі** параметрінің жанында **Автоматты** параметрі таңдалғанына көз жеткізіңіз.
- **vi.** Қызмет іске қосылмаған болса, **Қызмет күйі** астындағы **Бастау** түймешігін басыңыз немесе түртіңіз, кейін **OK** түймешігін басыңыз немесе түртіңіз.

#### **Windows 7**

- **i.** Windows жүйесіндегі **Бастау** мәзіріндегі **Басқару тақтасы**, **Жүйе** және қауіпсіздік түймешігін басып, **Әкімшілік құралдар** түймешігін басыңыз.
- **ii. Қызметтер** түймешігін екі рет басыңыз.
- **iii. Принтердегі спулер бағдарламасы** түймешігінің үстінен тінтуірдің оң жағымен басып, **Сипаттар** түймешігін басыңыз.
- **iv. Жалпы** қойындысындағы **Іске қосу түрі** параметрінің жанында **Автоматты** параметрі таңдалғанына көз жеткізіңіз.
- **v.** Қызмет іске қосылмаған болса, **Қызмет күйі** астындағы **Бастау** түймешігін басыңыз, кейін **OK** түймешігін басыңыз.

#### **Windows Vista**

- **i.** Windows жүйесіндегі **Бастау** мәзіріндегі **Басқару тақтасы**, **Жүйе және қызмет көрсету**, **Әкімшілік құралдар** түймешігін басыңыз.
- **ii. Қызметтер** түймешігін екі рет басыңыз.
- **iii. Принтердегі спулер қызметін** тінтуірдің оң жақ түймешігімен басып, **Сипаттар**  түймешігін басыңыз.
- **iv. Жалпы** қойындысындағы **Іске қосу түрі** параметрінің жанында **Автоматты** параметрі таңдалғанына көз жеткізіңіз.
- **v.** Қызмет іске қосылмаған болса, **Қызмет күйі** астындағы **Бастау** түймешігін басыңыз, кейін **OK** түймешігін басыңыз.

#### **Windows XP**

- **i.** Windows жүйсіндегі **Бастау** мәзіріндегі **Менің компьютерім** қалтасын тінтуірдің оң жақ түймешігімен басыңыз.
- **ii. Басқару** түймешігін басып, **Қызметтер және бағдарламалар** түймешігін басыңыз.
- **iii. Қызметтер** түймешігін екі рет басып, **Принтердегі спулер бағдарламасын** таңдаңыз.
- **iv. Принтердегі спулер бағдарламасын** тінтуірдің оң жақ түймешігімен басып, қызметті қайта іске қосу үшін **Қайта іске қосу** түймешігін басыңыз.
- **ә.** Әдепкі принтер ретінде дұрыс принтер орнатылғанына көз жеткізіңіз.

Әдепкі принтердің жанында қара немесе жасыл дөңгелекке белгі қойылған.

- **б.** Басқа принтер әдепкі принтер ретінде орнатылса, дұрыс принтерді тінтуірдің оң жақ түймешігімен басыңыз және **Әдепкі принтер ретінде орнату** пәрменін таңдаңыз.
- **в.** Принтерді қайтадан қолданып көріңіз.
- **6.** Компьютерді қайта іске қосыңыз.
- **7.** Басып шығару кезегін тазалау

#### **Басып шығару кезегін тазалау үшін**

- **а.** Операциялық жүйеге қарай келесі әрекеттердің бірін орындаңыз:
	- **Windows 10**: Windows жүйесінің **Start** (Бастау) мәзірінен **All apps0 (Барлық қолданбалар)** түймесін басып, **Windows System** (Windows жүйесі, **Control Panel**  (Басқару тақтасы) тармақтарын таңдаңыз да, **View devices and printers** (Құрылғылар мен принтерлерді таңдау) тармағын **Hardware and Sound** (Аппараттық құрал мен дыбыс) мәзірінен таңдаңыз.
	- **Windows 8.1** және **Windows 8**: Шебер түймелер тақтасын ашу үшін экранның жоғарғы оң жақ бұрышына меңзеңіз немесе түртіңіз, **Параметрлер** белгішесін басыңыз, **Басқару тақтасын** басыңыз немесе түртіңіз, содан соң **Құрылғылар мен принтерлерді қарау**  тақтасын басыңыз немесе түртіңіз.
	- **Windows 7**: Windows жүйесінің **Пуск** (Бастау) мәзірінен **Устройства и принтеры**  (Құрылғылар және принтерлер) пәрменін басыңыз
	- **Windows Vista**: Windows жүйесінің **Пуск** (Бастау) мәзіріндегі **Панель управления**  (Басқару тақтасы) параметрін басып, **Принтеры** (Принтерлер) түймешігін басыңыз.
	- **Windows XP**: Windows жүйесіндегі **Пуск** (Бастау), **Панель управления** (Басқару тақтасы), **Принтеры и факсы** (Принтерлер және факстар) тармақтарын таңдаңыз.
- **ә.** Басып шығару кезегін ашу үшін принтер белгішесін екі рет басыңыз.
- **б. Принтер** мәзірінде **Отменить все документы** (Барлық құжаттарды болдырмау) немесе **Очистить печать документа** (Баспа құжатын тазарту) тармағын таңдап, растау үшін **Да** (Иә) түймешігін басыңыз.
- **в.** Кезекте құжаттар бар болса, компьютерді қайта іске қосыңыз және компьютер қайта іске қосылғаннан кейін қайтадан басып шығарыңыз.
- **г.** Басып шығару кезегінің таза екеніне көз жеткізу үшін, оны қайтадан тексеріңіз және қайтадан басып шығарып көріңіз.

#### **Қуат қосылымын тексеру және принтерді қалпына келтіру**

**1.** Қуат сымы принтерге берік қосылғанын тексеріңіз.

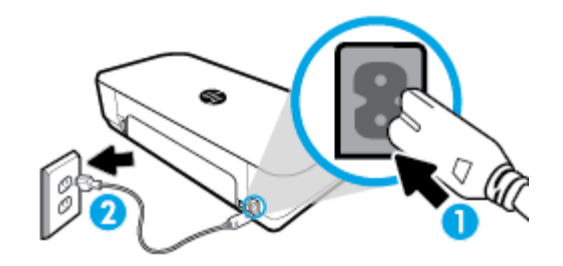

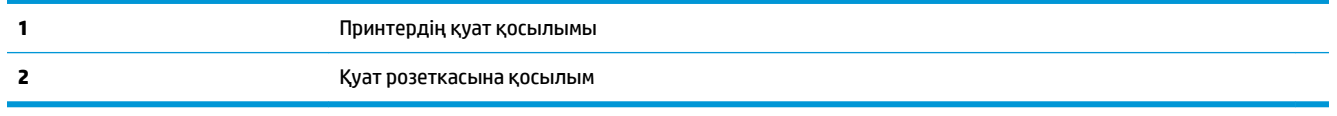

**2.** Принтердегі Қуат түймесін қараңыз. Егер ол жанбаса, принтер өшірулі. Принтерді қосу үшін Қуат түймесін басыңыз.

**ЕСКЕРТПЕ:** Егер принтер қуатты алып жатпаса, оны басқа қуат розеткасына қосыңыз.

- **3.** Принтер қосулы кезінде принтердің жанынан қуат кабелін ажыратыңыз.
- **4.** Қуат сымын қабырға розеткасынан суырыңыз.
- **5.** Кемінде 15 секунд күтіңіз.
- **6.** Қуат сымын қайтадан қабырға розеткасына қосыңыз.
- **7.** Қуат кабелін принтердің жанындағы бөлігіне қайта қосыңыз.
- **8.** Егер принтер өздігінен қосылмаса, принтердегі Қуат түймесін басып қосыңыз.
- **9.** Принтерді қайтадан пайдаланып көріңіз.

#### **Басып шығару кезіндегі ақауларды жою (OS X)**

- **1.** Қате туралы хабарламалардың бар-жоғын тексеріп, ақаулықтарды жойыңыз.
- **2.** USB кабелін ажыратыңыз және қайта қосыңыз.
- **3.** Құрылғы тоқтатылмағанын немесе желіге қосылмағанын растаңыз.

**Құрылғы тоқтатылмағанын немесе желіге қосылмағанын растау үшін**

- **а. System Preferences** (Жүйе параметрлері) мәзірінен **Printers & Scanners** (Принтерлер мен сканерлер) пәрменін таңдаңыз.
- **ә. Открыть очередь печати (Басып шығару кезегін ашу)** түймешігін басыңыз.
- **б.** Басып шығарылатын тапсырманы таңдаңыз.

Басып шығарылатын тапсырманы басқару үшін, төмендегі түймешіктерді қолданыңыз:

- **Удалить (Жою)**: Таңдалған басып шығарылатын тапсырмадан бас тартыңыз.
- **Ұстау**: Таңдалған басып шығарылатын тапсырманы тоқтатыңыз.
- **Возобновить (Қалпына келтіру)**: Кідіртілген басып шығарылатын тапсырманы жалғастырыңыз.
- **Принтерді тоқтату**: Басып шығару кезегіндегі барлық басып шығарылатын тапсырмаларды тоқтатыңыз.
- **в.** Егер кез келген өзгертулер енгізілген болса, қайта басып шығаруға әрекет жасаңыз.
- **4.** Компьютерді қайта іске қосыңыз.

### **Басып шығару сапасының мәселелерін түзету**

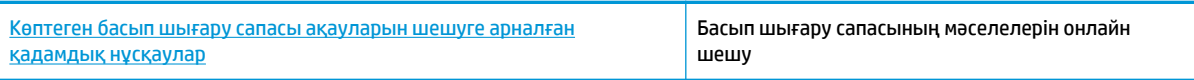

#### **Басып шығару сапасы мәселелерін шешу үшін Анықтамадағы жалпы нұсқауларды оқу**

**ЕСКЕРТПЕ:** Басып шығару сапасы мәселелерін болдырмау үшін әрқашан қуат түймесін пайдаланып принтерді өшіріңіз де, ашаны суыру немесе қуат сымын ажырату алдында қуат түймесінің шамы өшкенін күтіңіз. Бұл принтерге картридждарды құрғаудан қорғалған болатын жабылған күйге жылжытуға мүмкіндік береді.

#### **Басып шығару сапасын жақсарту**

- **1.** Түпнұсқалық HP картридждарын пайдаланып отырғаныңызға көз жеткізіңіз.
- **2.** Тиісті қағаз түрін пайдаланып отырғаныңызды тексеріңіз.

Басып шығарып жатқан қағаз тегіс және зақымдалмағанын, майыспағанын немесе умаждалмағанын әрқашан тексеріңіз. Қосымша ақпарат алу үшін [Қағазды таңдауға және](#page-24-0) [пайдалануға арналған кеңестер](#page-24-0) бөлімін қараңыз.

Тамаша басып шығару сапасына қол жеткізу үшін жоғары сапалы HP қағазын немесе ColorLok® стандартына сәйкес келетін қағаздарды пайдаланыңыз. Қосымша ақпарат алу үшін Қағаз [негіздері](#page-22-0) бөлімін қараңыз.

Суреттерді басып шығарғанда жақсы нәтижеге қол жеткізу үшін HP жетілдірілген фотосурет қағазын пайдаланыңыз.

Арнайы медиа құралын өз бумасында, жабық полиэтилен қалтасының ішінде салқын, құрғақ, тегіс жерде сақтаңыз.

Басып шығаруға дайын болғанда пайдалануды жоспарлаған қағазды ғана дереу шығарып алыңыз. Басып шығаруды аяқтағанда қолданылмаған фотосурет қағазын полиэтилен қалтасына салып қойыңыз. Бұл фотосурет қағазының шиыршықталып қалмауына мүмкіндік береді.

**3.** Бағдарламалық құралдың басып шығару параметрлерінде сәйкес қағаз түрі және басып шығару сапасы таңдалғанын тексеріңіз.

**ЕСКЕРТПЕ:** Егер ең жоғары басып шығару сапасын таңдасаңыз, ең жоғары ажыратымдылықтағы басып шығаруға әкеледі, бірақ басып шығаруға көбірек сияны пайдаланып, ұзағырақ уақыт алуы мүмкін.

**4.** Анықталған сия деңгейлерін картридждерде сияның аз екенін анықтау үшін тексеріңіз. Қосымша ақпарат алу үшін [Анықталған сия деңгейлерін тексеру](#page-62-0) бөлімін қараңыз. Картридждерде сия аз болса, оларды ауыстырыңыз.

#### **Басып шығару сапасын жетілдіру үшін (Windows) түймесін басыңыз**

#### **а. Ақаулықтарды анықтау бетін басып шығару**

Картридждар сиясы аз болса, диагностикалық бетті басып шығарыңыз.

- **i.** Кіріс науасына Хат немесе A4 пішімді кәдімгі ақ қағаз салыңыз.
- **ii.** HP принтерінің бағдарламалық құралын ашыңыз. Қосымша ақпарат алу үшін [HP](#page-32-0)  [принтерінің бағдарламалық құралын ашыңыз \(Windows\)](#page-32-0) бөлімін қараңыз.
- **iii.** Принтердің бағдарламалық құралында **Print & Scan (Басып шығару және сканерлеу)**  параметрін таңдап, **Printer Toolbox (Принтер құралдар тақтасы)** параметріне кіру үшін **Maintain Your Printer (Принтерге қызмет көрсету)** түймесін басыңыз.
- **iv.** Ақаулықтарды анықтау бетін басып шығару үшін **Device Reports (Құрылғы туралы есептер)** қойындысындағы **Print Diagnostic Information (Диагностика туралы ақпаратты басып шығару)** параметрін басып шығарыңыз.

#### **ә. Картридждерді немесе басып шығару механизмін тазалау**

Ақаулықтарды анықтау бетіндегі көк, қызыл күрең, сары және қара қораптарды қарап шығыңыз. Түрлі-түсті немесе қара қораптардан жолақтарды көрсеңіз немесе қорап бөлігінде сия болмаса, басып шығару механизмін автоматты түрде тазалаңыз.

- **i.** Кіріс науасына Хат немесе A4 пішімді кәдімгі ақ қағаз салыңыз.
- **ii.** HP принтерінің бағдарламалық құралын ашыңыз. Қосымша ақпарат алу үшін [HP](#page-32-0)  [принтерінің бағдарламалық құралын ашыңыз \(Windows\)](#page-32-0) бөлімін қараңыз.
- **iii.** Принтердің бағдарламалық құралында **Print & Scan (Басып шығару және сканерлеу)**  параметрін таңдап, **Printer Toolbox (Принтер құралдар тақтасы)** параметріне кіру үшін **Maintain Your Printer (Принтерге қызмет көрсету)** түймесін басыңыз.
- **iv. Device Services (Құрылғы қызметтері)** қойындысынан тазалау үшін параметрді таңдап, экрандағы нұсқауларды орындаңыз.

Егер картридждерді немесе басып шығару механизмін тазалау ақаулықтарды жоймаса, HP қолдау қызметіне хабарласыңыз. [www.hp.com/support](http://h20180.www2.hp.com/apps/Nav?h_pagetype=s-001&h_product=5156318&h_client&s-h-e-008-1&h_lang=kk&h_cc=kz) веб-торабына өтіңіз. Бұл веб-сайтта жалпы принтер ақауларын түзетуге көмектесе алатын ақпарат пен қызметтік бағдарламалар беріледі. Нұсқау берілсе, елді/аймақты таңдаңыз да, техникалық қолдау қызметіне қоңырау шалу бойынша ақпаратты алу үшін **All HP Contacts (Барлық НР контактілері)** түймесін басыңыз.

#### **б. Картридждерді немесе басып шығару механизмін туралау**

**ЕСКЕРТПЕ:** Басып шығару механизмін туралау жоғары сапалы өнімнің шығуына мүмкіндік береді. Картридждер ауыстырылған кезде басып шығару механизмін қайта туралау қажет емес.

- **i.** Кіріс науасына Хат немесе A4 пішімді кәдімгі ақ қағаз салыңыз.
- **ii.** HP принтерінің бағдарламалық құралын ашыңыз. Қосымша ақпарат алу үшін [HP](#page-32-0)  [принтерінің бағдарламалық құралын ашыңыз \(Windows\)](#page-32-0) бөлімін қараңыз.
- **iii.** Принтердің бағдарламалық құралында **Print & Scan** (Басып шығару және сканерлеу) параметрін таңдап, **Printer Toolbox** (Принтер құралдар тақтасы) параметріне кіру үшін **Maintain Your Printer** (Принтерге қызмет көрсету) түймесін басыңыз.
- **iv. Device Service (Құрылғы қызметі)** қойындысынан туралау үшін параметрді таңдаңыз.
- **v.** Құрылғы туралау парағын басып шығарады.
- **vi.** Туралау үшін принтер экранындағы нұсқауларды орындаңыз.

#### **Басып шығару сапасын жетілдіру (OS Х)**

#### **а. Ақаулықтарды анықтау бетін басып шығару**

- **i.** Кіріс науасына Хат немесе A4 пішімді кәдімгі ақ қағаз салыңыз.
- **ii. HP Utility (НР утилитасын)** ашыңыз.

**ЕСКЕРТПЕ: HP Utility (НР утилитасы) Applications (Бағдарламалар)** қалтасының **HP**  қалтасында орналасқан.

- **iii.** Принтердің сол жағындағы құрылғылар тізімінен таңдаңыз.
- **iv. Сынақ беті** түймешігін басыңыз.
- **v. Сынақ бетін басып шығару** түймешігін басып, экрандағы нұсқауларды орындаңыз.

#### **ә. Картридждерді немесе басып шығару механизмін тазалау**

- **i.** Кіріс науасына Хат немесе A4 пішімді кәдімгі ақ қағаз салыңыз.
- **ii. HP Utility** (НР утилитасын) ашыңыз.

**ЕСКЕРТПЕ: HP Utility** (НР утилитасы) **Applications** (Бағдарламалар) қалтасының **HP**  қалтасында орналасқан.

- **iii.** Принтердің сол жағындағы құрылғылар тізімінен таңдаңыз.
- **iv. Басып шығару механизмдерін тазалау** түймешігін басыңыз.
- **v. Чистить (Тазалау)** түймешігін басып, экрандағы нұсқауларды орындаңыз.
- **ЕСКЕРТУ:** Қажет болғанда картридждерді немесе басып шығару механизмін тазалаңыз. Қажетсіз тазалау сияны босқа кетіреді және басып шығару механизмінің жұмыс істеу мерзімін азайтады.

**ЕСКЕРТПЕ:** Тазалауды аяқтағаннан кейін де басып шығару сапасы әлі нашар болса, басып шығару механизмін туралап көріңіз. Тазалау және туралау процесін орындағаннан кейін де басып шығару сапасында ақаулықтар болса, HP қолдау қызметімен хабарласыңыз.

**vi. Information and Support (Ақпарат және қолдау көрсету)** аймағына қайта оралу үшін **All Settings (Барлық параметрлер)** түймесін басыңыз.

#### **б. Картридждерді немесе басып шығару механизмін туралау**

- **i.** Кіріс науасына Хат немесе A4 пішімді кәдімгі ақ қағаз салыңыз.
- **ii. HP Utility** (НР утилитасын) ашыңыз.

**ЕСКЕРТПЕ: HP Utility** (НР утилитасы) **Applications** (Бағдарламалар) қалтасының **HP**  қалтасында орналасқан.

- **iii.** Принтердің сол жағындағы құрылғылар тізімінен таңдаңыз.
- **iv. Туралау** түймешігін басыңыз.
- <span id="page-90-0"></span>**v. Align (Туралау)** түймесін басып, экрандағы нұсқауларды орындаңыз.
- **vi. Information and Support (Ақпарат және қолдау көрсету)** аймағына қайта оралу үшін **All Settings (Барлық параметрлер)** түймесін басыңыз.

#### **Басып шығару сапасын (принтердің басқару тақтасы) жетілдіру**

#### **а. Ақаулықтарды анықтау бетін басып шығару**

- **i.** Кіріс науасына Хат немесе A4 пішімді кәдімгі ақ қағаз салыңыз.
- **ii.** Принтердің басқару тақтасынан Құралдар тақтасын ашу үшін экранның жоғарғы жағындағы қойындыны түртіп, төмен сүйреңіз де, (**Setup** (Орнату)) түймесін түртіңіз.
- **iii. Reports (Есептер)** түймесін түртіңіз.
- **iv. Отчет о качестве печати** (Басып шығару сапасы туралы есеп) түймесін түртіңіз.

#### **ә. Картридждерді немесе басып шығару механизмін тазалау**

- **i.** Кіріс науасына Хат немесе A4 пішімді кәдімгі ақ қағаз салыңыз.
- **ii.** Принтердің басқару тақтасынан Құралдар тақтасын ашу үшін экранның жоғарғы жағындағы қойындыны түртіп, төмен сүйреңіз де, (**Setup** (Орнату)) түймесін түртіңіз.
- **iii. Printer Maintenance (Принтерге техникалық қызмет көрсету)** түймесін түртіңіз.
- **iv.** Тазалау үшін параметрді таңдап, экрандағы нұсқауларды орындаңыз

#### **б. Картридждерді немесе басып шығару механизмін туралау**

- **i.** Кіріс науасына Хат немесе A4 пішімді кәдімгі ақ қағаз салыңыз.
- **ii.** Принтердің басқару тақтасынан Құралдар тақтасын ашу үшін экранның жоғарғы жағындағы қойындыны түртіп, төмен сүйреңіз де, (**Setup** (Орнату)) түймесін түртіңіз.
- **iii.** Туралау үшін параметрді таңдап, экрандағы нұсқауларды орындаңыз.

# **Көшіру ақаулары**

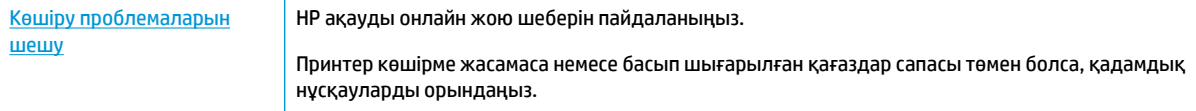

**ЕСКЕРТПЕ:** HP ақауды онлайн жою шеберлері барлық тілдерде қол жетімді болмауы мүмкін.

[Сәтті көшіру және сканерлеу туралы кеңестер](#page-56-0)

# **Сканерлеу ақаулары**

[HP Print and Scan Doctor](http://h20180.www2.hp.com/apps/Nav?h_pagetype=s-924&h_keyword=lp70044-win&h_client=s-h-e004-01&h_lang=kk&h_cc=kz) HP Print and Scan Doctor — ақауды автоматты диагностикадан өткізіп және түзетіп көретін қызметтік бағдарлама.

<span id="page-91-0"></span>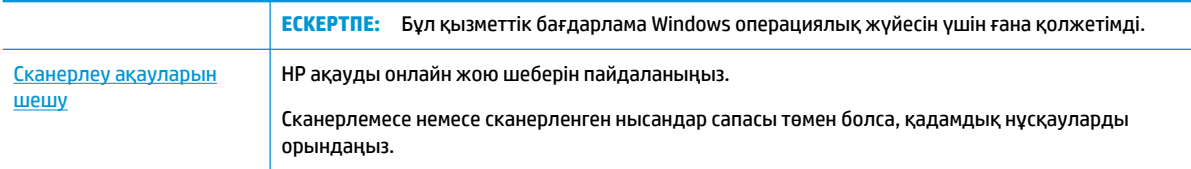

**ЕСКЕРТПЕ:** HP Print and Scan Doctor және HP ақауды онлайн жою шеберлері барлық тілдерде қол жетімді болмауы мүмкін.

[Сәтті көшіру және сканерлеу туралы кеңестер](#page-56-0)

# **Желі және байланыс ақаулары**

Не істегіңіз келеді?

### **Сымсыз байланысты түзету**

Келесі ақауды жою параметрлерінің бірін таңдаңыз.

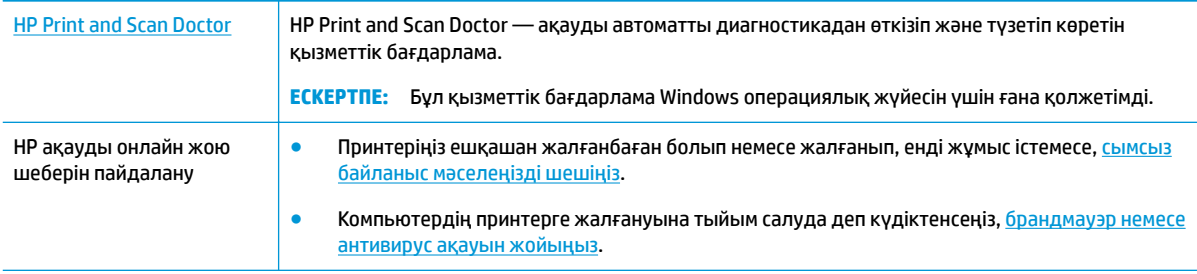

**ЕСКЕРТПЕ:** HP Print and Scan Doctor және HP ақауды онлайн жою шеберлері барлық тілдерде қол жетімді болмауы мүмкін.

#### **Сымсыз байланыс ақауын жою үшін Анықтамадағы жалпы нұсқауларды оқу**

Желілік қосылым мәселелерін диагностикалау үшін желі конфигурациясын тексеріңіз немесе сымсыз желіні тексеру туралы есепті басып шығарыңыз.

- **1.** Басты экранда (**Wireless (Сымсыз)** белгішесін түртіп, (**Setup (Орнату)**) түймесін түртіңіз.
- **2. Есептерді басып шығару** түймесін, кейін **Желі конфигурациясының беті** немесе **Сымсыз тексеру есебін басып шығару** түймесін басыңыз.

### **Сымсыз байланысқа арналған желі параметрлерін табу**

Келесі ақауды жою параметрлерінің бірін таңдаңыз.

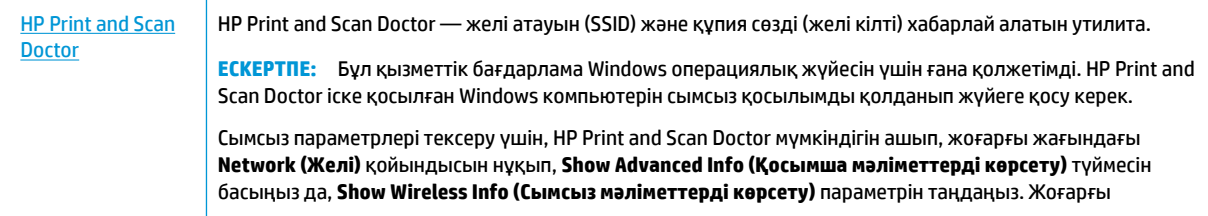

<span id="page-92-0"></span>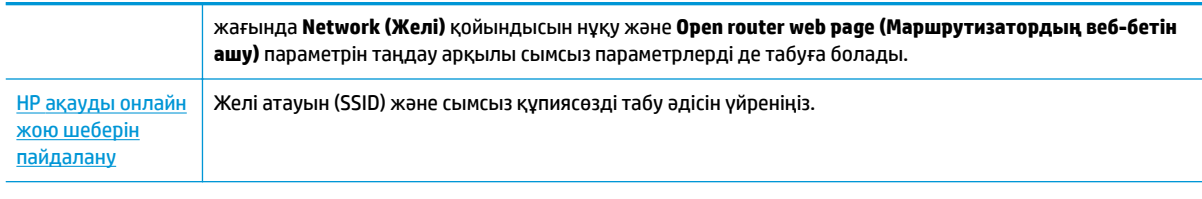

**ЕСКЕРТПЕ:** HP Print and Scan Doctor және HP ақауды онлайн жою шеберлері барлық тілдерде қол жетімді болмауы мүмкін.

# **Wi-Fi Direct байланысын түзету**

[HP ақауды онлайн жою шеберін пайдалану](http://www.hp.com/embed/sfs/doc?client=IWS-eLP&lc=kk&cc=kz&ProductNameOID=7532095&TapasOnline=NETWORK_WIRELESS_DIRECT) Wi-Fi Direct мәселесін шешіңіз немесе Wi-Fi Direct конфигурациялауды үйреніңіз.

**ЕСКЕРТПЕ:** HP ақауды онлайн жою шеберлері барлық тілдерде қол жетімді болмауы мүмкін.

#### **Wi-Fi Direct ақауын жою үшін Анықтамадағы жалпы нұсқауларды оқу**

- **1.** Wi-Fi Direct қосылғанын растау үшін принтерді тексеріңіз:
	- **▲** Принтердің басқару тақтасынан Құралдар тақтасын ашу үшін экранның жоғарғы жағындағы қойындыны түртіп, төмен сүйреңіз де, (**Wi-Fi Direct**) түймесін түртіңіз.
- **2.** Сымсыз компьютерде немесе ұялы құрылғыда Wi-Fi байланысын қосыңыз, кейін принтеріңіздің Wi-Fi Direct атауын іздеп, қосылыңыз.
- **3.** Сұралған болса, Wi-Fi Direct құпиясөзін енгізіңіз.
- **4.** Егер мобильді құрылғы пайдаланып жатқан болсаңыз, үйлесімді басып шығару бағдарламасын орнатқаныңызды тексеріңіз. Мобильді басып шығару туралы қосымша ақпарат алу үшін, www.hp.com/go/mobileprinting сайтына өтіңіз.

Егер бұл веб-сайттың жергілікті нұсқасы еліңізде/аймағыңызда немесе қажет тілде қолданылмайтын болса, басқа елдегі немесе тілдегі HP мобильді басып шығару веб-сайтына жіберілуініз мүмкін.

# **Принтер жабдығының ақаулары**

**КЕҢЕС:** Басып шығару мәселелерін автоматты түрде диагностикалау және түзету үшін [HP Print and](http://h20180.www2.hp.com/apps/Nav?h_pagetype=s-924&h_keyword=lp70044-win&h_client=s-h-e004-01&h_lang=kk&h_cc=kz)  [Scan Doctor](http://h20180.www2.hp.com/apps/Nav?h_pagetype=s-924&h_keyword=lp70044-win&h_client=s-h-e004-01&h_lang=kk&h_cc=kz) бағдарламасын іске қосыңыз. Бағдарлама кейбір тілдерде ғана қолжетімді.

#### **Принтер кенеттен жұмыс істемей қалды**

- Принтердің қуатқа қосылғанын тексеріңіз:
	- Қуат пен қуат байланыстарын тексеріңіз. Принтердің қуат сымы жұмыс істеп тұрған розеткаға берік қосылғанын тексеріңіз.
- Принтердің қуаттан ажыратылғанын тексеріңіз:
	- Батареяның дұрыс орнатылғанын тексеріңіз.
	- Батарея күйін тексеріңіз. Қосымша ақпарат алу үшін [Батареяны зарядтау](#page-31-0) бөлімін қараңыз.

#### <span id="page-93-0"></span>**Принтерді туралау орындалмады**

- Егер туралау процесі орындалмаса, қолданылмаған қарапайым ақ қағазды кіріс науасына жүктегеніңізді тексеріңіз. Егер тонер картридждерін туралау кезінде кіріс науасында түсті қағаз салынған болса, туралау сәтсіз болады.
- Егер туралау урдісі қайта сәтсіз болса, картриджді тазалау керек немесе датчикте ақау болуы мүмкін. Картриджді тазалау үшін [Картриджге және принтерге күтім көрсету](#page-96-0) бөлімін қараңыз.
- Егер картридждерді тазалау проблеманы шешпесе, HP қолдау қызметіне хабарласыңыз. [www.hp.com/support](http://h20180.www2.hp.com/apps/Nav?h_pagetype=s-001&h_product=5156318&h_client&s-h-e-008-1&h_lang=kk&h_cc=kz) сайтына өтіңіз. Бұл веб-сайтта жалпы принтер ақауларын түзетуге көмектесе алатын ақпарат пен қызметтік бағдарламалар беріледі. Нұсқау берілсе, елді/аймақты таңдаңыз да, техникалық қолдау қызметіне қоңырау шалу туралы ақпаратты алу үшін **Барлық HP контактілері** түймесін басыңыз.

#### **Принтердегі ақауды жою**

Осындай проблемаларды шешу үшін келесі қадамдарды орындаңыз.

- **1.** Принтерді өшіру үшін (**Power (Қуат)**) түймесін басыңыз.
- **2.** Қуат сымын ажыратыңыз.
- **3.** Батарея орнатылған болса, батареяны шығарып алыңыз.
- **4.** Қуат сымын жалғаңыз.
- **5.** Принтерді қосу үшін (**Power (Қуат)**) түймесін басыңыз.
- **6.** Батареяны орнатыңыз.

Ақау сақталса, хабарламада берілген қате кодын жазып алып, НР қолдау көрсету орталығымен байланысыңыз. НР қолдау көрсету орталығымен байланысу туралы қосымша ақпарат алу үшін [HP](#page-98-0) [қолдау қызметі](#page-98-0) бөлімін қараңыз.

# **Принтер басқару тақтасынан анықтама алу**

Принтер туралы қосымша ақпарат алу үшін принтердің анықтамасын пайдалануға болады және анықтаманың кейбір тарауларында процедураларды көрсететін анимациялар бар.

Басты экранның Анықтама мәзіріне немесе экрандағы мәтінмәндік анықтамаға қол жеткізу үшін принтердің басқару тақтасында (**Help (Анықтама)**) түймесін түртіңіз.

# **Принтер есептерін түсіну**

Принтердің ақауларын жоюға көмектесу үшін келесі есептерді басып шығара аласыз.

- [Принтер күйі туралы есеп](#page-94-0)
- [Желіні конфигурациялау беті](#page-94-0)
- [Басып шығару сапасы туралы есеп](#page-94-0)

#### <span id="page-94-0"></span>**Принтер есебін басып шығару**

- **1.** Принтердің басқару тақтасын құралдар тақтасын ашу үшін экранның жоғарғы жағындағы қойындыны түртіп немесе төмен сырғытып, ( **Реттеу** ) түймесін түртіңіз.
- **2. Есептер** түймесін түртіңіз.
- **3.** Басып шығару үшін принтер есебін таңдаңыз.

### **Принтер күйі туралы есеп**

Ағымдағы принтер мәліметтері мен картриджінің күйін қарап шығу үшін, принтердің күй есебін пайдаланыңыз. Сондай-ақ, принтердің күй есебі принтердің ақаулықтары жоюға көмектеседі.

Сонымен қатар, принтердің күй есебі соңғы жағдайлардың жұрналын қамтиды.

HP корпорациясына қоңырау шалу қажет болса, қоңырау шалмас бұрын принтердің күй есебін басып шығару жиі пайдалы болады.

### **Желіні конфигурациялау беті**

Принтер желіге қосылған болса, принтерге арналған желі параметрлері мен принтер анықтаған желіте тізімін қарап шығу үшін желіні конфигурациялау бетін басып шығаруға болады. Есептің соңғы бетінде сол аймақтан анықталған барлық сымсыз желінің тізімі беріледі және онда сигнал күйі мен қолданылған арналар қамтылады. Бұл желіңізге басқа желілер көп қолданып жатпаған арнаны (желі өнімділігін арттырады) таңдауға мүмкіндік береді.

Желіге қосылу ақауларын жоюға көмектесетін желіні реттеу бетін қолдануға болады. HP компаниясына қоңырау шалу қажет болса, қоңырау шалмас бұрын осы бетті басып шығару жиі пайдалы болады.

#### **Басып шығару сапасы туралы есеп**

Басып шығару сапасына қатысты мәселенің бірнеше себебі бар: бағдарламалық құрал параметрлері, нашар сурет файлы немесе басып шығару жүйесінің өзінде. Баспа сапасы ұнамаса, басып шығару сапасы есебінің беті басып шығару жүйесінің дұрыс жұмыс істеп тұрғанын анықтауға көмектеседі.

# **Веб-қызметтер арқылы ақауларды жою**

**HP ePrint** және басып шығару бағдарламалары сияқты веб-қызметтерді қолдану кезінде ақаулықтар туындаса, келесілерді тексеріңіз:

Принтердің Интернетке қосылғанын тексеріңіз.

**ЕСКЕРТПЕ:** Принтер USB кабелі арқылы қосылған болмаса, осы веб-мүмкіндіктерді қолдана алмайсыз.

- Принтерде өнімнің соңғы жаңартулары орнатылғанын тексеріңіз.
- Веб-қызметтердің принтерге қосылғандығын тексеріңіз. Қосымша ақпарат алу үшін [Веб](#page-57-0)[қызметтерді орнату](#page-57-0) бөлімін қараңыз.
- Егер принтерді сымсыз байланыс көмегімен қосатын болсаңыз, сымсыз желінің сәйкесінше жұмыс істейтінін тексеріңіз. Қосымша ақпарат алу үшін [Желі және байланыс ақаулары](#page-91-0) бөлімін қараңыз.
- **HP ePrint** құралды пайдаланып жатсаңыз, келесі әрекеттерді тексеріңіз:
- <span id="page-95-0"></span>— Принтер'дің электрондық пошта мекенжайының дұрыстығын тексеріңіз.
- Принтер'дің электрондық пошта мекенжайының электрондық пошта хабарламасының «Кімге» жолында тізімделген жалғыз мекенжай екенін тексеріңіз. «Кімге» жолында басқа электрондық мекенжайлар тізімделген болса, жіберілетін тіркемелердің басып шығарылмауы мүмкін.
- **HP ePrint** талаптарына сәйкес келетін құжаттардың жіберіп жатқандығын тексеріңіз. Қосымша ақпарат алу үшін [HP Connected](http://www.hpconnected.com) бөлімін қараңыз. Бұл сайт барлық елдерде/ аймақтарда қолданылмауы мүмкін..
- Интернетке қосылғанда желі прокси параметрлерін қолданатын болса, енгізіліп жатқан прокси параметрлерінің дұрыстығын тексеріңіз:
	- Қолданылатын веб-браузермен (мысалы, Internet Explorer, Firefox немесе Safari) пайдаланылатын параметрлерді тексеріңіз.
	- Желіаралық қалқанды орнатқан АТ әкімшісімен немесе адаммен бірге тексеріңіз.

Брандмауэр қолданатын прокси параметрлері өзгертілген болса, принтердің басқару тақтасында немесе енгізілген веб-серверде де осы параметрлерді жаңарту қажет. Бұл параметрлер жаңартылған болмаса, веб-қызметтерді пайдалана алмайсыз.

Қосымша ақпарат алу үшін [Веб-қызметтерді орнату](#page-57-0) бөлімін қараңыз.

े $\hat{\mathcal{F}}$  **КЕҢЕС:** Веб-қызметтерді орнату және пайдалану туралы қосымша анықтаманы алу үшін <mark>НР</mark> [Connected](http://www.hpconnected.com) сайтына өтіңіз. Бұл сайт барлық елдерде/аймақтарда қолданылмауы мүмкін..

# **Принтерге күтім жасау**

Не істегіңіз келеді?

## **Сыртқы бөлікті тазарту**

**АБАЙ БОЛЫҢЫЗ!** Принтерді тазаламас бұрын принтерді (**Power (Қуат)**) түймесін басып өшіріп, электр розеткасынан қуат сымын ажыратыңыз және/немесе (орнатылған болса) батареяны алыңыз.

Шаңды, дақтарды және корпусындағы іздерді сүрту үшін жұмсақ, дымқыл, мамықсыз матаны пайдаланыңыз. Принтердің ішкі бөлігінен, сондай-ақ, принтердің басқару тақтасынан сұйықтықты алшақ ұстаңыз.

### **Құжатты беретін құралды тазарту**

Принтер құжатты сканерлеген кезде, сканерлеу әйнегіндегі лас дақ немесе шаң да сканерленуі мүмкін, сондай-ақ, бағдарламалық құралдың құжатты өңделетін мәтінге түрлендіруіне кедергі келтіруі мүмкін.

#### **Құжатты беретін құралды тазарту**

**АБАЙ БОЛЫҢЫЗ!** Принтерді тазаламас бұрын принтерді (**Power** (Қуат)) түймесін басып өшіріп, электр розеткасынан қуат сымын ажыратыңыз және/немесе (орнатылған болса) батареяны алыңыз.

**1.** Құжаттарды салатын науадан барлық түпнұсқаларды алып тастаңыз.

<span id="page-96-0"></span>**2.** Құжатты беретін құралдың қақпағын көтеріңіз.

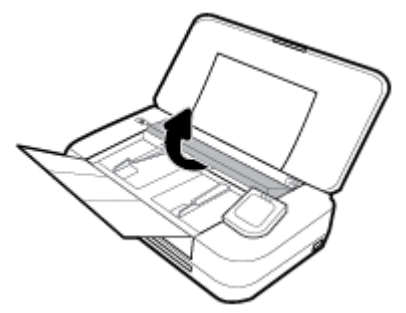

Бұл шығыршықтар (1) мен бөлгіш тірекке (2) сканерлеу әйнегіне оңай қол жеткізуге мүмкіндік береді.

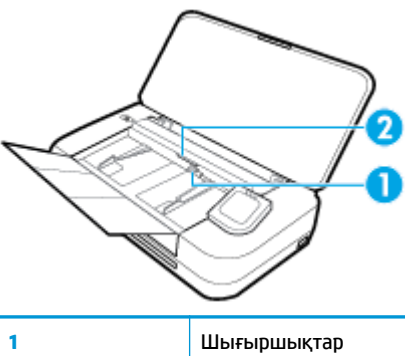

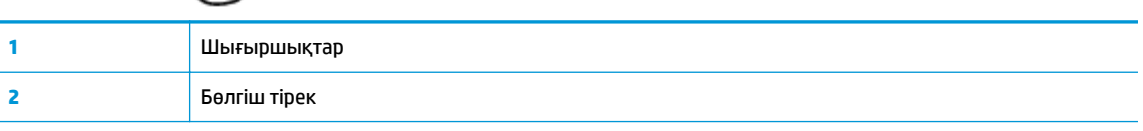

- **3.** Тазартылған сумен таза мамықсыз матаны жайлап ылғалдаңыз, одан кейін матадан шамадан тыс сұйықтықты сығып тастаңыз.
- **4.** Сканерлеу әйнегінен, шығыршықтардан немесе бөлгіш тіректен кез келген қалдықтарды алып тастау үшін түтіксіз, дымқыл матаны қолданыңыз.

**ЕСКЕРТПЕ:** Егер қалдық тазартылған сумен кетпесе, изопропил (жылтырататын) спиртін қолданып көріңіз.

**5.** Құжатты беретін құралдың қақпағын жабыңыз.

### **Картриджге және принтерге күтім көрсету**

Басып шығаруда ақаулар туындаса, картриджде ақау болуы мүмкін. Басып шығару сапасы мәселелерін шешу үшін бағытталған жағдайда келесі бөлімдердегі іс процедураларын орындағаныңыз жөн.

Басып шығару сапасы мәселелерін шешу үшін бағытталған жағдайда келесі бөлімдердегі ісрәсімдерді орындағаныңыз жөн.

Басып шығарылған шығысқа жолақ түскен немесе түстері дұрыс болмаса не тіпті түстер болмаса, картриджді тазартыңыз.

Тазарту үш кезеңнен тұрады. Әр кезең екі минуттай уақытқа созылады, бір бет қағазды пайдаланады және сияны көбірек жұмсайды. Әр кезеңнен кейін басып шығарылған беттің сапасын қараңыз. Басып шығару сапасы нашар болса, тазалаудың келесі кезеңін бастаған жөн.

Тазалаудың барлық кезеңін аяқтағаннан кейін де басып шығару сапасы нашар болса, принтерді туралап көріңіз. Тазалау және туралау процесін орындағаннан кейін де басып шығару сапасында <span id="page-97-0"></span>ақаулықтар болса, HP қолдау қызметімен хабарласыңыз. Қосымша ақпарат алу үшін [HP қолдау](#page-98-0) [қызметі](#page-98-0) бөлімін қараңыз.

Принтер күйінің бетінде сызықтар немесе түс блоктарының кез келгенінде ақ сызықтар көрсетілген кезде, не болмаса басып шығаруда басып шығару сапасына қатысты проблемалар болғанда принтерді туралаңыз.

Бастапқы орнату кезінде принтер автоматты түрде принтерді туралайды.

**ЕСКЕРТПЕ:** Тазалағанда сия пайдаланылады, сондықтан картридж қажет болғанда ғана тазалаңыз. Тазалау процесі бірнеше минут алуы мүмкін. Процесс жүріп жатқанда кішкене шу болуы мүмкін.

Принтерді өшіру үшін әрқашан Қуат түймесін пайдаланыңыз. Принтерді дұрыс өшірмеу басып шығару сапасына қатысты проблемаларға әкелмейді.

#### **Картриджді туралау немесе принтерді туралау**

- **1.** Кіріс науасына қолданылмаған Letter немесе қарапайым A4 ақ қағазын салыңыз. Қосымша ақпарат алу үшін [Қағазды салу](#page-25-0) бөлімін қараңыз.
- **2.** Принтердің басқару тақтасынан Құралдар тақтасын ашу үшін экранның жоғарғы жағындағы қойындыны түртіп, төмен сүйреңіз де, ( **Реттеу** ) түймесін түртіңіз.
- **3. Принтерге күтім жасау** түймесін басып, қажетті параметрлі таңдаңыз да, экрандағы нұсқауларға сүйеніңіз.

**ЕСКЕРТПЕ:** Сондай-ақ, осыларды HP принтерінің бағдарламалық құралынан немесе енгізілген веб серверінен (EWS) орындауға болады. Бағдарламалық құралға немесе енгізілген веб-серверге кіру үшін [HP принтерінің бағдарламалық құралын ашыңыз \(Windows\)](#page-32-0) немесе [Енгізілген веб](#page-75-0)[серверді ашу](#page-75-0) бөлімін қараңыз.

# **Түпнұсқа зауыттық әдепкі мәндер мен параметрлерді қалпына келтіру**

Егер кейбір функцияларды өшірсеңіз немесе кейбір параметрлерді өзгертсеңіз және өзгертуді қайтарғыңыз келсе, онда принтердің бастапқы зауыттық параметрлерін немесе желі параметрлерін қалпына келтіруге болады.

#### **Принтердің бастапқы зауыттық параметрлерін қалпына келтіру**

- **1.** Принтердің басқару тақтасынан Құралдар тақтасын ашу үшін экранның жоғарғы жағындағы қойындыны түртіп, төмен сүйреңіз де, ( **Реттеу** ) түймесін түртіңіз.
- **2. Принтерге күтім жасау** түймесін түртіңіз.
- **3. Қалпына келтіру** түймесін түртіңіз.
- **4. Параметрлерді қалпына келтіру** түймесін түртіңіз.
- **5.** Бастапқы зауыттық параметрлерге қойылатын функцияны таңдаңыз:
	- Көшіру
	- Сканерлеу
	- Фотосурет
	- Желі
- <span id="page-98-0"></span>Веб-қызметтер
- Принтерді орнату

**Қалпына келтіру** түймесін түртіңіз.

Параметрдің қалпына келтірілгенін көрсететін хабар пайда болады.

**6. Да** (Иә) түймесін басыңыз.

#### **Принтерді бастапқы зауыттық параметрлерге қою**

- **1.** Принтердің басқару тақтасынан Құралдар тақтасын ашу үшін экранның жоғарғы жағындағы қойындыны түртіп, төмен сүйреңіз де, ( **Реттеу** ) түймесін түртіңіз.
- **2. Принтерге күтім жасау** түймесін түртіңіз.
- **3. Қалпына келтіру** түймесін түртіңіз.
- **4. Зауыттың әдепкі параметрлерін қалпына келтіру** түймесін түртіңіз.

Зауыттың әдепкі параметрлері қалпына келтірілгендігі туралы хабар пайда болады.

**5. Қалпына келтіру** түймесін түртіңіз.

#### **Принтердің бастапқы желі параметрлерін қалпына келтіру**

- **1.** Принтердің басқару тақтасынан Құралдар тақтасын ашу үшін экранның жоғарғы жағындағы қойындыны түртіп, төмен сүйреңіз де, ( **Реттеу** ) түймесін түртіңіз.
- **2. Желі орнату** түймесін басыңыз.
- **3. Желі параметрлерін қалпына келтіру** түймесін түртіңіз.

Желінің әдепкі параметрлері қалпына келтірілгені туралы хабар пайда болады.

- **4. Да** (Иә) түймесін басыңыз.
- **5.** Желі конфигурациясы бетін басып шығарып, бұо желінің параметрлері қайта орнатылғанын тексеріңіз.

**ЕСКЕРТПЕ:** Принтердің желі параметрлерін қалпына келтірген кезде, алдыда конфигурацияланған сымсыз параметрлер (мысалы, IP мекенжайы) жойылады. IP мекенжайы автоматты режимге қайта орнатылады.

- **КЕҢЕС:**
	- Көптеген жиі кездесетін принтер ақауларын түзетуге көмектесетін ақпарат пен қызметтік бағдарламаларды алу үшін [www.hp.com/support](http://h20180.www2.hp.com/apps/Nav?h_pagetype=s-001&h_product=5156318&h_client&s-h-e-008-1&h_lang=kk&h_cc=kz) мекенжайындағы HP компаниясының онлайн қолдау қызметі веб-сайтына кіруге болады.
	- (Windows) Басып шығару мәселелерін автоматты түрде диагностикалау және түзету үшін [HP Print](http://h20180.www2.hp.com/apps/Nav?h_pagetype=s-924&h_keyword=lp70044-win&h_client=s-h-e004-01&h_lang=kk&h_cc=kz)  [and Scan Doctor](http://h20180.www2.hp.com/apps/Nav?h_pagetype=s-924&h_keyword=lp70044-win&h_client=s-h-e004-01&h_lang=kk&h_cc=kz) бағдарламасын іске қосыңыз. Бағдарлама кейбір тілдерде ғана қолжетімді.

# **HP қолдау қызметі**

Өнімнің соңғы жаңартулары мен қолдау туралы ақпаратты алу үшін, [www.hp.com/support](http://h20180.www2.hp.com/apps/Nav?h_pagetype=s-001&h_product=5156318&h_client&s-h-e-008-1&h_lang=kk&h_cc=kz)  мекенжайындағы принтерді қолдау қызметінің веб-сайтына кіріңіз. HP онлайн режимінде қолдау принтерге қатысты түрлі қызметтерді ұсынады:

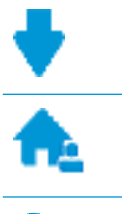

**Драйверлер және жүктеулер:** Бағдарламалық құрал драйверлері мен жаңартуларды, сондай-ақ, принтер қорабында болатын нұсқаулықтар мен құжаттамаларды жүктеп алыңыз.

**HP қолдау форумдары:** Жалпы сұрақтар мен мәселелердің жауабын алу үшін, HP қолдау форумдарына қатысыңыз. Басқа HP тұтынушылары жариялаған сұрақтарды көре аласыз немесе жүйеге кіріп, жеке сұрақтарыңызды қойып және түсініктемелер қалдыра аласыз.

**Ақауларды жою:** Принтерді тексеріп, ұсынылатын шешімдерді табу үшін, HP онлайн режиміндегі құралдарын пайдаланыңыз.

# **HP қолдау қызметімен хабарласу**

Мәселені шешу үшін, HP техникалық қолдау қызметінің өкілінен көмек қажет болса, [Қолдау қызметінің](http://h20180.www2.hp.com/apps/Nav?h_pagetype=s-017&h_product=5156318&h_client&s-h-e-008-1&h_lang=kk&h_cc=kz) [хабарласу](http://h20180.www2.hp.com/apps/Nav?h_pagetype=s-017&h_product=5156318&h_client&s-h-e-008-1&h_lang=kk&h_cc=kz) веб-сайтына кіріңіз. Келесі байланысу түрлері кепілдеме бар тұтынушылар үшін тегін (HP агентінің көрсеткен қызметі кепілдемесі жоқ тұтынушылар үшін ақылы болуы мүмкін):

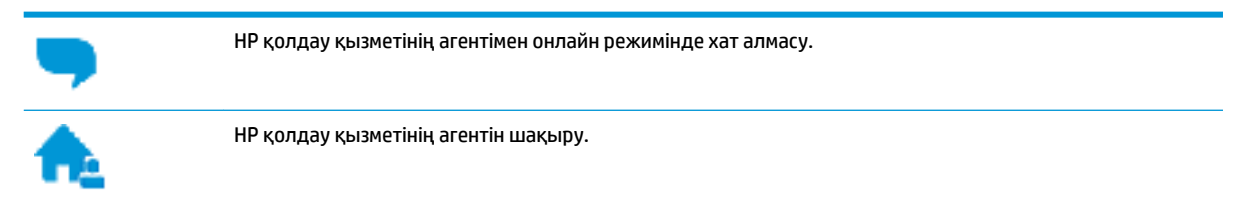

HP қолдау қызметіне хабарласқан кезде келесі ақпаратты беруге дайын болыңыз:

- Өнім атауы (HP OfficeJet 250 Mobile All-in-One сияқты принтерде орналасқан)
- Өнім нөмірі (картриджге кіру аумағының жанында орналасқан)

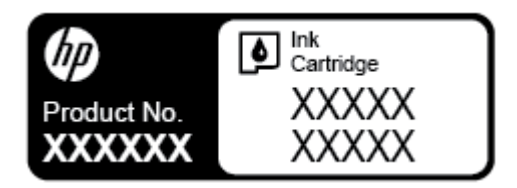

Сериялық нөмірі (принтердің артқы немесе астыңғы жағында орналасады)

### **Принтерді тіркеу**

Тіркелу үшін бірнеше минут жұмсау арқылы жылдамырақ қызметтен, тиімділіктен және өнімге қолдау көрсететін ескертулерден рахат алуыңыз мүмкін. Бағдарламалық құралды орнату кезінде принтерді тіркемеген болсаңыз, кейінірек оны <http://www.register.hp.com> веб-сайтында тіркеуге болады

### **Қосымша кепілдік параметрлері**

Қосымша төлеу арқылы принтер үшін кеңейтілген қызметтік жоспарларды алуға болады. [www.hp.com/support](http://h20180.www2.hp.com/apps/Nav?h_pagetype=s-001&h_product=5156318&h_client&s-h-e-008-1&h_lang=kk&h_cc=kz) бөліміне кіріп, елді/аймақты және тілді таңдаңыз да, ұзартылған кепілдіктің принтеріңіз үшін қолжетімді опцияларын анықтаңыз.

# <span id="page-100-0"></span>**а Техникалық мәліметтер**

Осы бөлімде төмендегідей тақырыптар бар:

- Техникалық сипаттары
- [Заңды ақпарат](#page-101-0)
- [Қоршаған орта өнімін ұйымдастыру бағдарламасы](#page-109-0)

# **Техникалық сипаттары**

Қосымша ақпаратты [www.hp.com/support](http://h20180.www2.hp.com/apps/Nav?h_pagetype=s-001&h_product=5156318&h_client&s-h-e-008-1&h_lang=kk&h_cc=kz) сайтынан қараңыз. Елді немесе аймақты таңдаңыз. **Product Support & Troubleshooting (Өнімді қолдау және ақауларын жою)** түймесін басыңыз. Принтердің алдыңғы бетінде көрсетілген атауды енгізіп, **Search (Іздеу)** параметрін таңдаңыз. **Product information (Өнім туралы ақпарат)** түймесін басып, Product specifications (Өнім сипаттамалары) түймесін басыңыз.

#### **Жүйе талаптары**

- Бағдарламалық құрал мен жүйе талаптарын принтермен бірге берілетін НР принтерінің бағдарламалық құрал ықшам дискісінде қол жетімді «Readme» файлында табуға болады.
- Болашақ операциялық жүйе шығарылымдары мен қолдау туралы ақпарат алу үшін [www.hp.com/](http://h20180.www2.hp.com/apps/Nav?h_pagetype=s-001&h_product=5156318&h_client&s-h-e-008-1&h_lang=kk&h_cc=kz) [support](http://h20180.www2.hp.com/apps/Nav?h_pagetype=s-001&h_product=5156318&h_client&s-h-e-008-1&h_lang=kk&h_cc=kz) мекенжайындағы HP желілік қолдау веб-сайтына кіріңіз.

#### **Қоршаған орта сипаттары**

- Ұсынылатын жұмыс істеу температурасы: 15°C және 30°C арасында (59°F және 86°F арасында)
- Рұқсат етілген жұмыс температурасы: 5°C және 40°C арасында (41°F және 104°F арасында)
- Ылғалдылық: 15-95% RH (31°C ылғалдық нүкте температурасына дейін шектеледі)
- Жұмыс істемейтін (сақтау) температурасы: -40°C және 60°C арасында (-40°F және 140°F арасында)

#### **Кіріс науасының көлемі**

- Кәдімгі қағаз парақтары (64-100 г/м 2 [104-163 фунт]): 50-ге дейін
- Хатқалталар: 5 бетке дейін
- Индекс карталары: 20 бетке дейін
- Hagaki қағаз парақтары: 20-ға дейін
- Фотосурет қағазының парақтары: 15-ға дейін

#### **Қағаз өлшемі мен салмағы**

Қолдау көрсетілетін қағаз өлшемдерін НР бағдарламалық құралынан қараңыз.

- Қарапайым қағаз: 64 г/м<sup>2</sup> және жоғары (104 фунт және жоғары)
- Хатқалталар: 75 90 г/м 2 (20 24 фунт)
- <span id="page-101-0"></span>● Карталар: 200-ге г/м 2 (110 фунт ең көп индекс) дейін
- Фотосурет қағазы: 300 г/м 2 (80 фунт)

#### **Басып шығару техникалық сипаттары**

- Басып шығару жылдамдықтары құжаттың күрделілігіне және принтердің үлгісіне қарай әр түрлі болады.
- Әдіс: қажет болғанда таматын OfficeJet
- Тіл: PCL3
- Басып шығару ажыратымдылығы:

Қолданылатын басып шығару ажыратымдылықтарының тізімін қолдау тобының веб-сайтына кіріңіз: [www.hp.com/support](http://h20180.www2.hp.com/apps/Nav?h_pagetype=s-001&h_product=5156318&h_client&s-h-e-008-1&h_lang=kk&h_cc=kz).

Басып шығару жақтаулары:

Әртүрлі медиа құралдарына арналған жақтау параметрлері үшін [www.hp.com/support](http://h20180.www2.hp.com/apps/Nav?h_pagetype=s-001&h_product=5156318&h_client&s-h-e-008-1&h_lang=kk&h_cc=kz) сайтына өтіңіз.

#### **Сканерлеу техникалық сипаттары**

- Түсі: 24 биттік түс
- Ең үлкен сканерлеу өлшемі: 216 x 356 мм (8,5 x 14 дюйм)
- Ең кіші сканерлеу өлшемі: 76 х 12,7 мм (3 х 5 дюйм)

#### **Көшірме техникалық сипаттары**

- Сандық кескінді өңдеу
- Түпнұсқадан 50 көшірмеге дейін
- Сандық ұлғайту: 25-тен 400%-ға дейін
- Көшіру жылдамдықтары таңдалған көшірме сапасына байланысты әртүрлі болады

#### **Картридж ресурсы**

● Картридждер ресурстары бойынша қосымша ақпаратты алу үшін [www.hp.com/go/](http://www.hp.com/go/learnaboutsupplies) [learnaboutsupplies](http://www.hp.com/go/learnaboutsupplies) веб-сайтына өтіңіз.

# **Заңды ақпарат**

Принтер елдегі/аймақтағы заң агенттіктерінің өнімге қойылатын талаптарына сәйкес келеді.

Осы бөлімде төмендегідей тақырыптар бар:

- [Нормативтік үлгі нөмірі](#page-102-0)
- [FCC мәлімдемесі](#page-103-0)
- [Жапониядағы пайдаланушыларға арналған VCCI \(B класы\) сәйкестік мәлімдемесі](#page-103-0)
- [Жапониядағы пайдаланушыларға арналған қуат сымына қатысты ескерту](#page-104-0)
- [Кореядағы пайдаланушыларға арналған ескерту](#page-104-0)
- [Германияға арналған шу шығару мәлімдемесі](#page-104-0)
- <span id="page-102-0"></span>[Еуропа одағына арналған заңды хабарлама](#page-104-0)
	- [Сымсыз функционалдылығы бар өнімдер](#page-104-0)
- [Германияға арналған көрнекі дисплейдің жұмыс істеу аумағы туралы мәлімдеме](#page-105-0)
- [Сәйкестік мәлімдемесі](#page-106-0)
- [Сымсыз өнімдерге арналған заңды ақпарат](#page-107-0)
	- [Радиотолқындардың таралуына күшті әсер етеді](#page-107-0)
	- [Канададағы пайдаланушыларға арналған ескерту](#page-108-0)
	- [Тайваньдағы пайдаланушыларға арналған ескерту](#page-108-0)
	- [Жапониядағы пайдаланушылар үшін ескерту](#page-108-0)
	- [Кореядағы пайдаланушыларға арналған ескерту](#page-109-0)

### **Нормативтік үлгі нөмірі**

Заңды айқындау мақсаттары үшін өнімге реттеуші үлгі нөмірі тағайындалған. Құралдың заңды үлгі нөмірі SNPRC-1604-01. Бұл заңды нөмірін нарық атауымен (HP OfficeJet 250 Mobile All-in-One series немесе HP OfficeJet 258 Mobile All-in-One) немесе өнім нөмірімен (CZ992A, N4L17A немесе L9D57A) шатастырмау қажет.

# <span id="page-103-0"></span>**FCC мәлімдемесі**

### **FCC** statement

The United States Federal Communications Commission (in 47 CFR 15.105) has specified that the following notice be brought to the attention of users of this product.

This equipment has been tested and found to comply with the limits for a Class B digital device. pursuant to Part 15 of the FCC Rules. These limits are designed to provide reasonable protection against harmful interference in a residential installation. This equipment generates, uses and can radiate radio frequency energy and, if not installed and used in accordance with the instructions, may cause harmful interference to radio communications. However, there is no quarantee that interference will not occur in a particular installation. If this equipment does cause harmful interference to radio or television reception, which can be determined by turning the equipment off and on, the user is encouraged to try to correct the interference by one or more of the following measures:

- Reorient or relocate the receiving antenna.
- Increase the separation between the equipment and the receiver.
- Connect the equipment into an outlet on a circuit different from that to which the receiver is connected.
- Consult the dealer or an experienced radio/TV technician for help.

For further information, contact:

**Manager of Corporate Product Regulations** HP Inc. 1501 Page Mill Road. Palo Alto, CA 94304, U.S.A.

**Modifications (part 15.21)** 

The FCC requires the user to be notified that any changes or modifications made to this device that are not expressly approved by HP may void the user's authority to operate the equipment.

This device complies with Part 15 of the FCC Rules. Operation is subject to the following two conditions: (1) this device may not cause harmful interference, and (2) this device must accept any interference received, including interference that may cause undesired operation.

# **Жапониядағы пайдаланушыларға арналған VCCI (B класы) сәйкестік мәлімдемесі**

この装置は、クラスB情報技術装置です。この装置は、家庭環境で使用することを目的として いますが、この装置がラジオやテレビジョン受信機に近接して使用されると、受信障害を引き 起こすことがあります。取扱説明書に従って正しい取り扱いをして下さい。

VCCI-B

### <span id="page-104-0"></span>**Жапониядағы пайдаланушыларға арналған қуат сымына қатысты ескерту**

# 製品には、同梱された電源コードをお使い下さい。 同梱された電源コードは、他の製品では使用出来ません。

### **Кореядағы пайдаланушыларға арналған ескерту**

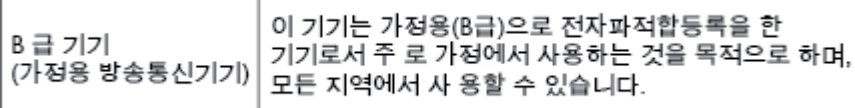

# **Германияға арналған шу шығару мәлімдемесі**

### Geräuschemission

LpA < 70 dB am Arbeitsplatz im Normalbetrieb nach DIN 45635 T. 19

### **Еуропа одағына арналған заңды хабарлама**

(  $\epsilon$ 

CE белгісімен белгіленген өнімдер қолданылуы мүмкін келесі бір немесе бірнеше ЕС директиваларымен үйлесімді: Төменгі кернеулі құрылғылар бойынша директива 2006/95/EC, EMC директива 2004/108/EC, Экологиялық қауіпсіз құрастыру директивасы 2009/125/EC, R&TTE директива 1999/5/EC, RoHS директива 2011/65/EU. Осы директиваларға сәйкес Еуропалық сәйкестендірілген стандарттар арқылы есептеледі. Сондай-ақ, сәйкестік мағлұмдамасы да келесі веб-сайтта қол жетімді: www.hp.com/go/certificates (Өнім үлгісінің атауы арқылы немесе заңды белгісінде табуға болатын оның заңды үлгі нөмірі (RMN) арқылы іздеңіз).

Заңдық мәселелер туралы сұрақтарыңыз болса, мына мекенжайға хабарласыңыз:

HP Deutschland GmbH, HQ-TRE, Schickardstrasse 32, 71034 Boeblingen, Germany

#### **Сымсыз функционалдылығы бар өнімдер**

**EMF**

Бұл өнім радиожиілікті сәулеленудің әсері үшін халықаралық стандарттарға (ICNIRP) сай.

Егер оның құрамына таридо тарату және қабылдау құрылғысы кірсе, онда қалыпты пайдалану жағдайларында жоғары жиілікті радио әсерлер ЕО стандарттарына сәйкес келетін минималды аралық 20 см-ді құрауы тиіс.

#### <span id="page-105-0"></span>**Еуропадағы сымсыз функционалдылық**

● Бұл өнімді барлық ЕС елдерінде, сондай-ақ Исландияда, Лихтейнштейнде, Норвегия мен Швейцарияда шектеусіз пайдалануға арналған.

### **Германияға арналған көрнекі дисплейдің жұмыс істеу аумағы туралы мәлімдеме**

# GS-Erklärung (Deutschland)

Das Gerät ist nicht für die Benutzung im unmittelbaren Gesichtsfeld am Bildschirmarbeitsplatz vorgesehen. Um störende Reflexionen am Bildschirmarbeitsplatz zu vermeiden, darf dieses Produkt nicht im unmittelbaren Gesichtsfeld platziert werden.

# <span id="page-106-0"></span>**Сәйкестік мәлімдемесі**

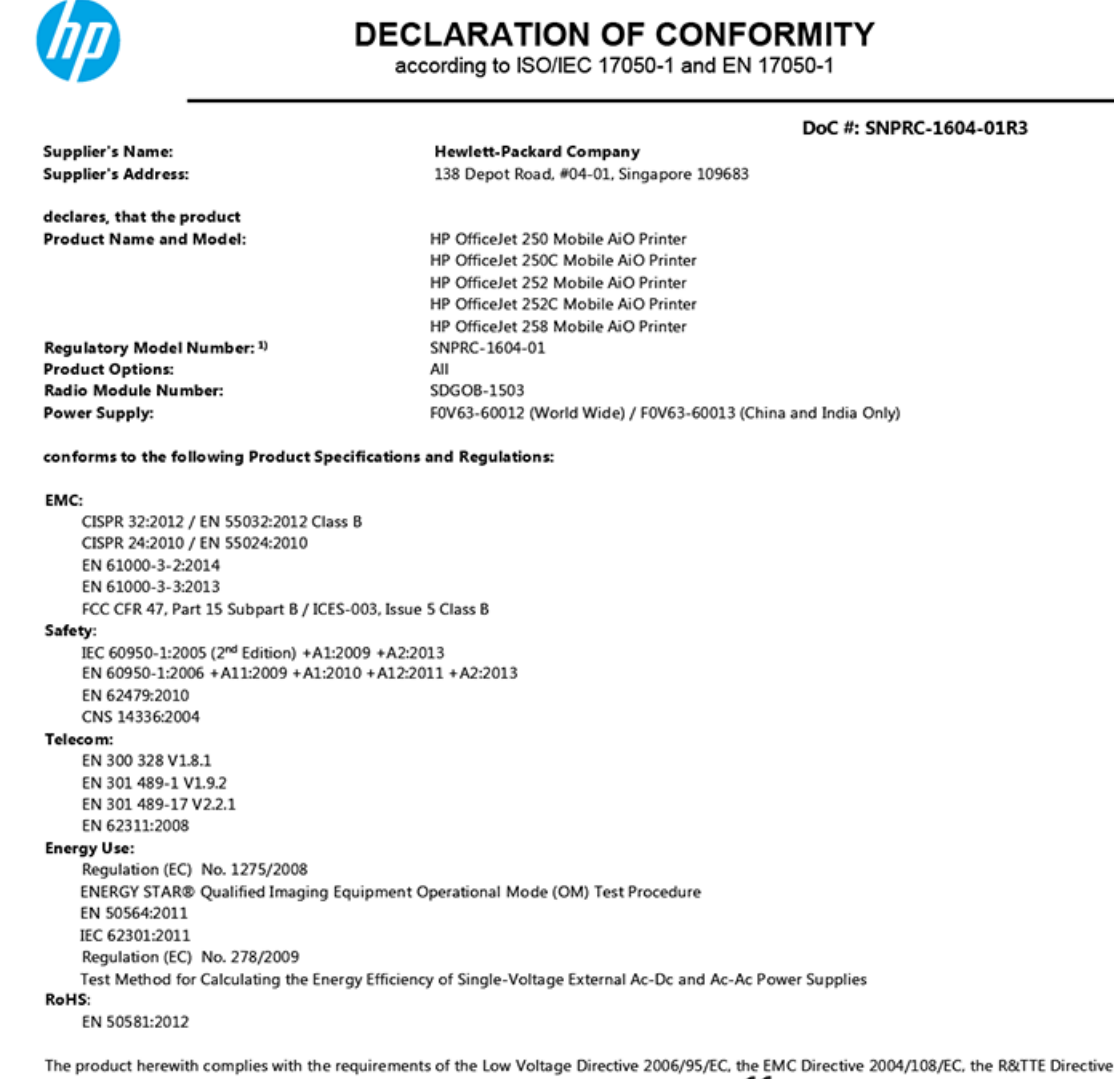

1999/5/EC, the Ecodesign Directive 2009/125/EC, the RoHS Directive 2011/65/EU and carries the  $\mathsf{CE}$  marking accordingly.

This device complies with part 15 of the FCC Rules. Operation is subject to the following two conditions: (1) This device may not cause harmful interference, and (2) this device must accept any interference received, including interference that may cause undesired operation.

#### **Additional Information:**

- 1) This product is assigned a Regulatory Model Number which stays with the regulatory aspects of the design. The Regulatory Model Number is the main product identifier in the regulatory documentation and test reports, this number should not be confused with the marketing name or the product numbers.
- This product was tested in a typical HP configuration.  $2)$

Singapore 28 March 2016

Yik Hou Meng **Product Regulations Manager** HP Singapore Inkjet Printing Solutions

#### Local contact for regulatory topics only:

- EU: HP Deutschland GmbH, HQ-TRE, Schickardstrasse 32, 71034 Boeblingen, Germany  $U.S.$ HP Inc., 1501 Page Mill Road, Palo Alto, CA 94304, U.S.A. 650-857-1501
	-

www.hp.eu/certificates

### <span id="page-107-0"></span>**Сымсыз өнімдерге арналған заңды ақпарат**

Бұл бөлім сымсыз өнімдерге қатысты келесі заңды ақпаратты қамтиды:

- Радиотолқындардың таралуына күшті әсер етеді
- [Канададағы пайдаланушыларға арналған ескерту](#page-108-0)
- [Тайваньдағы пайдаланушыларға арналған ескерту](#page-108-0)
- [Жапониядағы пайдаланушылар үшін ескерту](#page-108-0)
- [Кореядағы пайдаланушыларға арналған ескерту](#page-109-0)

#### **Радиотолқындардың таралуына күшті әсер етеді**

#### Exposure to radio frequency radiation

Caution The radiated output power of this device is far below the FCC radio<br>frequency exposure limits. Nevertheless, the device shall be used in such a manner that the potential for human contact during normal operation is minimized. This<br>product and any attached external antenna, if supported, shall be placed in such a manner to minimize the potential for human contact during normal operation. In order to avoid the possibility of exceeding the FCC radio frequency exposure<br>limits, human proximity to the antenna shall not be less than 20 cm (8 inches) during normal operation.
### Канададағы пайдаланушыларға арналған ескерту

### Notice to users in Canada/Note à l'attention des utilisateurs canadiens

Under Industry Canada reaulations, this radio transmitter may only operate using an antenna of a type and maximum (or lesser) gain approved for the transmitter by Industry Canada. To reduce potential radio interference to other users, the antenna type and its gain should be so chosen that the equivalent isotropically radiated power (e.i.r.p.) is not more than that necessary for successful communication.

This device complies with Industry Canada licence-exempt RSS standard(s). Operation is subject to the following two conditions: (1) this device may not cause interference, and (2) this device must accept any interference, including interference that may cause undesired operation of the device.

WARNING! Exposure to Radio Frequency Radiation The radiated output power of this device is below the Industry Canada radio frequency exposure limits. Nevertheless, the device should be used in such a manner that the potential for human contact is minimized during normal operation.

To avoid the possibility of exceeding the Industry Canada radio frequency exposure limits, human proximity to the antennas should not be less than 20 cm (8 inches).

Conformément au Règlement d'Industrie Canada, cet émetteur radioélectrique ne peut fonctionner qu'avec une antenne d'un type et d'un gain maximum (ou moindre) approuvé par Industrie Canada. Afin de réduire le brouillage radioélectrique potentiel pour d'autres utilisateurs, le type d'antenne et son gain doivent être choisis de manière à ce que la puissance isotrope rayonnée équivalente (p.i.r.e.) ne dépasse pas celle nécessaire à une communication réussie.

Cet appareil est conforme aux normes RSS exemptes de licence d'Industrie Canada. Son fonctionnement dépend des deux conditions suivantes : (1) cet appareil ne doit pas provoquer d'interférences nuisibles et (2) doit accepter toutes interférences reçues, y compris des interférences pouvant provoquer un fonctionnement non souhaité de l'appareil.

AVERTISSEMENT relatif à l'exposition aux radiofréquences. La puissance de rayonnement de cet appareil se trouve sous les limites d'exposition de radiofréquences d'Industrie Canada. Néanmoins, cet appareil doit être utilisé de telle sorte qu'il soit mis en contact le moins possible avec le corps humain.

Afin d'éviter le dépassement éventuel des limites d'exposition aux radiofréquences d'Industrie Canada, il est recommandé de maintenir une distance de plus de 20 cm entre les antennes et l'utilisateur.

### Тайваньдағы пайдаланушыларға арналған ескерту

### 低功率電波輻射性電機管理辦法

### 第十二條

經型式認證合格之低功率射頻電機,非經許可,公司、商號或使用者均不得擅自變更頻 率、加大功率或變更設計之特性及功能。

第十四條

低功率射頻電機之使用不得影響飛航安全及干擾合法通信;經發現有干擾現象時,應立 即停用,並改善至無干擾時方得繼續使用。

前項合法通信,指依電信法規定作業之無線電通信。低功率射頻電機須忍受合法通信或 工業、科學及醫藥用電波輻射性電機設備之干擾。

### Жапониядағы пайдаланушылар үшін ескерту

この機器は技術基準適合証明又は工事設計認証を受けた無線設備を搭載しています。

### <span id="page-109-0"></span>**Кореядағы пайдаланушыларға арналған ескерту**

## 해당 무선설비는 전파혼신 가능성이 있으므로 인명안전과 관련된 서비스는 할 수 없음

## **Қоршаған орта өнімін ұйымдастыру бағдарламасы**

HP қоршаған ортаға зиянсыз түрде сапалы өнімдерді қамтамасыз етуге берілген. Қайта қолдануға арналған дизайн осы өнімде қамтылған. Дұрыс қызметті және сенімділікті қамтамасыз ету кезінде материалдардың саны аз қолданылады. Оңай айыру үшін ұқсас емес материалдарды қолдану жоспарланған. Ілмектер мен басқа қосқыштарды жалпы құралдарды қолданып орналастыру, қолдану және жою оңай болады. Тиімді бөлшектеу және жөндеу үшін жылдам қатынасқа арналған жоғары маңыздылықтағы бөліктер жобаланған. Қосымша ақпаратты алу үшін келесі мекенжайдағы HP қоршаған орта алдындағы міндеттеме веб-сайтынан қараңыз:

[www.hp.com/hpinfo/globalcitizenship/environment](http://www.hp.com/hpinfo/globalcitizenship/environment/index.html)

- [Eco-кеңестері](#page-110-0)
- [1275/2008 Еуропалық Одақ комиссиясының ережесі](#page-110-0)
- [Қағаз](#page-110-0)
- **[Пластмассалар](#page-110-0)**
- [Материалдардың қауіпсіздігі туралы деректер парақтары](#page-110-0)
- Кайта өңдеу бағдарламасы
- [HP сия жабдықтарын қайта өңдеу бағдарламасы](#page-110-0)
- [Қуатты тұтыну](#page-110-0)
- [Қалдық жабдықтардың пайдаланушылар тарапынан шығарып тастау](#page-111-0)
- [Химиялық заттар](#page-111-0)
- [Қауіпті заттарды шектеу \(Украйна\)](#page-111-0)
- [Қауіпті заттарды шектеу \(Үндістан\)](#page-111-0)
- [Қытай SEPA экологиялық жапсырмасының пайдаланушыға арналған ақпараты](#page-112-0)
- Принтер, факс және көшірме жасау құрылғысына арналған China Energy Label белгісі (Қытайда [өнімдерге арналған қуат тұтыну жапсырмасы\)](#page-112-0)
- [Зиянды заттадың/элементтердің және олардың құрамының кестесі \(Қытай\)](#page-113-0)
- **[EPEAT](#page-113-0)**
- [Тайваньдағы қолданылған батареяларды кәдеге жарату және жою](#page-113-0)
- [Еуропалық Одақтың батареяға қатысты директивасы](#page-114-0)
- [Калифорния қайта зарядталатын батареяны қайтару ескертпесі](#page-115-0)
- [United States Call2Recycle \(RBRC\)](#page-115-0)

## <span id="page-110-0"></span>**Eco-кеңестері**

HP компаниясы тұтынушылардың қоршаған ортаға ықпал етуін азайтуға көмектесуге жауапкершілікпен қарайды. HP қоршаған орта бастамалары туралы қосымша ақпарат алу үшін HP қоршаған орта бағдарламалары мен бастамалары веб-сайтына кіріңіз.

[www.hp.com/hpinfo/globalcitizenship/environment/](http://www.hp.com/hpinfo/globalcitizenship/environment/)

### **1275/2008 Еуропалық Одақ комиссиясының ережесі**

Өнімнің қуаты туралы деректерді, соның ішінде, барлық сымды желілік порттар қосылған және барлық сымсыз желілік порттар белсендірілген болса, желіге қосылған күту режиміндегі өнімнің қуатты тұтынуы туралы деректерді алу үшін өнімнің [www.hp.com/hpinfo/globalcitizenship/environment/](http://www.hp.com/hpinfo/globalcitizenship/environment/productdata/itecodesktop-pc.html) [productdata/itecodesktop-pc.html](http://www.hp.com/hpinfo/globalcitizenship/environment/productdata/itecodesktop-pc.html) бетіндегі IT ECO декларациясының P14 «Қосымша ақпарат» бөлімін қараңыз.

### **Қағаз**

DIN 19309 және EN 12281:2002 стандарттарына қатысты бұл өніммен қайта өңделетін қағазды қолдануға болады.

### **Пластмассалар**

Өнімді қолдану мерзімі аяқталғаннан кейін қайта өңдеу мақсаттарында пластмассаларды анықтау мүмкіндігін ұлғайтатын халықаралық стандарттарға байланысты 25 грамнан артық пластмасса бөліктері белгіленген.

### **Материалдардың қауіпсіздігі туралы деректер парақтары**

Материалдардың қауіпсіздігі туралы деректер тізімін HP веб-сайтынан алуға болады:

[www.hp.com/go/msds](http://www.hp.com/go/msds).

### **Қайта өңдеу бағдарламасы**

HP компаниясы көптеген елдерде/аймақтарда өнімді қайтарудың және қайта өңдеу бағдарламаларының ұлғайтылған санын ұсынады және дүние жүзі бойынша ең үлкен электрондық қайта өңдеу орталықтарымен серіктес болып табылады. HP компаниясы ең танымал өнімдерінің кейбірін қайта сату арқылы ресурстарын сақтайды.

НР өнімдерін қайта өңдеуге қатысты қосымша ақпарат алу үшін келесі торапқа өтіңіз:

[www.hp.com/recycle.](http://www.hp.com/recycle)

### **HP сия жабдықтарын қайта өңдеу бағдарламасы**

HP компаниясы қоршаған ортаны қорғауға жауапкершілікпен қарайды. HP сия жабдықтарын қайта өңдеу бағдарламасы көптеген елдерде/аймақтарда қол жетімді және пайдаланылған картридждерді тегін қайта өңдеуге мүмкіндік береді. Қосымша ақпарат алу үшін келесі веб-сайтқа өтіңіз:

[www.hp.com/hpinfo/globalcitizenship/environment/recycle/](http://www.hp.com/hpinfo/globalcitizenship/environment/recycle/).

## **Қуатты тұтыну**

ENERGY STAR® логотипімен белгіленген HP басып шығару және кескін жабдығы АҚШ қоршаған ортаны қорғау ұйымымен бекітілген. Келесі белгі ENERGY STAR бойынша сертификатталған кескін өнімдерінде көрсетіледі:

<span id="page-111-0"></span>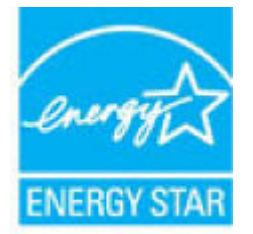

Қосымша ENERGY STAR бойынша сертификатталған кескін өнімінің үлгісі туралы ақпарат төмендегі сайтта берілген: [www.hp.com/go/energystar.](http://www.hp.com/go/energystar)

### **Қалдық жабдықтардың пайдаланушылар тарапынан шығарып тастау**

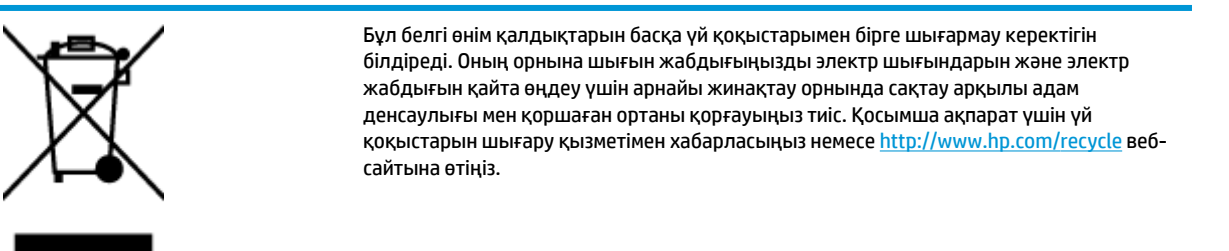

### **Химиялық заттар**

HP компаниясы REACH (*заңнама ЕС №1907/2006, Еуропалық одақ пен ЕО кеңесі қабылдаған*) сияқты құқықтық талаптарға сәйкес келетін өнімдерде қамтылатын химиялық заттар туралы пайдаланушыларға хабарлау туралы міндеттемені мойнына алады. Өнімге арналған химиялық заттар туралы ақпарат есебін келесі веб-сайттан табуға болады: [www.hp.com/go/reach](http://www.hp.com/go/reach).

## **Қауіпті заттарды шектеу (Украйна)**

## Технічний регламент щодо обмеження використання небезпечних речовин (Україна)

Обладнання відповідає вимогам Технічного регламенту щодо обмеження використання деяких небезпечних речовин в електричному та електронному обладнанні, затвердженого постановою Кабінету Міністрів України від 3 грудня 2008 № 1057

## **Қауіпті заттарды шектеу (Үндістан)**

### Restriction of hazardous substances (India)

This product complies with the "India E-waste (Management and Handling) Rule 2011" and prohibits use of lead, mercury, hexavalent chromium, polybrominated biphenyls or polybrominated diphenyl ethers in concentrations exceeding 0.1 weight % and 0.01 weight % for cadmium, except for the exemptions set in Schedule 2 of the Rule.

## <span id="page-112-0"></span>Кытай SEPA экологиялык жапсырмасынын пайдаланушыға арналған ақпараты

### 中国环境标识认证产品用户说明

噪声大于63.0Db(A)的办公设备不宜放置于办公室内,请在独立的隔离区域使用。 如需长时间使用本产品或打印大量文件,请确保在通风良好的房间内使用。 如您需要确认本产品处于零能耗状态,请按下电源关闭按钮,并将插头从电源插 座断开。

您可以使用再生纸,以减少资源耗费。

### Принтер, факс және көшірме жасау құрылғысына арналған China Energy Label белгісі (Қытайда өнімдерге арналған қуат тұтыну жапсырмасы)

# 复印机、打印机和传真机能源效率标识 实施规则

依据"复印机、打印机和传真机能源效率标识实施规则",该打印机具有中国能效标识。标识上显示的能效等级 和操作模式值根据"复印机、打印机和传真机能效限定值及能效等级"标准 ("GB 21521")来确定和计算。

1. 能效等级

产品能效等级分为 3 级,其中 1 级能效最高。能效限定值根据产品类型和打印速度由标准确定。能效等级则根据 基本功耗水平以及网络接口和内存等附加组件和功能的功率因子之和来计算。

2. 能效信息

喷墨打印机

- 操作模式功率 睡眠状态的能耗按照 GB 21521 标准来衡量和计算。该数据以瓦特 (W) 表示。
- 待机功率 待机状态是产品连接到电网电源上功率最低的状态。该状态可以延续无限长时间,且使用者无法改变此 状态下产品的功率。对于"成像设备"产品,"待机"状态通常相当于"关闭"状态,但也可能相当于 "准备"状态或"睡眠"状态。该数据以瓦特(W)表示。
- 睡眠状态预设延迟时间 出厂前由制造商设置的时间决定了该产品在完成主功能后进入低耗模式(例如睡眠、自动关机)的时间。 该数据以分钟表示。
- 附加功能功率因子之和 网络接口和内存等附加功能的功率因子之和。该数据以瓦特(W)表示。

标识上显示的能耗数据是根据典型配置测量得出的数据,此类配置包含登记备案的打印机依据复印机、打印机和 传真机能源效率标识实施规则所选的所有配置。因此,该特定产品型号的实际能耗可能与标识上显示的数据有所 不同。

要了解规范的更多详情, 请参考最新版的 GB 21521 标准。

## <span id="page-113-0"></span>**Зиянды заттадың/элементтердің және олардың құрамының кестесі (Қытай)**

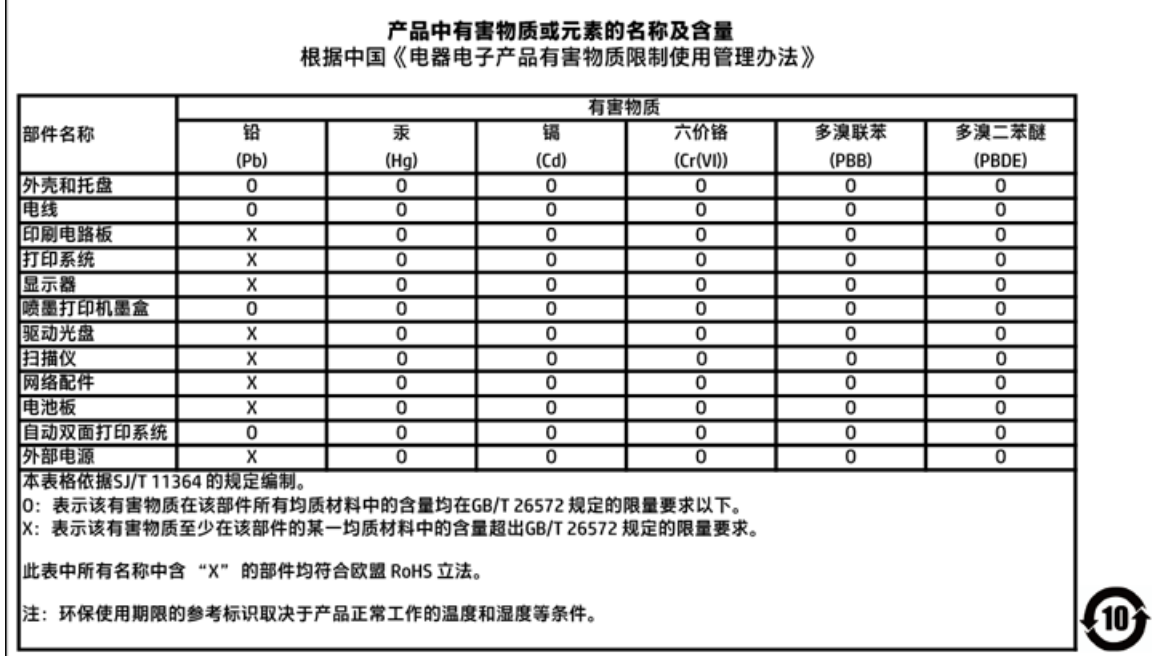

## **EPEAT**

### **EPEAT**

Most HP products are designed to meet EPEAT. EPEAT is a comprehensive environmental rating that helps identify greener electronics equipment. For more information on EPEAT go to www.epeat.net. For information on HP's EPEAT registered products go to

www.hp.com/hpinfo/globalcitizenship/environment/pdf/epeat\_printers.pdf.

## **Тайваньдағы қолданылған батареяларды кәдеге жарату және жою**

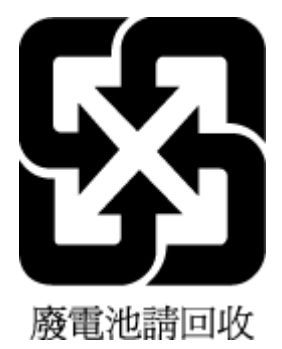

### <span id="page-114-0"></span>Еуропалық Одақтың батареяға қатысты директивасы

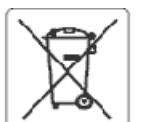

### **European Union Battery Directive**

This product contains a battery that is used to maintain data integrity of real time clock or product settings and is designed to last the life of the product.<br>Any attempt to service or replace this battery should be perfo

Directive sur les batteries de l'Union Européeune<br>Ce produit contient une batterie qui permet de maintenir l'intégrité des données pour les paramètres du produit ou l'horioge en temps réel et qui a été<br>conçue pour curer au ousliffé

Batterie-Richtlinie der Europäischen Union<br>Dieses Produkt enthält eine Batterie, die dazu dient, die Datenintegrität der Echtzeituhr sowie der Produkteinstellungen zu erhalten, und die für die Lebensdauer des Produkts ausreicht. Im Bedarfsfall sollte das Irstandhalten bzw. Austauschen der Batterie von einem qualifizierten Servicetechniker durchaeführt werden

### Direttiva dell'Unione Europea relativa alla raccolta, al trattamento e allo smaltimento di batterle e accumulatori

uneare prodotto contiene una batteria utilizzata per preservare l'integrità del dati dell'orologio in tempo reale o delle impostazioni del prodotto e la sua<br>durata si intende pari a quella del prodotto. Eventuali intervent

### Directiva sobre baterías de la Unión Europea

ense producto contiene una bateria que se utiliza para conservar la integridad delos datos del reloj de tiempo real o la configuración del producto y está<br>diseñada para durar toda la vida útil del producto. El mantenimient

### Směrnice Evropské uniepro nakládání s bateriemi

znaczonych obszhuje baterii, která sloužík uchování správných dat hodin reálného ťasu rebo nastavení výrobku. Baterie je navržena tak, aby vycržela<br>celou životnost výrobku. Jakýkoliv pokus o opravu nebo výměnu baterie bymě

EU's batteridirektiv<br>Produktat indeholder et batten, som bruges til at vedligeholde dataintegriteten for realtidsur- eller produktindstillinger og er beregnet til at holde i hele<br>produktats levetid. Service på batteriet el

### saca Linis Richtlijn b oz de Euros

enntenn waterspen voor en europese unie<br>Dit product bevat een batterij die wordt gebruikt voor een juiste tijdsaanduiding van de klok en het behoud van de productinstellingen. Bovendien is deze<br>ontworpen om gedurende de le onderhoudstechnicus worden uitgevoerd.

Euroopa Liidu aku direktiiv<br>Toode skaldab akut, mka kasutatakse reaalaja kella andmeühtsuse või toote säiete säilitamiseks. Aku on valmistatud kestma terve toote kasutusaja. Akut<br>tohib hooldada või vahetada ainult kvalifii

### Euroopan unionin paristodirektiivi

savapas<br>Tämä laite sisättää pariston, jota käytetään reaalialkaisen kellon tietojen ja laitteen asetusten sääyttämiseen. Pariston on suunniteltu kestävän laitteen<br>koko käyttöjän ajan. Pariston mahdollinen korjaus tai vaihi

Dδηγία της Espeemikής Eveeng για τις ηλεκτρικές στήλες<br>Αυτό το προϊέν περλαμβάνει μια μπαταρία, η αποία χρησωοπείται για τη διατήρηση της ακεραιότητας των δεδομένων ρολογιού πραγματικού χρόνου ή<br>των ρυθμίσεων προϊόντος κα

Az Európai urió telepek és akkumulátorok direktívája<br>A termék tartalmaz egy elemet, melynek ieladata az, hogy biztosítsa a valós idejű óra vagy a termék heállításamak adatintegrítását. Az elem úgy van<br>tervezve, hogy végig

### Eiropas Savienības Bateriju direktīva

Produktam ir baterija, koizmanto reālā laika pulkstena vai produkta iestatījumu datu integritātes saglabāšanai, un tā ir paredzēta visam produkta dzīves<br>ciklam. iebkura apkope vai baterijas nomaiņa ir jāvei; atbilstoši kva

### Europos Sąjungos baterijų ir akumuliatorių direktyva

sa seperangus vastas ar saamause vastas.<br>Šiane gaminyje yra baterija, kuri naudojama, kad būtu galma prižiūrėti realaus laiko laikrodžio veikima arba gaminio nuostatas; ji skirta veikti visą gaminio<br>eksploatavimo laiką. Be

### Dyrektywa Unii Europejskiej w sprawie baterii i akumulatorów

eroduktzawiera baterię wykorzystywaną do zachowania integralności danych zegara czasurzeczywistego lub ustawień produktu, która podtrzymuje<br>działanie produktu. Przegląd lub wymiana baterii powinny być wykonywane wyłącznie

### obre baterias da União Européia

Este produto contém uma bateria que é usada para manter a integridade dos dados do relógio em tempo real ou das configurações do produto e é<br>projetada para ter a meama duração que este. Qualquer tentativa de consertar ou s

### Smerníca Európskej únie pre zaobchádzanie s batériami

ama mazy zaprawy mne pozostanieniem zastawami.<br>Tento výrobok obsehuje batériu, ktorá slúži na uchovenie správnych údajov hodin reálneho času debo nastavení v<br>náržala celú životnosť výrobku. Akýkoľvek polus o opravu alebo v

Direktiva Evropske unije o baterijah in akumulatorjih<br>V tem izdelku je baterija, ki zagotavlja natančnost podatkov ure v realnem času ali nastavitev izdelka velotni življenjski dobi izdelka. Kakršno koli popravilo ali zamenjavo te baterije lahko izvede le pooblaščeni tehnik.

### **EU:s batteridirektiv**

ens<br>Produkten inrehåller ett batteri som används för att upprätthålla data i realtidsklockan och produktinställningarna. Batteriet ska räcka produktens hela<br>Ilvslängd. Encast kvalificerade servisetekniker får utföra servic

### Директива за батерми на Европейския съюз

.<br>Тоэк продукт съдържа батерия, която се използва за поддържане на целостта на данните на часовника в реално време или настройките за<br>продукта, създадена на издържи през целия живот на продукта. Сервизът или замяната на б 

### Directiva Uniunii Europene referitoare la baterii

Acest produs contine o baterie care este utilizată pentru a menține integritatea datelor ceasului de timp real sau setâriicr produsului și care este proiectată să funcționeze pe întreaga durată de viață a produsului. Orice lucrare de service sau de înlocuire a acesiei baterii trebuie efectuată de un tehnician de service ratificat.

## <span id="page-115-0"></span>**Калифорния қайта зарядталатын батареяны қайтару ескертпесі**

HP пайдаланушыларға пайдаланылған электрондық жабдықтар, НР түпнұсқа картридждері не қайта зарядталатын батареяларды тастауға кеңес береді. Қайта өңдеу туралы қосымша ақпаратты [www.hp.com/recycle](http://www.hp.com/recycle) веб-торабынан қараңыз.

## **United States Call2Recycle (RBRC)**

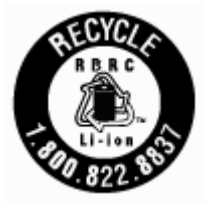

# **Индекс**

### **А**

ақауларды жою басқару тақтасының анықтама жүйесі [83](#page-93-0) басып шығару [82](#page-92-0) бірнеше бет алынады [71](#page-81-0) ендірілген веб-сервер [66](#page-76-0) желіні конфигурациялау беті [84](#page-94-0) жылжытылған беттер [71](#page-81-0) қағаз беру ақаулары [71](#page-81-0) қағаз науадан алынбайды [71](#page-81-0) қуат [82](#page-92-0) принтер күйі туралы есеп [84](#page-94-0) артқы жақтан қол жеткізу сурет [8](#page-18-0)

### **Б**

бағдарламалық құрал OCR [43](#page-53-0) байланыс кедергісі заңды ақпарат [97](#page-107-0) басқару тақтасы күй белгішелері [9](#page-19-0) түймешіктер [9](#page-19-0) шамдар [9](#page-19-0) басып шығару ақауларды жою [82](#page-92-0) диагностикалау беті [84](#page-94-0) екі жақты [31](#page-41-0) қолмен [31](#page-41-0) басып шығару сапасы беттегі дақты тазалау [86](#page-96-0) басып шығару сапасы туралы есеп [84](#page-94-0) боялған мәтін және OCR [43](#page-53-0) бірнеше берілім, ақауларды жою [71](#page-81-0)

### **В**

веб-сайттар қол жетімділік мәліметтері [2](#page-12-0) қоршаған орта бағдарламалары [99](#page-109-0)

## **Д**

диагностикалау беті [84](#page-94-0)

### **Е**

екі жағы да, басып шығару [31](#page-41-0) екі жақты басып шығару [31](#page-41-0) ендірілген веб-сервер ақауларды жою, ашу мүмкін емес [66](#page-76-0) ашу [65](#page-75-0) туралы [64](#page-74-0) Ендірілген веб-сервер (EWS). Көріңіз ендірілген веб-сервер есептер диагностикалау [84](#page-94-0)

### **Ж**

желілер IP параметрлері [59](#page-69-0) қосқыш суреті [8](#page-18-0) параметрлер, өзгерту [58](#page-68-0) сымсыз байланыс параметрлері [84](#page-94-0) сымсыз байланысты реттеу [56](#page-66-0) жүйе талаптары [90](#page-100-0) жылжыту, ақауларды жою басып шығару [71](#page-81-0)

### **З**

заңды ақпарат [91](#page-101-0), [97](#page-107-0) заңды үлгі нөмірі [92](#page-102-0)

### **К**

картриджге қол жеткізу есігі, орналасу [7](#page-17-0) картридждер [54](#page-64-0) ауыстыру [52](#page-62-0) кеңестер [51](#page-61-0) орналасу [7](#page-17-0) сия деңгейлерін тексеру [52](#page-62-0) картридждерді ауыстыру [52](#page-62-0) кептелістер алдын алу қажет қағаз [15](#page-25-0) тазалау [68](#page-78-0) кепілдік [89](#page-99-0)

күй белгішелері [9](#page-19-0) күйі желіні конфигурациялау беті [84](#page-94-0) күтім диагностикалау беті [84](#page-94-0) картридж [86](#page-96-0) картридждерді ауыстыру [52](#page-62-0) картриджді тазалау [87](#page-97-0) принтерді туралау [86](#page-96-0) сия деңгейлерін тексеру [52](#page-62-0) тазалау [85](#page-95-0) күтім жасау беттегі дақ [86](#page-96-0) картридж [86](#page-96-0) кіріс қуаты, орналасу [8](#page-18-0) Кітапшаларды басып шығару басып шығару [26](#page-36-0)

## **Қ**

қағаз HP, тапсырыс беру [14](#page-24-0) беру ақауларын жою [71](#page-81-0) жылжытылған беттер [71](#page-81-0) кептелістерді жою [68](#page-78-0) науаны салу [15](#page-25-0) таңдау [14](#page-24-0) техникалық сипаттары [90](#page-100-0) қағаз беру ақаулары, ақауларды жою [71](#page-81-0) қайта өңдеу картридждер [100](#page-110-0) қол жетімділік [2](#page-12-0) қоршаған орта жағынан тұрақтылық бағдарламасы [99](#page-109-0) қоршаған орта сипаттары [90](#page-100-0) қосқыштар, орналасу [8](#page-18-0) қуат ақауларды жою [82](#page-92-0) құжатты беретін құрал беру ақаулары, ақауларды жою [85](#page-95-0) тазалау [85](#page-95-0) түпнұсқаларды салу [17](#page-27-0)

### **Н**

науалар беру ақауларын жою [71](#page-81-0) қағазды салу [15](#page-25-0) қағаз енін бағыттауыштардың суреті [6](#page-16-0) қағаз кептелістерін жою [68](#page-78-0) орналасу [6](#page-16-0)

### **О**

операциялық жүйеге қолдау көрсетіледі [90](#page-100-0) Орнату белгішесі [10](#page-20-0)

### **Ө**

өңдеу OCR бағдарламасындағы мәтін [43](#page-53-0)

### **П**

параметрлер желі [58](#page-68-0) принтер [86](#page-96-0) тазалау [87](#page-97-0) принтер, туралау [86](#page-96-0) принтер бағдарламалық құралы (Windows) ашу [22](#page-32-0), [64](#page-74-0) туралы [64](#page-74-0) принтер басқару тақтасы желі параметрлері [58](#page-68-0) орналасу [6](#page-16-0) принтерді туралау [86](#page-96-0) принтер күйі туралы есеп туралы мәліметтер [84](#page-94-0)

### **С**

сия деңгейлері, тексеру [52](#page-62-0) сия деңгейі белгішелері [10](#page-20-0) сканерленген файлдарды жіберу OCR үшін [43](#page-53-0) сканерлеу OCR [43](#page-53-0) сымсыз байланыс заңды ақпарат [97](#page-107-0) реттеу [56](#page-66-0) сымсыз байланыс белгілері [10](#page-20-0)

### **Т**

тазалау картридж [86](#page-96-0)

құжатты беретін құрал [85](#page-95-0) принтер [87](#page-97-0) сыртқы бөлік [85](#page-95-0) температура шарттары [90](#page-100-0) техникалық сипаттары жүйе талаптары [90](#page-100-0) қағаз [90](#page-100-0) физикалық [90](#page-100-0) тұтынушыларды қолдау кепілдік [89](#page-99-0) түймешіктер, басқару тақтасы [9](#page-19-0)

### **Ш**

шамдар, басқару тақтасы [9](#page-19-0) шеттер параметр, техникалық сипаттар [91](#page-101-0) шығару науасы орналасу [6](#page-16-0)

### **Ы**

ылғалдылық шарттары [90](#page-100-0)

### **H**

HP утилитасы (Mac OS X) ашу [64](#page-74-0)

### **I**

IP мекенжайы принтерді тексеру [66](#page-76-0) IP параметрлері [59](#page-69-0)

### **M**

Mac OS [26](#page-36-0)

### **O**

OCR сканерленген құжаттарды өңдеу [43](#page-53-0) OS X HP утилитасы [64](#page-74-0)

### **U**

USB қосылысы порт, орналасу [6](#page-16-0), [8](#page-18-0)

### **W**

Windows жүйе талаптары [90](#page-100-0) кітапшаларды басып шығару [24,](#page-34-0) [25](#page-35-0)

© Copyright 2016 HP Development Company, L.P.

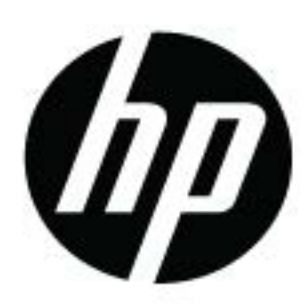